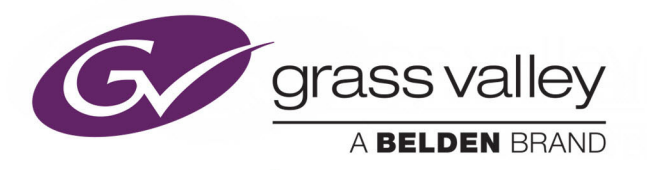

# **SIRIUS 830 ROUTER**

288 X 288 3G-COMPLIANT ENTERPRISE ROUTER, WITH UP TO 140 MULTIVIEWER OUTPUTS IN A 15U CHASSIS

# **Installation and Quick Start Manual**

Issue 2 Revision 3

2019 March 15

www.grassvalley.com

# **FCC Compliance**

In order to comply with FCC/CFR47: Part 15 regulations, it is necessary to use Mini HDMI to HDMI high-quality triple-screened cable assemblies with integrated ferrite suppression at both ends.

# **Patent Information**

This product may be protected by one or more patents.

[For further information, please visit:](www.grassvalley.com/patents/) www.grassvalley.com/patents/

# **Copyright and Trademark Notice**

Copyright © 2019, Grass Valley Canada. All rights reserved.

Belden, Belden Sending All The Right Signals, and the Belden logo are trademarks or registered trademarks of Belden Inc. or its affiliated companies in the United States and other jurisdictions. Grass Valley and Sirius 830 Router are trademarks or registered trademarks of Grass Valley Canada. Belden Inc., Grass Valley Canada, and other parties may also have trademark rights in other terms used herein.

# **Terms and Conditions**

Please read the following terms and conditions carefully. By using Sirius 830 Router documentation, you agree to the following terms and conditions.

Grass Valley hereby grants permission and license to owners of Sirius 830 Router to use their product manuals for their own internal business use. Manuals for Grass Valley products may not be reproduced or transmitted in any form or by any means, electronic or mechanical, including photocopying and recording, for any purpose unless specifically authorized in writing by Grass Valley.

A Grass Valley manual may have been revised to reflect changes made to the product during its manufacturing life. Thus, different versions of a manual may exist for any given product. Care should be taken to ensure that one obtains the proper manual version for a specific product serial number.

Information in this document is subject to change without notice and does not represent a commitment on the part of Grass Valley.

[Warranty information is available from the Legal Terms and Conditions section of Grass Valley's](www.grassvalley.com)  [website \(](www.grassvalley.com)www.grassvalley.com).

Title Sirius 830 Router Installation and Quick Start Manual Part Number Issue 2 Revision 3 Revision 2019-March-15, 09:47

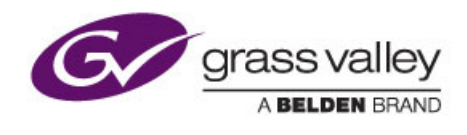

# **Contents**

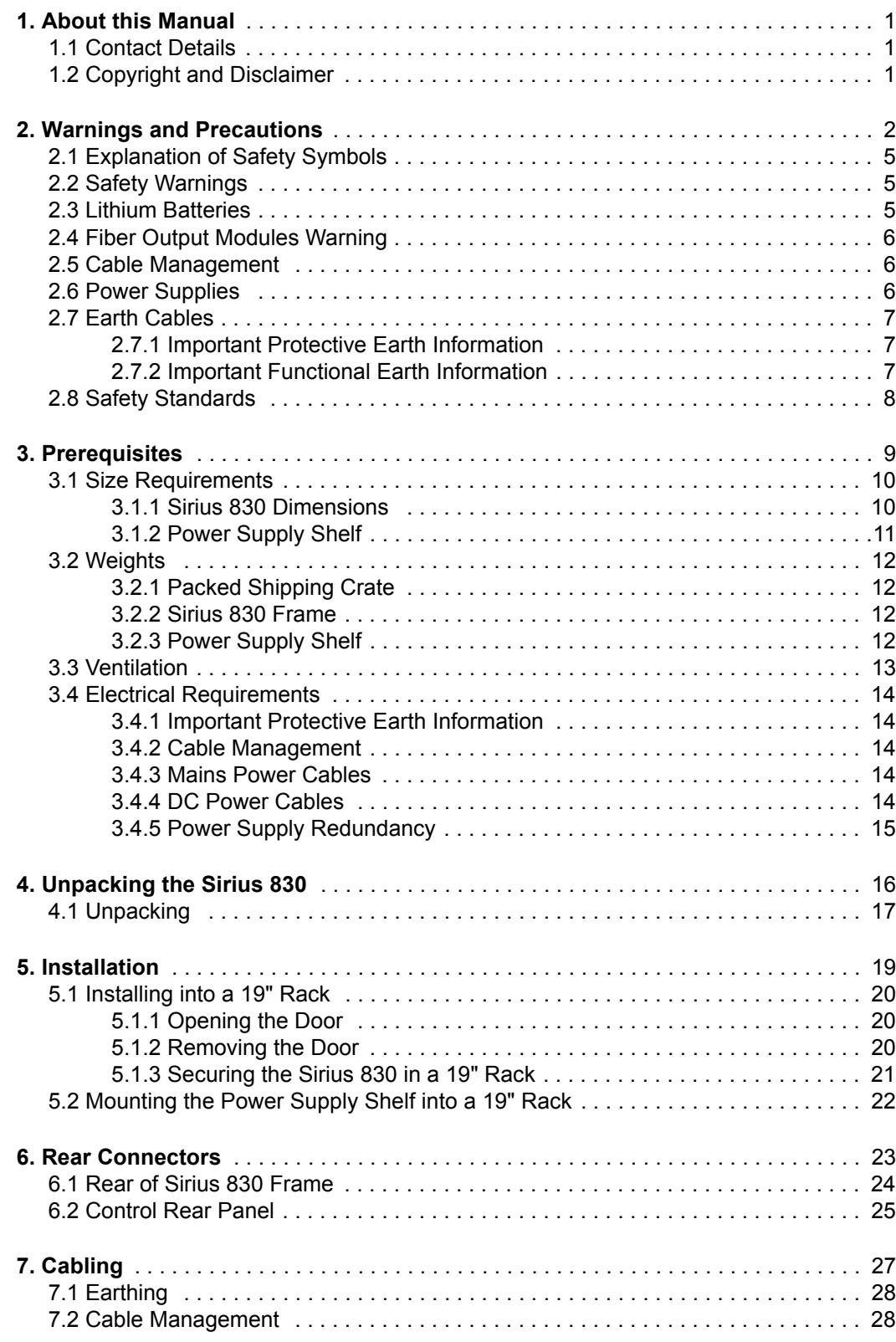

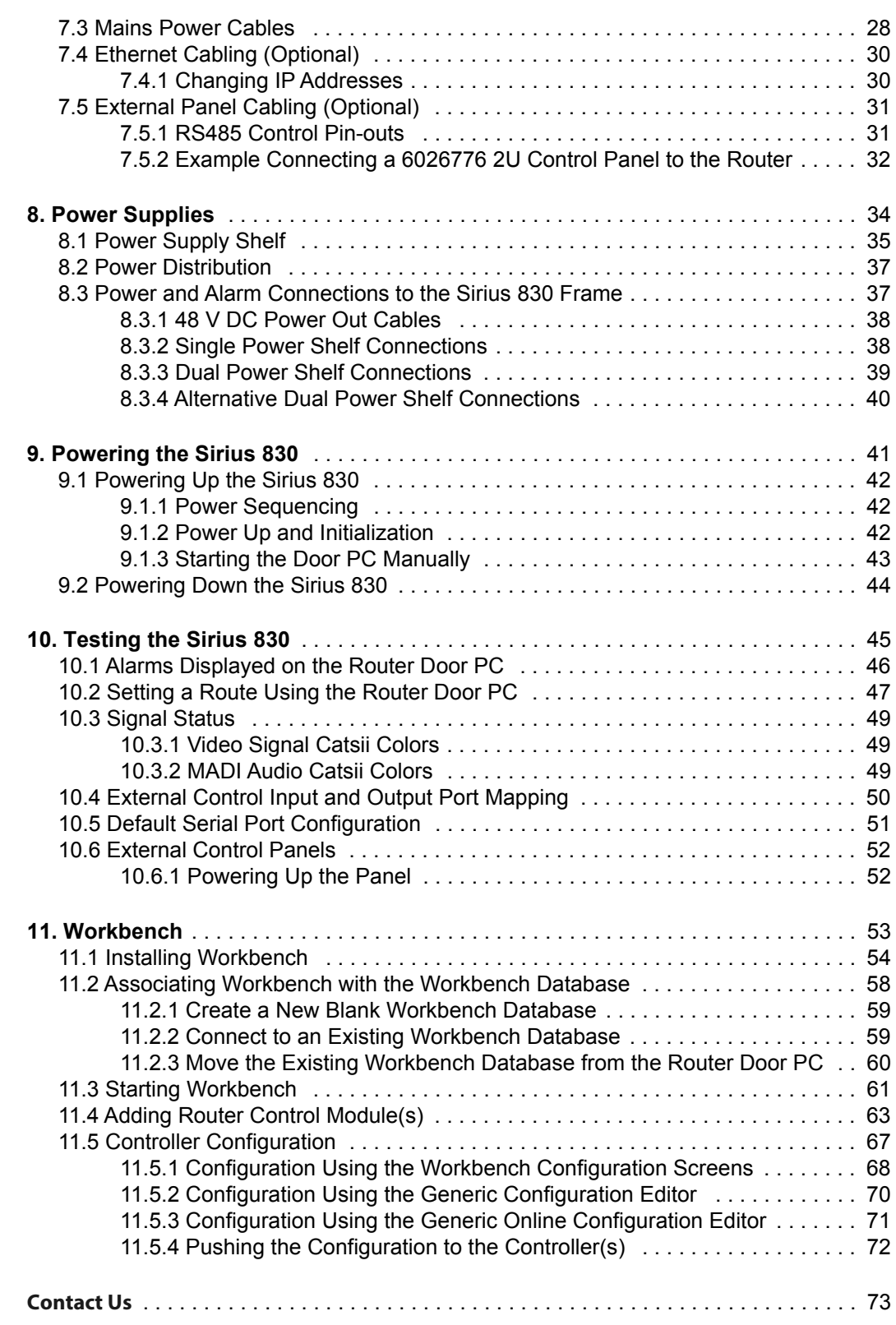

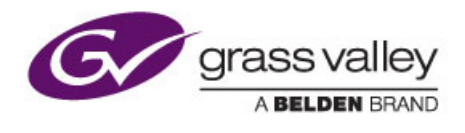

# <span id="page-4-0"></span>**1. About this Manual**

This manual describes the installation of the Sirius 830 Router.

Refer to the Sirius 800 User Manual and the Workbench Manual for details on configuring hardware and software.

Refer to the Workbench manual for details on configuring hardware and software panels.

<span id="page-4-3"></span>If you have any questions regarding the installation and setup of your product, please refer to the Customer Service contact details [\(see section 1.1](#page-4-1)).

## <span id="page-4-1"></span>**1.1 Contact Details**

#### **Customer Support**

For details of our Regional Customer Support Offices please visit the Grass Valley web site and navigate to Support/Customer Support Contacts.

https://www.grassvalley.com/contact/support/

Customers with a support contract should call their personalized number, which can be found in their contract, and be ready to provide their contract number and details.

# <span id="page-4-2"></span>**1.2 Copyright and Disclaimer**

Copyright protection claimed includes all forms and matters of copyrightable material and information now allowed by statutory or judicial law or hereinafter granted, including without limitation, material generated from the software programs which are displayed on the screen such as icons, screen display looks etc.

Information in this manual and software are subject to change without notice and does not represent a commitment on the part of Grass Valley Inc. The software described in this manual is furnished under a license agreement and can not be reproduced or copied in any manner without prior agreement with Grass Valley Inc. or their authorized agents.

Reproduction or disassembly of embedded computer programs or algorithms prohibited.

No part of this publication can be transmitted or reproduced in any form or by any means, electronic or mechanical, including photocopy, recording or any information storage and retrieval system, without permission being granted, in writing, by the publishers or their authorized agents.

Grass Valley, a Belden brand, operates a policy of continuous improvement and development. Grass Valley reserves the right to make changes and improvements to any of the products described in this document without prior notice.

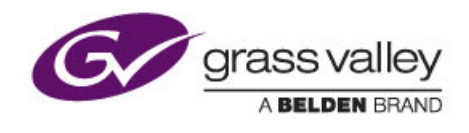

# <span id="page-5-0"></span>**2. Warnings and Precautions**

Chapter contains:

# **[Warnings and Precautions](#page-5-0)**

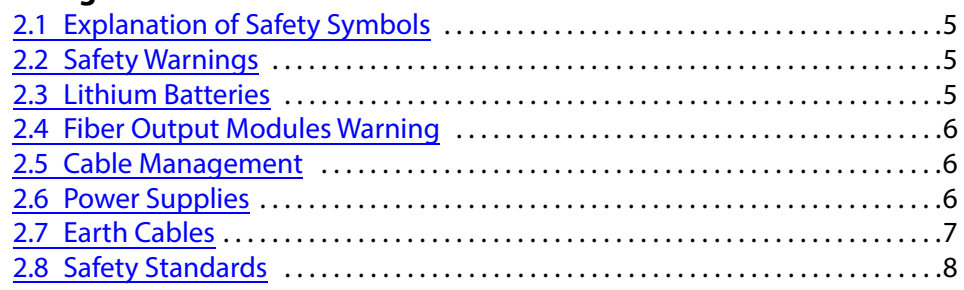

**D**

#### **Explanation of Safety Sym bols**

This sym bol refers the user to important inform ation contained in the accompanying literature. Refer to manual. **!**

This sym bol indicates that hazardous voltages are present inside. No user serviceable parts inside. This unit should only be serviced by trained personnel.

#### **Safety Warnings**

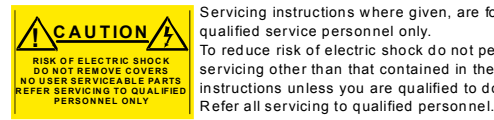

Servicing instructions w here given, are for use by qualified service personnel only. To reduce risk of electric shock do not perform any servicing other than that contained in the operating instructions unless you are qualified to do so.

- · **To reduce the risk of electric shock, do not expose this appliance to rain or moisture.**
- · **Always ensure that the unit is properly earthed and power connections correctly made.**
- · **This equipment must be supplied from a power system providing a PROTECTIVE EARTH connection and having a neutral connection which can be reliably identified.**
- · **The power outlet supplying power to the unit should be close to the unit and easily accessible**

#### **Légende :**

**!**

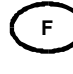

**I**

**GB**

Ce symbole indique qu'il faut prêter attention et se référer au manuel.

Ce symbole indique qu'il peut y avoir des tensions électriques à l'intérieur de l'appareil. Ne pas intervenir sans l'agrém ent du service qualifié.

#### **Précaution d'emploi :**

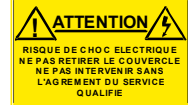

Les procédures de m aintenance ne concernent que le service agréé. Afin de réduire le risque de choc électrique, il est recomm andé de se lim iter aux procédures d'utilisation, à moins d'en être qualifié. Pour toute maintenance, contacter le service compétent.

· **Pour réduire le risque de choc électrique, ne pas exposer l'appareil dans un m ilieu hum ide.**

- · **Toujours s'assurer que l'unité est correctem ent alim entée, en particuliers à la liaison à la terre.**
- $\cdot$  La source électrique de cet équipement doit posséder une connexion<br>à la terre  $\left(\frac{\Gamma}{2}\right)$ , ainsi qu'une liaison « neutre » identifiable.
- · **La prise électrique qui alimente l'appareil doit être proche de celle-ci et accessible.**

#### **Simboli di sicurezza:**

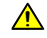

Questo simbolo indica l'informazione importante contenuta nei manuali appartenenti all'apparecchiatura. Consultare il manuale.

Questo simbolo indica che all'interno dell'apparato sono presenti tensioni pericolose. Non cercare di smontare l'unità. Per qualsiasi tipo di intervento rivolgersi al personale qualificato.

#### **Attenzione:**

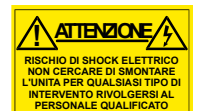

Le istruzioni relative alla manutenzione sono ad uso esclusivo del personale qualificato. E' proibito all'utente eseguire qualsiasi operazione non esplicitamente consentita nelle istruzioni. Per qualsiasi informazione rivolgersi al personale qualificato.

- · **Per prevenire il pericolo di scosse elettriche è necessario non esporre mai l'apparecchiatura alla pioggia o a qualsiasi tipo di umidità.**
- · **Assicurarsi sempre, che l'unità sia propriamente messa a terra e che le connessioni elettriche siano eseguite correttamente.**
- · **Questo dispositivo deve essere collegato ad un impianto elettrico dotato di un sistema di messa a terra efficace.**
- · **La presa di corrente deve essere vicina all'apparecchio e facilmente accessibile.**

#### **Erklärung der Sicherheitssym bole**

- Dieses Symbol weist den Benutzer auf wichtige Informationen hin, die in der begleitenden Dokum entation enthalten sind. **!**
- Dieses Symbol zeigt an, dass gefährliche Spannung vorhanden ist. Es befinden sich keine vom Benutzer zu wartenden Teile im G eräteinneren. Dieses Gerät sollte nur von geschultem Personal gewartet werden

#### **Sicherheits-Warnhinweise**

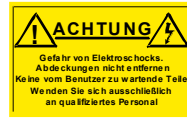

Die angeführten Service-/Reparatur-Anweisungen sind ausschließlich von qualifiziertem Service-Personal auszuführen. Um das Risiko eines lektroschocks zu reduzieren, führen Sie ausschließlich die im Benutzerhandbuch eschriebenen Anweisungen aus, es sei denn, Sie haben die entsprechende Qualifikation. Wenden Sie sich in allen Service-Fragen an qualifiziertes Personal.

- · **Um das Risiko eines Elektroschocks zu reduzieren, setzen Sie das Gerät weder Regen noch Feuchtigkeit aus.**
- · **Stellen Sie imm er sicher, dass das Gerät ordnungsgemäß geerdet und verkabelt ist.**
- · **Dieses Equipment m uss an eine Netzsteckdose m it Schutzleiter angeschlossen werden und einen zuverlässig identifizierbaren Nullleiter haben.**
- · **Die Netzsteckdose sollte nahe beim Gerät und einfach zugänglich sein.**

#### **Explicación de los Símbolos de Seguridad ESP**

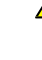

Éste símbolo refiere al usuario información importante contenida en la literatura incluida. Referirse al manual.

**!**

Éste símbolo indica que voltajes peligrosos están presentes en el interior.

# No hay elementos accesibles al usuario dentro. Esta unidad sólo debería ser tratada por personal cualificado.

#### **Advertencias de Seguridad**

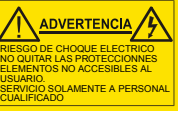

Las instrucciones de servicio cuando sean dadas, son sólo para uso de personal cualificado. Para reducir el riesgo de choque eléctrico no llevar a cabo ninguna operación de servicio aparte de las contenidas en las instrucciones de operación, a menos que se esté cualificado para realizarlas.

Referir todo el trabajo de servicio a personal cualificado.

- · **Para reducir el riesgo de choque eléctrico, no exponer este equipo a la lluvia o humedad.**
- · **Siempre asegurarse de que la unidad está propiamente conectada a tierra y que las conexiones de alimentación están hechas correctamente.**
- · Este equipo debe ser alimentado desde un sistema de alimentación<br>con conexión a TIERRA ( ⊥) y teniendo una conexión neutra fácilmente  **identificable.**
- · **La toma de alimentación para la unidad debe ser cercana y fácilmente accesible.**

#### **Forklaring på sikkerhedssymboler**

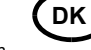

Dette symbol gør brugeren opmærksom på vigtig information i den medfølgende manual. **!**

⚠

Dette symbol indikerer farlig spænding inden i apparatet. Ingen bruger servicerbare dele i apparatet på brugerniveau. Dette apparat må kun serviceres af faglærte personer..

#### **Sikkerhedsadvarsler**

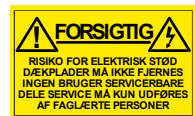

Serviceinstruktioner er kun til brug for faglærte servicefolk. For at reducere risikoen for elektrisk stød må bruger kun udføre anvisninger i betjeningsmanualen. Al service skal udføres af faglærte personer.

- · **For at reducere risikoen for elektrisk stød må apparatet ikke udsættes for regn eller fugt.**
- · **Sørg altid for at apparatet er korrekt tilsluttet og jordet.**
- · **Dette apparat skal forbindes til en nettilslutning, der yder BESKYTTENDE JORD** (■ og 0 forbindelse skal være tydeligt markeret.
- · **Stikkontakten, som forsyner apparatet, skal være tæt på apparatet og let tilgængelig**.

**S**

**FI**

#### **Förklaring av Säkerhetssymboler**

- Denna symbol hänvisar användaren till viktig information som återfinns i litteraturen som medföljer. Se mar **!**
- Denna symbol indikerar att livsfarlig spänning finns på insidan. Det finns inga servicevänliga delar inne i apparaten. Denna apparat få endast repareras av utbildad personal.

#### **Säkerhetsvarningar**

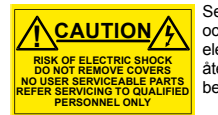

Serviceinstruktioner som anges avser endast kvalificerad och utbildad servicepersonal. För att minska risken för elektrisk stöt, utför ingen annan service än den som återfinns i medföljande driftinstruktionerna, om du ej är behörig. Överlåt all service till kvalificerad personal.

- · **För att reducera risken för elektrisk stöt, utsätt inte apparaten för regn eller fukt.**
- · **Se alltid till att apparaten är ordentligt jordad samt att strömtillförseln är korrekt utförd.**
- · **Denna apparat måste bli försörjd från ett strömsystem som är försedd med jordadanslutning samt ha en neutral anslutning som lätt identifierbar.**
- · **Vägguttaget som strömförsörjer apparaten bör finnas i närheten samt vara lätttillgänglig.**

#### **Símbolos de Segurança**

O símbolo triangular adverte para a necessidade de consultar o manual antes de utilizar o equipamento ou efectuar qualquer ajuste. **!**

Este símbolo indica a presença de voltagens perigosas no interior do equipamento. As peças ou partes existentes no interior do equipamento não necessitam de intervenção, manutenção ou manuseamento por parte do utilizador. Reparações ou outras intervenções devem ser efectuadas apenas por técnicos devidamente habilitados.

#### **Avisos de Segurança**

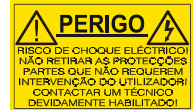

As instruções de manutenção fornecidas são para utilização de técnicos qualificados. Para reduzir o risco de choque eléctrico, não devem ser realizadas intervenções no equipamento não especificadas no manual de instalações a menos que seja efectuadas por técnicos habilitados.

- · **Para reduzir o risco de choque eléctrico, não expor este equipamento à chuva ou humidade.**
- · **Assegurar que a unidade está sempre devidamente ligada à terra e que as ligações à alimentação estão correctas.**
- · **O sistema de alimentação do equipamento deve, por razões de segurança, possuir ligação a terra de protecção e ligação ao NEUTRO devidamente identificada.**
- · **A tomada de energia à qual a unidade está ligada deve situar-se na sua proximidade e facilmente acessível.**

#### **Turvamerkkien selitys**

- Tämä merkki tarkoittaa, että laitteen mukana toimitettu kirjallinen materiaali sisältää tärkeitä tietoja. Lue käyttöohje. **!**
- Tämä merkki ilmoittaa, että laitteen sisällä on vaarallisen voimakas jännite. Sisäpuolella ei ole mitään osia, joita käyttäjä voisi itse huoltaa. Huollon saa suorittaa vain alan ammattilainen.

#### **Turvaohjeita**

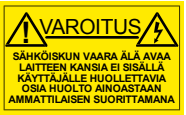

Huolto-ohjeet on tarkoitettu ainoastaan alan ammattilaisille. Älä suorita laitteelle muita toimenpiteitä, kuin mitä käyttöohjeissa on neuvottu, ellet ole asiantuntija. Voit saada sähköiskun. Jätä kaikki huoltotoimet ammattilaiselle.

- · **Sähköiskujen välttämiseksi suojaa laite sateelta ja kosteudelta.**
- · **Varmistu, että laite on asianmukaisesti maadoitettu ja että sähkökytkennät on tehty oikein.**
- · **Laitteelle tehoa syöttävässä järjestelmässä tulee olla SUOJAMAALIITÄNTÄ ja nollaliitännän on oltava luotettavasti tunnistettavissa.**
- · **Sähköpistorasian tulee olla laitteen lähellä ja helposti tavoitettavissa.**

# Επεξήγηση των Συμβόλων Ασφαλείας

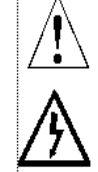

 **P**

.<br>Αυτό το σύμβολο παραπέμπει το χρήστη σε σημαντικές πληροφορίες που συμπεριλαμβάνονται .<br>στο συνοδευτικό εγχειρίδιο.

.<br>Άυτό το σύμβολο υποδεικνύει ότι στο εσωτερικό υφίστανται επικίνδυνες ηλεκτρικές τάσεις. Στο: .<br>από ειδικά εκπαιδευμένο προσωπικό.

# Προειδοποίηση Ασφαλείας

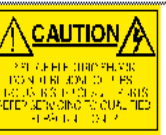

∕ ٌ<sup>1</sup>∖ Οδηγίες επισκευής, όπου παρέχονται, αναφέρονται αποκλειστικά και μόνο∮ -<br>Τα εξειδικευμένο προσωπικό. Για να μειωθεί ο κίνδυνος ηλεκτροπληξίας, μην<br>εκτελείτε - επισκευές παρά μόνο τις συμπεριλαμβανόμενες στο εγχειρίδιο των .<br>5δηγιών, εκτός και αν έχετε τα απαραίτητα προσόντα για να το κάνετε. Όλες οι ροηγια η απός παι αι όχου τα απαραπητά προσσιτιά για τα το<br>ξπισκευές να εκτελούνται από ειδικά εκπαιδευμένο προσωπικό.

Για να μειώσετε τον κίνδυνο ηλεκτροπληξίας μην εκθέτετε τη συσκευή σε βροχή ή υγρασία.

Πάντα να εξασφαλίζετε τη σωστή γείωση της συσκευής και τη σωστή σύνδεση των συνδέσμων τροφοδοσίας.

Ο εξοπλισμός πρέπει να τροφοδοτείται από ένα σύστημα τροφοδοσίας που να εξασφαλίζει ΠΡΟΣΤΑΤΕΥΤΙΚΗ ΓΕΙΩΣΗ  $\left(\frac{1}{2}\right)$ και να έχει καθορισμένες θέσεις ουδέτερου και φάσης.

Ο εξοπλισμός που τροφοδοτεί τη συσκευή θα πρέπει να βρίσκεται κοντά στη συσκευή και να είναι εύκολα προσβάσιμος.

# **2.1 Explanation of Safety Symbols**

<span id="page-8-0"></span>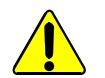

This symbol refers the user to important information contained in the accompanying literature.

This symbol indicates that hazardous voltages are present inside. No user serviceable parts inside. This system should only be serviced by trained personnel.

# <span id="page-8-1"></span>**2.2 Safety Warnings**

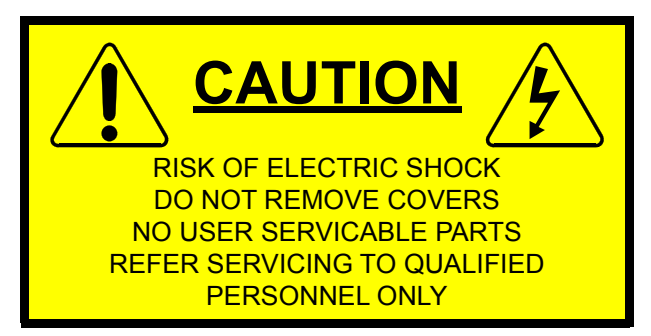

Servicing instructions, where given, are for use by qualified personnel only. To reduce the risk of electric shock, do not perform any actions on this equipment other than contained in the operating instructions, unless you are qualified to do so. Refer all servicing to qualified personnel.

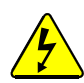

To reduce the risk of electric shock, do not expose this appliance to rain or moisture.

Always ensure that the unit is properly earthed and power connections correctly made.

This equipment must be supplied from a power system providing a PROTECTIVE EARTH connection and having a neutral connection which can be reliably identified.

The power circuit breakers or switches supplying power to the unit should be close to the unit and easily accessible.

# <span id="page-8-2"></span>**2.3 Lithium Batteries**

The Sirius 830 door PC and router control module(s) each contain a Lithium battery.

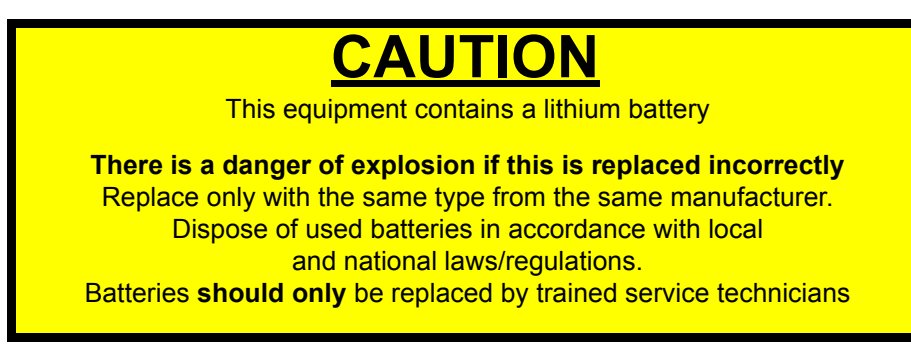

# <span id="page-9-0"></span>**2.4 Fiber Output Modules Warning**

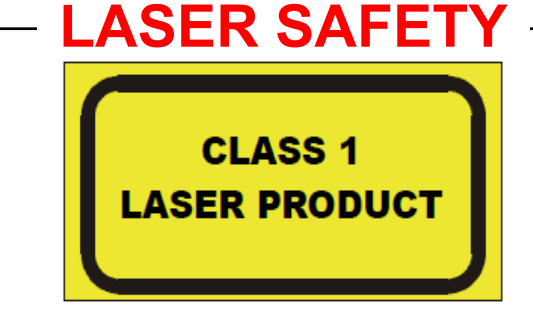

The average optical output power does not exceed 0 dBm (1mW) under normal operating conditions. Unused optical outputs should be covered to prevent direct exposure to the laser beam.

Even though the power of these lasers is low, the beam should be treated with caution and common sense because it is intense and concentrated. Laser radiation can cause irreversible and permanent damage of eyesight. Please read the following guidelines carefully:

- Make sure that a fiber is connected to the board's fiber outputs before power is applied. If a fiber cable (e.g. patchcord) is already connected to an output, make sure that the cable's other end is connected, too, before powering up the board.
- **Do not** look in the end of a fiber to see if light is coming out. The laser wavelengths being used are totally invisible to the human eye and can cause permanent damage. Always use optical instrumentation, such as an optical power meter, to verify light output.

# <span id="page-9-3"></span><span id="page-9-1"></span>**2.5 Cable Management**

It is important that the cabling to and from the router is correctly labelled and routed. This will simplify the work required if the installation needs to be changed or added to at a future date.

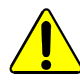

- Cables connected to the router must be fitted with adequate vertical and horizontal strain relief to avoid twisting of the rear panels causing damage to the router connectors and loss of electrical/signal connection to the router.
- Cables connected to the router should be routed so they do not cover any of the frame fan exhausts as this can restrict airflow through the router.

# <span id="page-9-2"></span>**2.6 Power Supplies**

The power supply shelves are separate 2RU modules. Power supply shelves are rack mountable and can be placed above, below or remote from the Sirius frame.

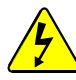

- Ensure that the power supply shelves are correctly earthed [see section 2.7](#page-10-0) for details.
- The power supply units are sealed and do not contain any serviceable items

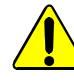

- Power supply shelves are heavy so it is advised that two people are needed to support the weight of the power supply shelves during installation.
- To prevent damage, power supply shelves should not be mounted using just the front ears, and should have support at the rear of the shelves.

The power supply alarm cable(s) and 48 V DC cables are supplied by Grass Valley and can be ordered as either 2.5 metre cables or 8 metre cables.

# <span id="page-10-0"></span>**2.7 Earth Cables**

<span id="page-10-5"></span>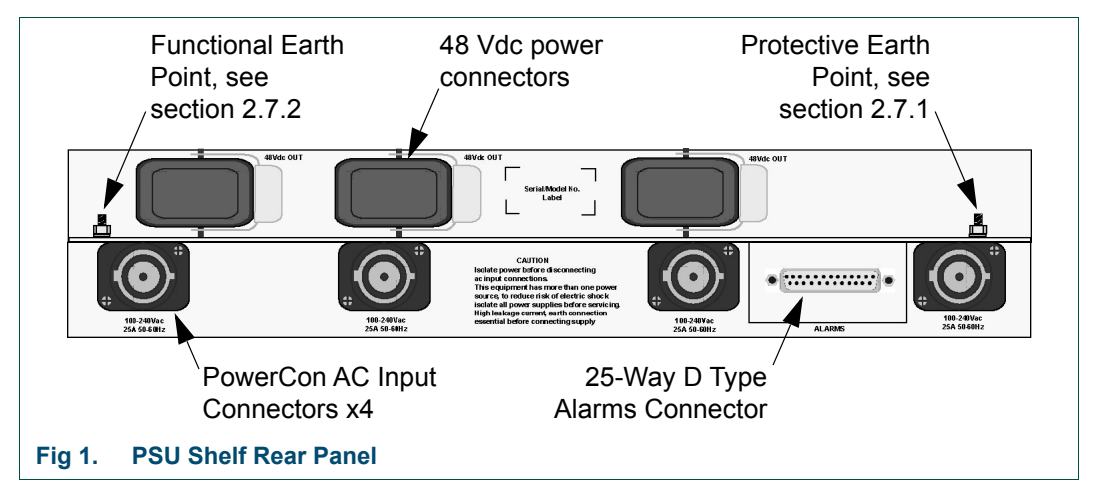

# <span id="page-10-3"></span><span id="page-10-1"></span>**2.7.1 Important Protective Earth Information**

<span id="page-10-4"></span>Due to the high leakage current, ensure that all of the power supply shelves are grounded to the protective earth. Earth studs are provided on the rear of each power supply shelf for this purpose. These studs have M6 size nuts, and are suitable to take an eyelet crimp.

- Note: The Protective earth is indicated on the power supply shelf by this symbol: (located on the right side of the power supply shelf, see [Fig 1.\)](#page-10-3).
	- Protective Earthing is a conductor in the building installation wiring, or in the power supply cord, connecting a main protective earthing terminal to an earth point in the building installation.

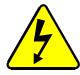

### **PROTECTIVE EARTH**

- The building installation must provide a means for connection to the protective earth and the equipment must be connected to that means.
- A service person must check that the socket outlets that the equipment is to be powered from provide a connection to the protective earth. If not the service person must arrange for the installation of the protective earth wire in the building.

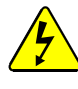

#### **Warning**

High leakage current; the Protective Earth connection is essential before connecting the supply.

### <span id="page-10-2"></span>**2.7.2 Important Functional Earth Information**

Up to two earth cables (636027) are supplied with the Sirius 830 depending on how many power supply shelves are fitted. One should be fitted from each power supply shelf to the Sirius 830 router frame, this is called a Functional Earth.

- Note: The Functional Earth on the power supply shelf is indicated by this symbol: (located on the left side of the power supply shelf, see [Fig 1.\)](#page-10-3).
	- Functional Earthing is the earthing of a point on the equipment or system, which is necessary for purposes other than safety.

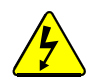

#### **Warning**

The Functional Earth cable from the power supply shelf to the Sirius frame must be fitted.

# <span id="page-11-0"></span>**2.8 Safety Standards**

This equipment complies with the following standards:

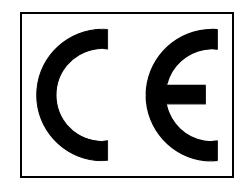

#### **EN60950-1 2006**

Safety of information Technology Equipment Including Electrical Business Equipment.

**UL1419 (3rd Edition)** - UL File E193966 Standard for Safety - Professional Video and Audio equipment

#### **EMC Standards**

This unit conforms to the following standards:

#### **EN55103-1:1996 (Environment E4)**

Electromagnetic Compatibility, Product family standard for audio, video, audio-visual and entertainment lighting control apparatus for professional use. Part 1. Emission

#### **EN55103-2:1996 (Environment E2)**

Electromagnetic Compatibility, Product family standard for audio, video, audio-visual and entertainment lighting control apparatus for professional use. Part 2. Immunity

Federal Communications Commission Rules, 47 CFR: 2009, Part 15, Subpart B (Class A)

#### **EMC Performance of Cables and Connectors**

Grass Valley products are designed to meet or exceed the requirements of the appropriate European EMC standards. In order to achieve this performance in real installations it is essential to use cables and connectors with good EMC characteristics.

All signal connections (including remote control connections) shall be made with screened cables terminated in connectors having a metal shell. The cable screen shall have a large-area contact with the metal shell.

#### **COAXIAL CABLES**

Coaxial cables connections (particularly serial digital video connections) shall be made with high-quality double-screened coaxial cables such as Belden 1694A or Belden 1505A.

#### **D-TYPE CONNECTORS**

D-type connectors shall have metal shells making good RF contact with the cable screen. Connectors having "dimples" which improve the contact between the plug and socket shells, are recommended.

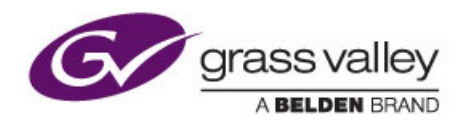

# <span id="page-12-0"></span>**3. Prerequisites**

# **[Prerequisites](#page-12-0)**

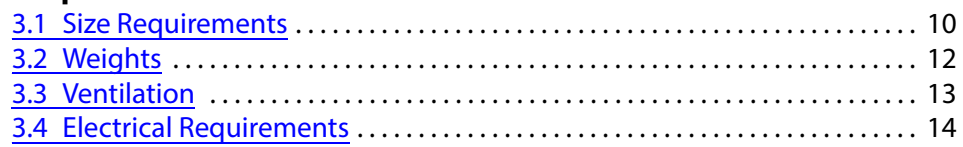

This chapter describes the electrical and space requirements for the Sirius system.

# <span id="page-13-0"></span>**3.1 Size Requirements**

Make sure that sufficient space is available for the Sirius 830. For ventilation purposes, there must be an additional 50 mm (2 inch) gap on the left and right sides.

The full height of the Sirius 830 is 668 mm (26.3 inches). Allow an additional 200 mm (8 inches) behind the unit for power, control and signal cables.

### <span id="page-13-1"></span>**3.1.1 Sirius 830 Dimensions**

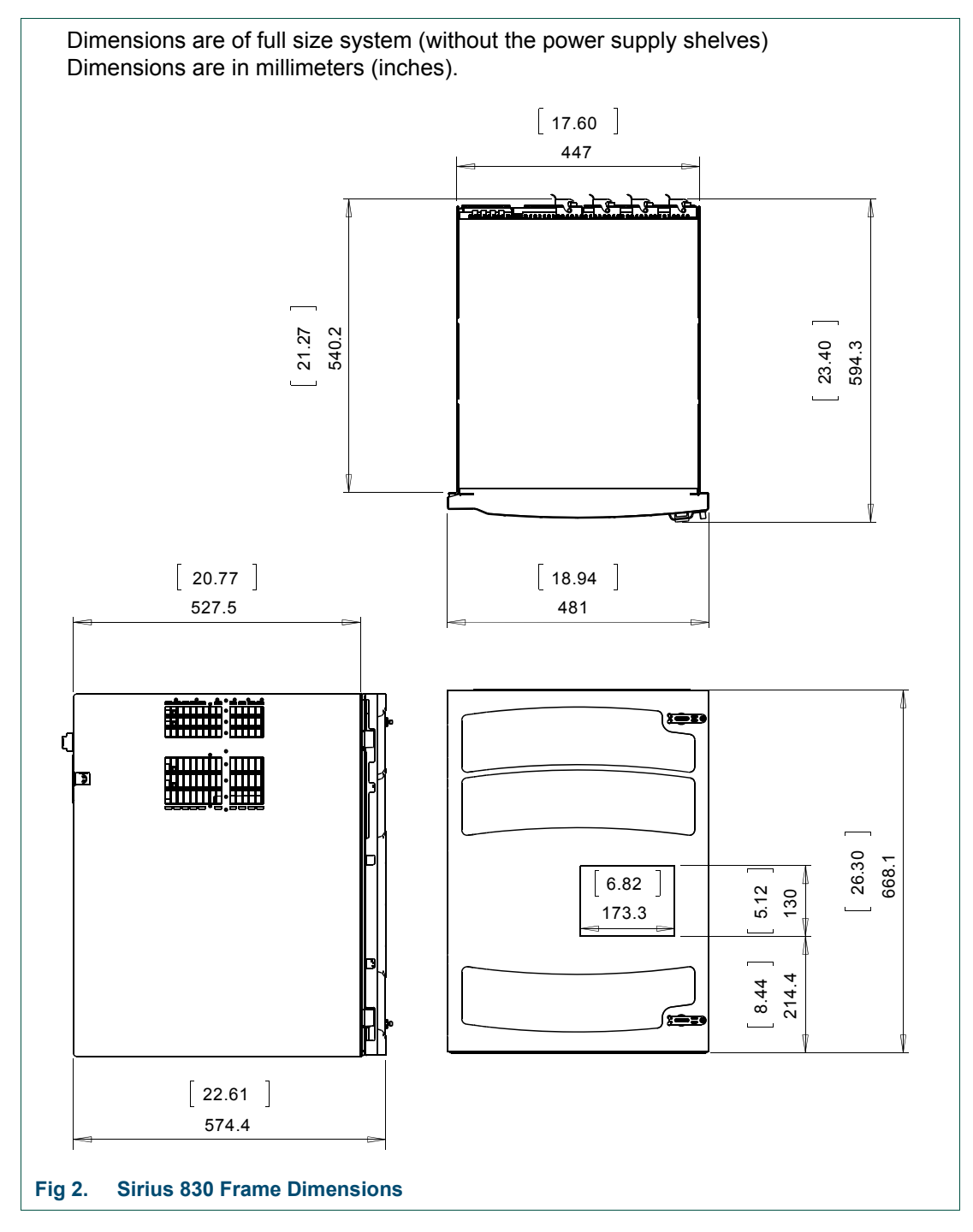

# <span id="page-14-0"></span>**3.1.2 Power Supply Shelf**

The power supply shelf is a separate 2U assembly. Power Supply Shelves are rack mountable and can be placed above, below or remote from the Sirius Frame.

You must allow at least 250 mm (10 Inches) at the rear of the shelf for cables and connectors.

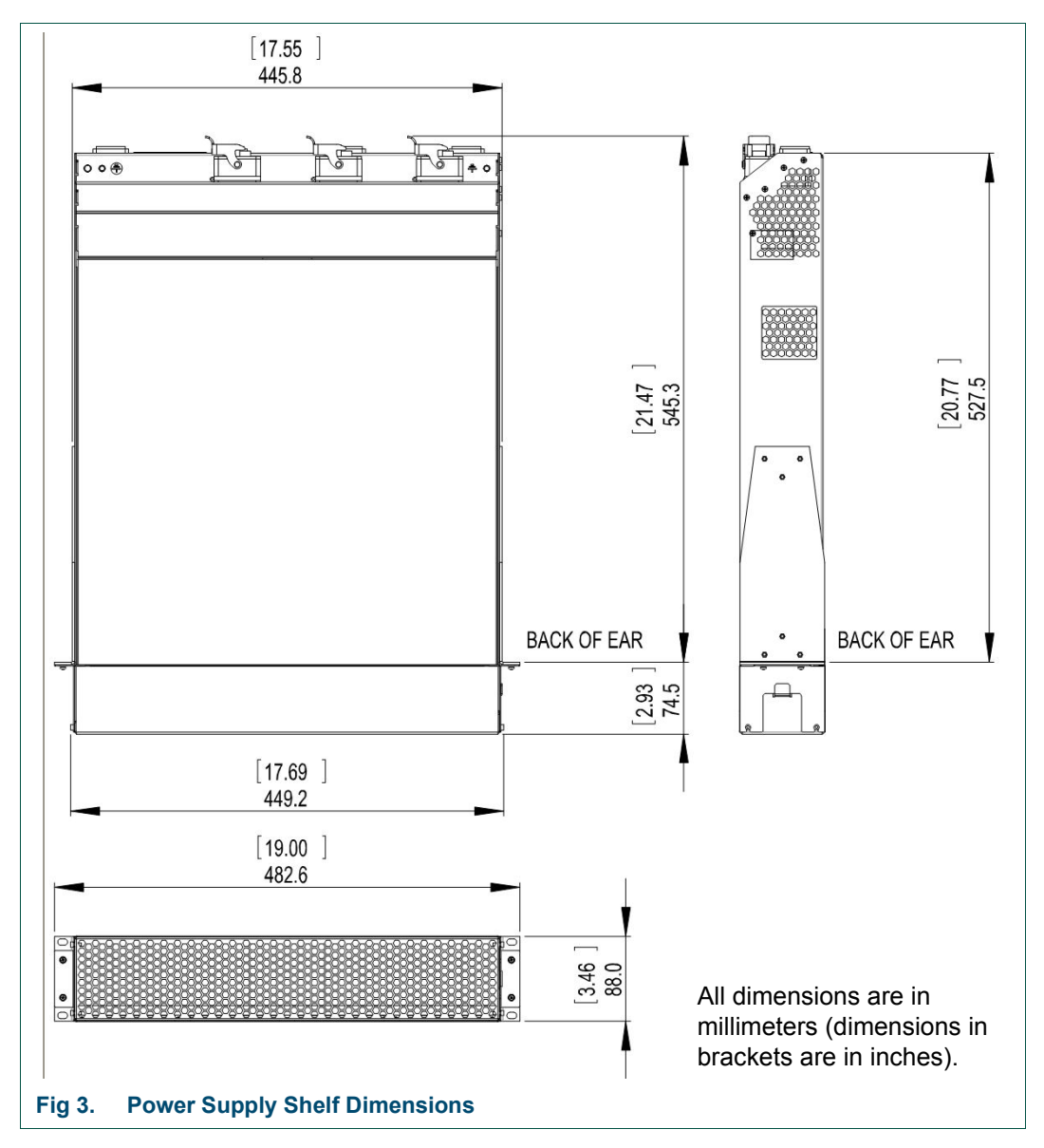

# **3.2 Weights**

## <span id="page-15-1"></span><span id="page-15-0"></span>**3.2.1 Packed Shipping Crate**

Shipping Crate: between 153 kg (337 lbs) and 165 kg (364 lbs) when full (depending on modules fitted).

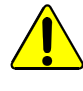

The crate containing the Sirius 830 is extremely heavy. A fully populated 15RU size system with two power supply shelves and cabling weighs between 153 kg (337 lbs) and 165 kg (364 lbs). When lifting use the correct local Health and Safety lifting guidelines.

#### <span id="page-15-2"></span>**3.2.2 Sirius 830 Frame**

Sirius 830: between 73 kg (161 lbs) and 85kg (187 lbs) typical full frame (without packaging and depending on modules fitted).

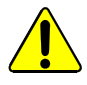

The Sirius 830 is extremely heavy. A fully populated 15RU size system weighs between 73 kg (161 lbs) and 85kg (187 lbs). When lifting use the correct local Health and Safety lifting guidelines.

# <span id="page-15-3"></span>**3.2.3 Power Supply Shelf**

Power Supply Shelf: 24 kg (53 lbs) typical (without packaging).

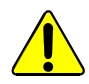

The power supply shelf weighs 24 kg (53lb). When lifting use the correct local Health and Safety lifting guidelines.

# <span id="page-16-1"></span><span id="page-16-0"></span>**3.3 Ventilation**

A fully populated Sirius 830 is ventilated by groups of fan modules mounted in the front and rear of the router. The vents in the front, sides and rear must not be obstructed and should be periodically cleaned and kept free from the build-up of dust. All the fan modules are monitored for failure.

Air is pulled in through the ventilation slots in the front door and circulated through the router, passing over the modules, and then expelled by the rear fans, air is also expelled out at points on each side of the frame, where the crosspoint modules are situated.

The power supply shelves have their own integral cooling system.

- 
- Ensure the flow of air is not restricted through the vents and fan exhausts.
- Do not obstruct the air vents situated on both sides of the frame, and allow a minimum of 50 mm (2 inches) clearance to allow air flow. The air that is exhausted from the sides must be able to flow past the rear of the router frame without being obstructed. This also applies to the PSU shelves.
- The fan assemblies should be placed back into the closed position as soon as possible after opening, as this ensures correct ventilation of the frame. Failure to do this will result in failure.
- In practice the maximum time that a fan assembly can be left open will depend on a number of factors such as; ambient temperature, frame loading, crosspoint routings, etc. To ensure correct operation under all conditions the fan assemblies should be left open for no more than 4 minutes at a time.

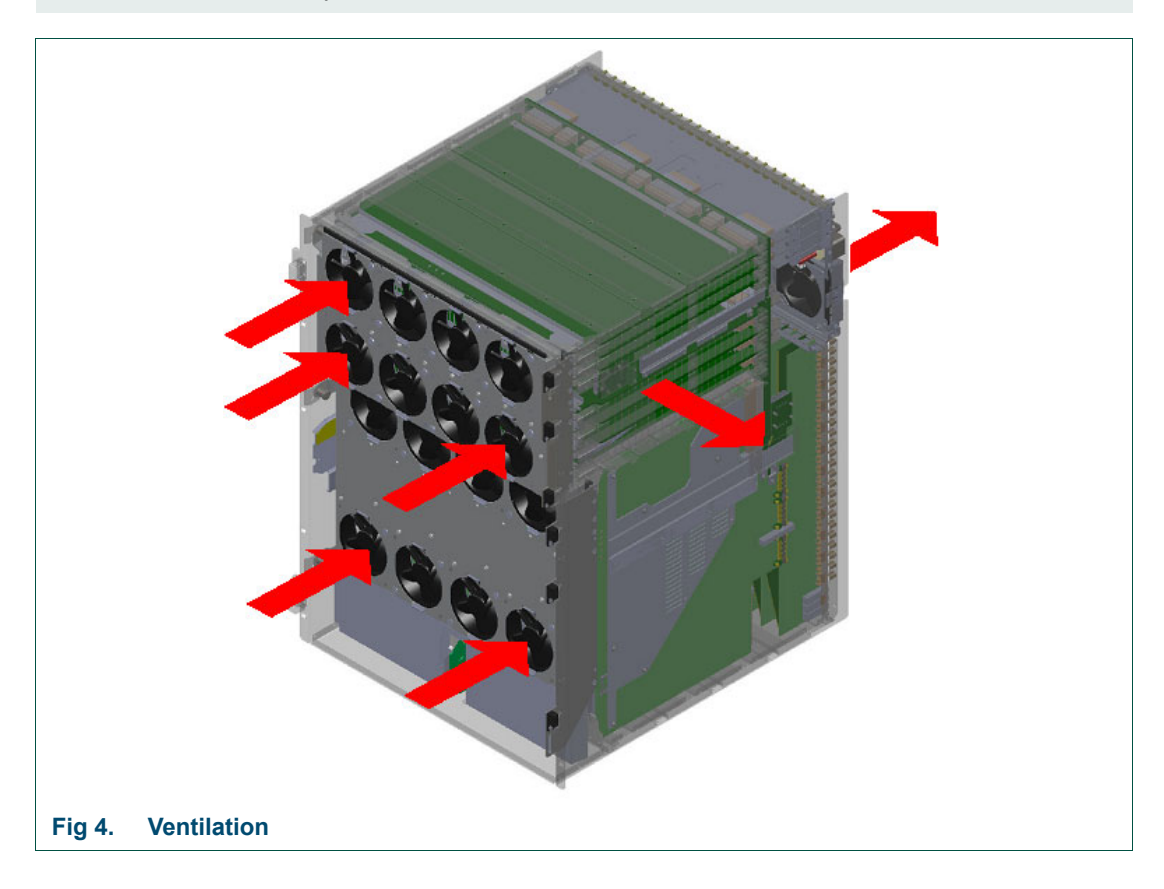

# **3.4 Electrical Requirements**

### <span id="page-17-1"></span><span id="page-17-0"></span>**3.4.1 Important Protective Earth Information**

See section [2.7.1](#page-10-4) for full details of the Protective Earthing requirements.

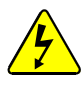

#### **PROTECTIVE EARTH**

- 1. The building installation must provide a means for connection to the protective earth. The equipment must be connected to that means.
- 2. A service person must check that the socket outlets that the equipment is to be powered from provide a connection to the protective earth. If not the service person must arrange for the installation of the protective earth wire in the building.

#### <span id="page-17-2"></span>**3.4.2 Cable Management**

<span id="page-17-5"></span>See Section [2.5](#page-9-3) for details on cable management.

### <span id="page-17-3"></span>**3.4.3 Mains Power Cables**

The maximum current drawn by each power supply unit is dependant on the local mains voltage, the configuration of the router and the number of power supply shelves installed.

Each AC feed must have an Isolating Switch or Circuit Breaker rated at 16 A type B to IEC 60898-1. The isolating switch/circuit breaker must be Type B (trips at 3 to 5 times full load current) so that it is capable of handling a maximum inrush current of 50 A. Installation must be in accordance with Local and National electrical codes.

Any mains cables used must be rated above the rating of the circuit breaker.

See section [7.3](#page-31-3) for details on wiring the PowerCon connectors supplied with the Sirius 830 router.

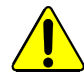

- Installation must be in accordance with Local and National electrical codes. This product is pluggable type B (IEC 60309).
- Each AC feed must be capable of supplying a minimum of 16 A at the supply voltage in use (110 V AC or 220 V AC).

Important: Sirius 830 has up to six "PowerCon" AC power connectors for the power supply shelves (up to four per power supply shelf). It is the responsibility of the customer to connect these to the mains supply.

Note: Ensure all DC power cables are fitted before powering up the Sirius 830.

#### <span id="page-17-4"></span>**3.4.4 DC Power Cables**

The 48 V DC cables are supplied by Grass Valley and can be ordered as either 2.5 metre cables or 8 metre cables.

 $\overline{\text{Note:}}$  All of the 48V DC cables from the power supply shelves to the Sirius 830 router must be the same length to ensure that the voltage drop along each cable is the same at high currents.

### <span id="page-18-0"></span>**3.4.5 Power Supply Redundancy**

To ensure full dual redundancy, half of the power supplies should be powered from a separate power source to the other power supplies. Under normal operating conditions with dual power sources, each power supply unit runs at less than 50% loading.

The number of power supply shelves should be selected based on the mains supply operating voltage and router configuration, see [Table 1.](#page-18-1) for information.

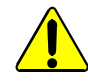

To reduce the risk of electric shock, plug each power supply shelf into separate branch circuits employing separate service grounds.

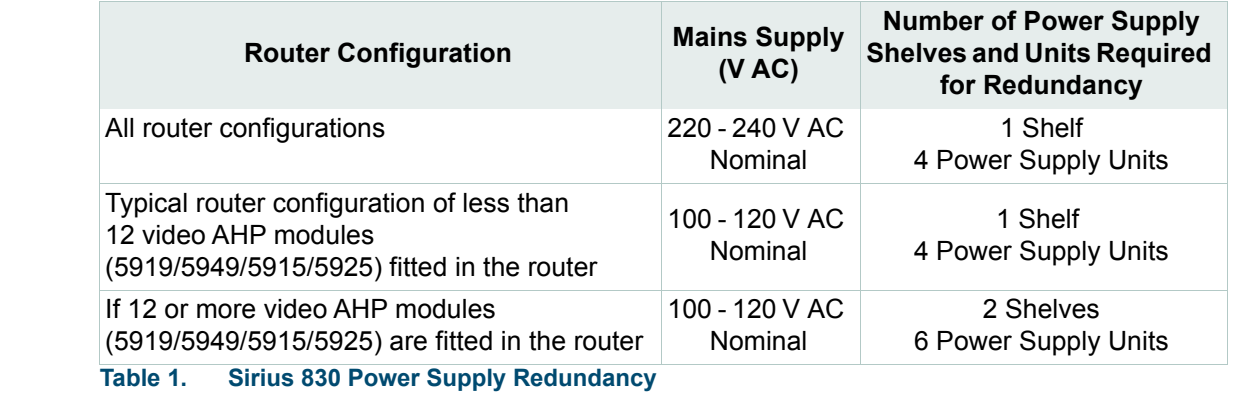

- <span id="page-18-1"></span>Important: • If the router is expanded from its initial configuration check [Table 1.](#page-18-1) to see if extra power supply shelves are required.
	- It is the responsibility of the Sirius 830 installer to ensure any AC power requirements are met.

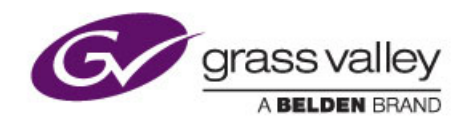

# <span id="page-19-0"></span>**4. Unpacking the Sirius 830**

This chapter contains:

# **[Unpacking the Sirius 830](#page-19-0)** [4.1 Unpacking](#page-20-0) . . . . . . . . . . . . . . . . . . . . . . . . . . . . . . . . . . . . . . . . . . . . . . . . . . . . . . . . . . 17

# **4.1 Unpacking**

<span id="page-20-0"></span>

- The crate containing the Sirius 830 is extremely heavy. A fully populated 15RU size system with one power supply shelf and cabling weighs between 153 kg (337 lbs) and 165 kg (364 lbs). When lifting the crate use the correct local Health and Safety lifting guidelines.
- Each Power Supply Shelf weighs 24 kg (53lb). When lifting use the correct local Health and Safety lifting guidelines.
- This is only a guide to unpacking the Sirius 830, and procedures may need to change depending on the location of the Sirius 830.

The Sirius 830, power supply shelf/shelves and cables are supplied in a single wooden crate. The crate is delivered in the horizontal position with the crate lid facing upwards, see [Fig 5.](#page-20-1)

1. With the crate in the horizontal position, remove the ten bolts and remove the lid, see [Fig 5.](#page-20-1) 

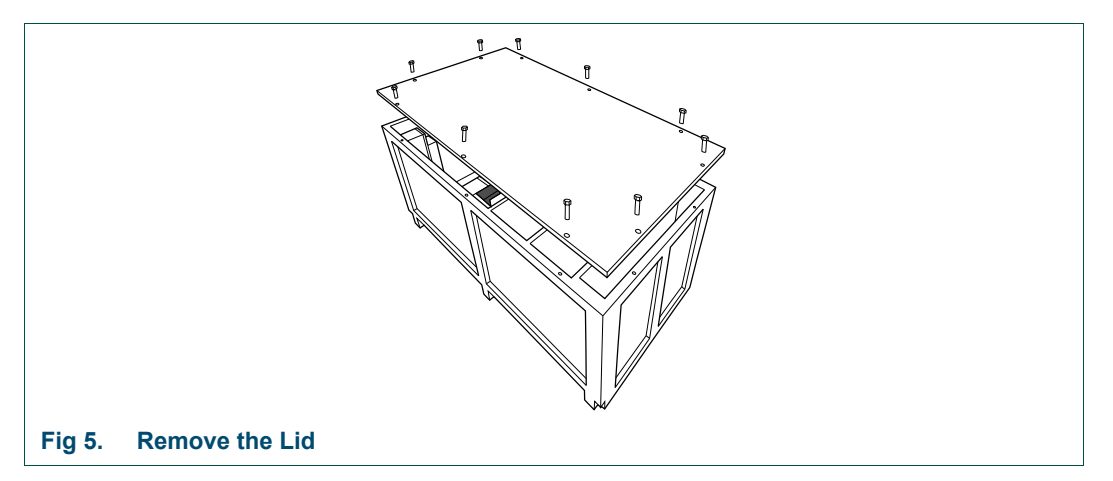

- <span id="page-20-1"></span>2. Please check that the following items are included in the crate with the Sirius 830. If any items are missing please contact your Grass Valley representative immediately:
	- This Installation & Quick Start Manual (also found on the Product CD)
	- Sirius 830 router frame (6048) containing all configured modules
	- Power Supply Shelf: one or two power supply shelves, each containing four or three power supply units depending on customer specification
	- One or two Alarm cables 2.5 metres (98 inches) or 8 metres (315 inches) in length - depending on customer specifications (one cable supplied with each power supply shelf)
	- Four or six PowerCon connectors for the power supply shelves depending on customer specifications (four connectors supplied with a single power supply shelf or three connectors supplied with each power supply shelf if two power supply shelves are supplied)
	- Two or four DC Power cables 2.5 metres (98 inches) or 8 metres (315 inches) in length - depending on customer specification (two cables supplied with each power supply shelf)
	- One or two Earth Cables depending on customer specification. Functional Earth for connecting to the Sirius frame (one cable supplied with each power supply shelf)
	- Software DVD: Workbench
	- Software CD: PC Touch-screen Drivers

3. Carefully remove everything except the router from the crate and put them to one side for later use.

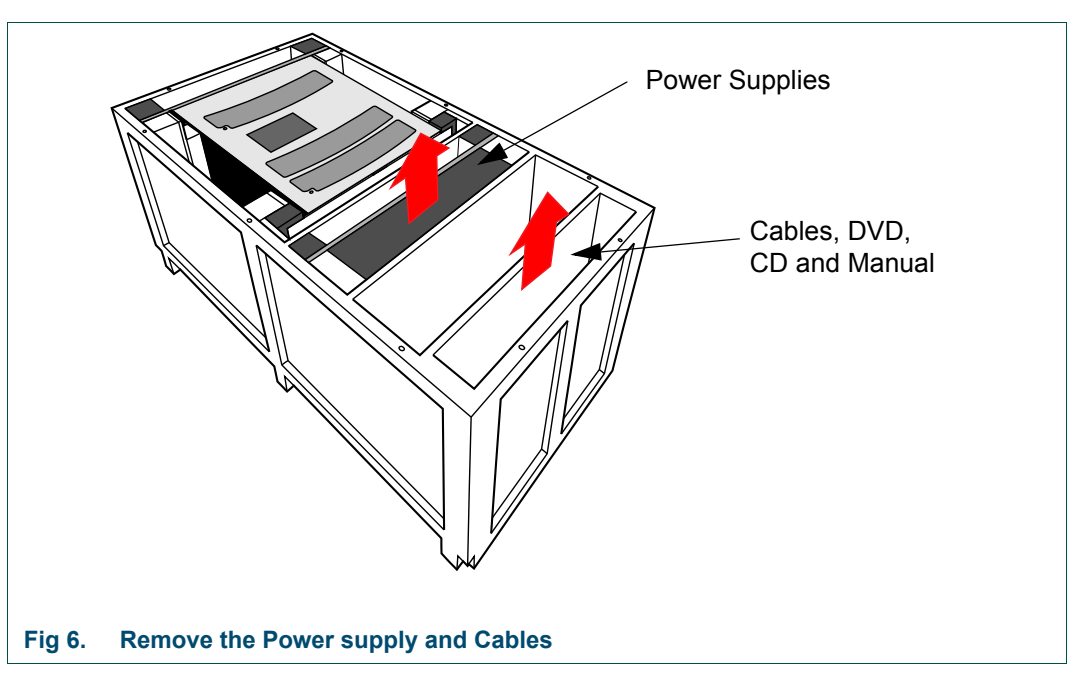

- 4. Carefully raise the crate from the top end so that is in the upright position, see [Fig 7.](#page-21-0)
- [Note:] The Sirius 830 sits on a shipping pallet: There are no straps or other methods of securing the Sirius 830 to the shipping pallet.

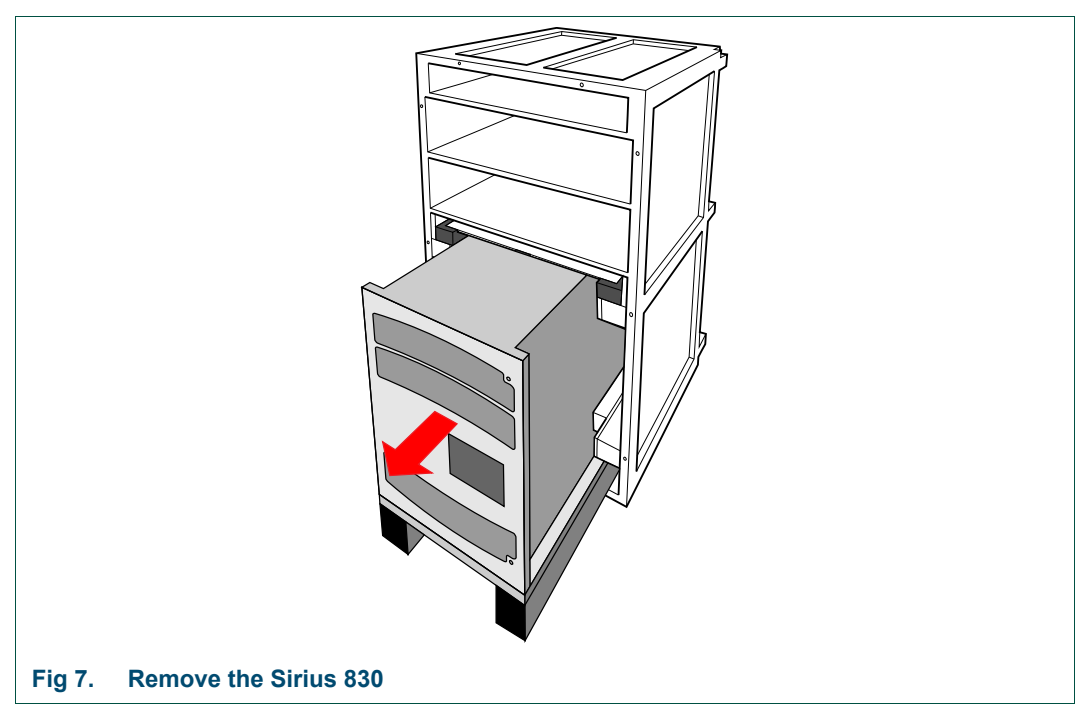

- <span id="page-21-0"></span>5. When the frame is out of the crate, move the Sirius 830 frame to the bay where it is going to be installed.
- 6. See section [5.1](#page-23-3) for instructions on rack mounting the Sirius 830.

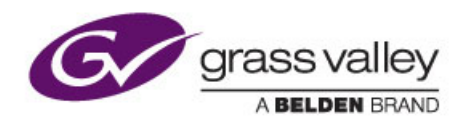

# <span id="page-22-0"></span>**5. Installation**

Chapter contains:

# **[Installation](#page-22-0)**

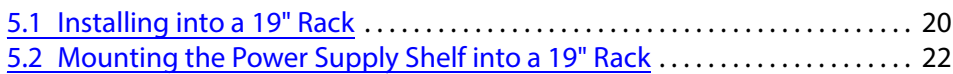

# <span id="page-23-3"></span><span id="page-23-0"></span>**5.1 Installing into a 19" Rack**

The Sirius 830 has rack mount ears, for mounting into a 19" rack. Place the frame on a suitably specified and installed rack shelf for extra stability.

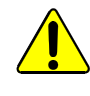

The Sirius 830 is extremely heavy, between 73 kg (161 lbs) and 85kg (187 lbs) for a full frame (without packaging and depending on modules fitted). When lifting the Sirius 830 into a 19" rack use the correct local Health and Safety lifting guidelines.

- 1. Move the Sirius 830 so that the frame rear lines up with the front of the rack it will be mounted in.
- 2. The Sirius 830 has a single door, that provides access to the rack mount mounting points. The door must be opened and removed to expose the rack mount ears ([see](#page-23-1)  [section 5.1.1](#page-23-1)).

# <span id="page-23-1"></span>**5.1.1 Opening the Door**

The door is hinged on the left hand side so that you can access the inside of the frame.

Note: The two door latches have guards fitted which prevent them from turning. Remove the guards before attempting to open the door.

To remove a latch guard and open the door:

- 1. Un-screw the captive screw on the right side of the guard, see [Fig 8.](#page-23-4)
- 2. Take hold of the guard by the captive screw and carefully swing open the guard to the left until the guard is at 90° to the door, the guard can then be pulled outwards and away from the door. When re-fitting the guards, take care when inserting the two prongs on the guard back into the location holes in the door.
- 3. Turn the two door latches counter clockwise to release the door catches.
- 4. Take hold of the door handle and open the door.

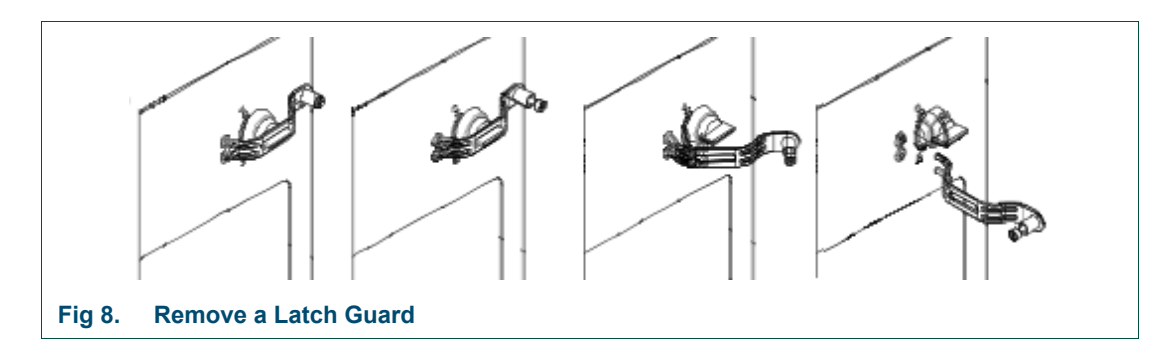

# <span id="page-23-4"></span><span id="page-23-2"></span>**5.1.2 Removing the Door**

- 1. With the door open unplug all the cable connections from the door PC.
- 2. Lift the door off its hinges and place it away from the rack.

# <span id="page-24-0"></span>**5.1.3 Securing the Sirius 830 in a 19" Rack**

- 1. The rack mounting ears will be exposed once the Sirius 830 door has been removed, see [Fig 9.](#page-24-1)
- 2. To secure the frame to the rack, use the correct rack mount screws or bolts. For stability and rigidity, secure the frame using all the rack mounting-points.

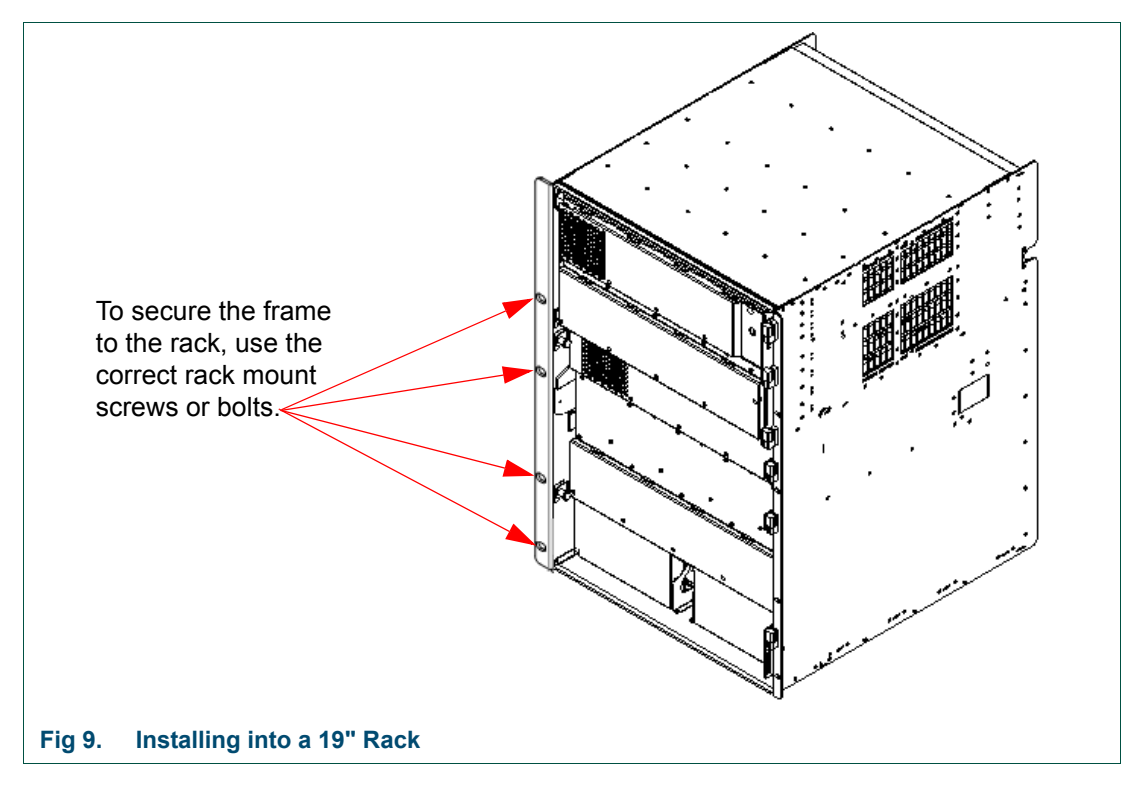

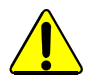

<span id="page-24-1"></span>Air for ventilation is drawn through the front door and exhausted through the rear of the frame, and out of each side, this must be considered when mounting the unit into the rack. See section [3.3](#page-16-1) for more details on ventilation.

3. Replace the door and reconnect the cables to the door PC.

If you experience any difficulties installing the Sirius frame, please contact Grass Valley Customer Support ([see section 1.1](#page-4-3) for contact details).

# <span id="page-25-0"></span>**5.2 Mounting the Power Supply Shelf into a 19" Rack**

The Power Supply Shelf can be placed above, below or remote from the Sirius Frame. The power supply shelf requires a 2RU space within a rack system.

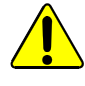

- The Power Supply Shelf weighs 24 kg (53lb). When lifting use the correct local Health and Safety lifting guidelines.
- Do not obstruct the air vents situated on both sides of the power supply shelf, and allow a minimum of 50 mm (2 inches) clearance to allow air flow. The air that is exhausted from the sides must be able to flow past the rear of the rack without being obstructed.

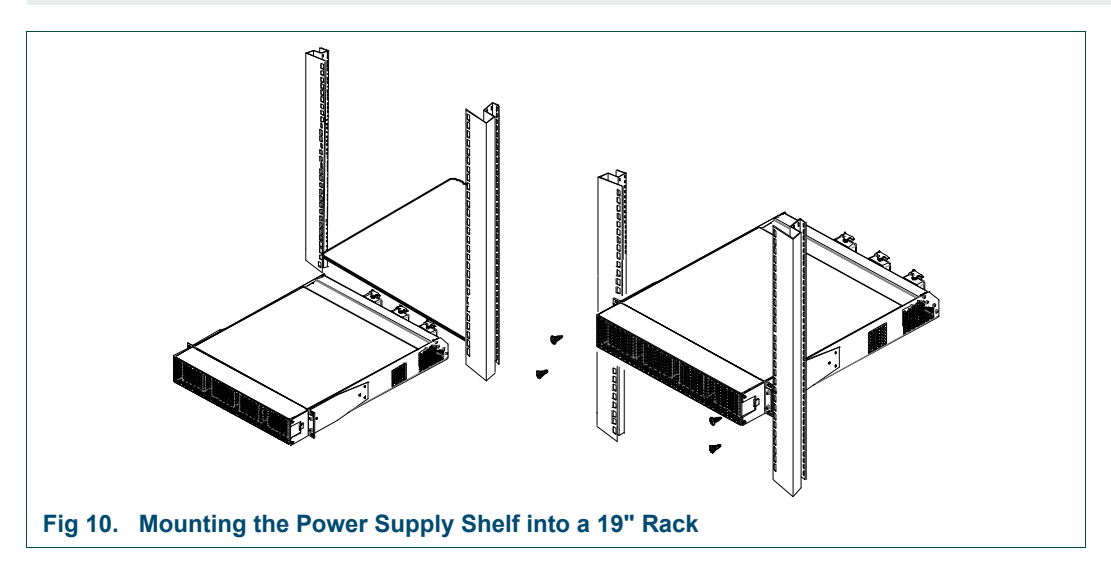

- 1. Place the unit on a suitably specified and installed rack shelf.
- 2. Use the correct rack mount screws or bolts to secure the power supply shelf to the rack.

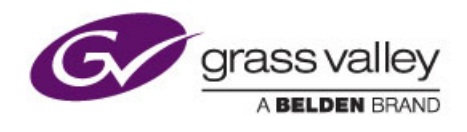

# <span id="page-26-0"></span>**6. Rear Connectors**

Chapter contains:

# **[Rear Connectors](#page-26-0)**

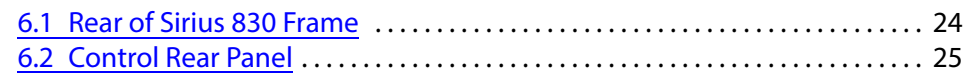

This section shows the rear connectors on the Sirius 830 router.

# <span id="page-27-0"></span>**6.1 Rear of Sirius 830 Frame**

[Fig 11.](#page-27-1) shows a fully populated Sirius 830 frame with BNC Inputs and Outputs. See Section [2.5](#page-9-3) for details on cable management.

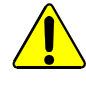

Cables connected to the router must be fitted with adequate vertical and horizontal strain relief to avoid twisting of the rear panels causing damage to the router connectors and loss of electrical/signal connection to the router.

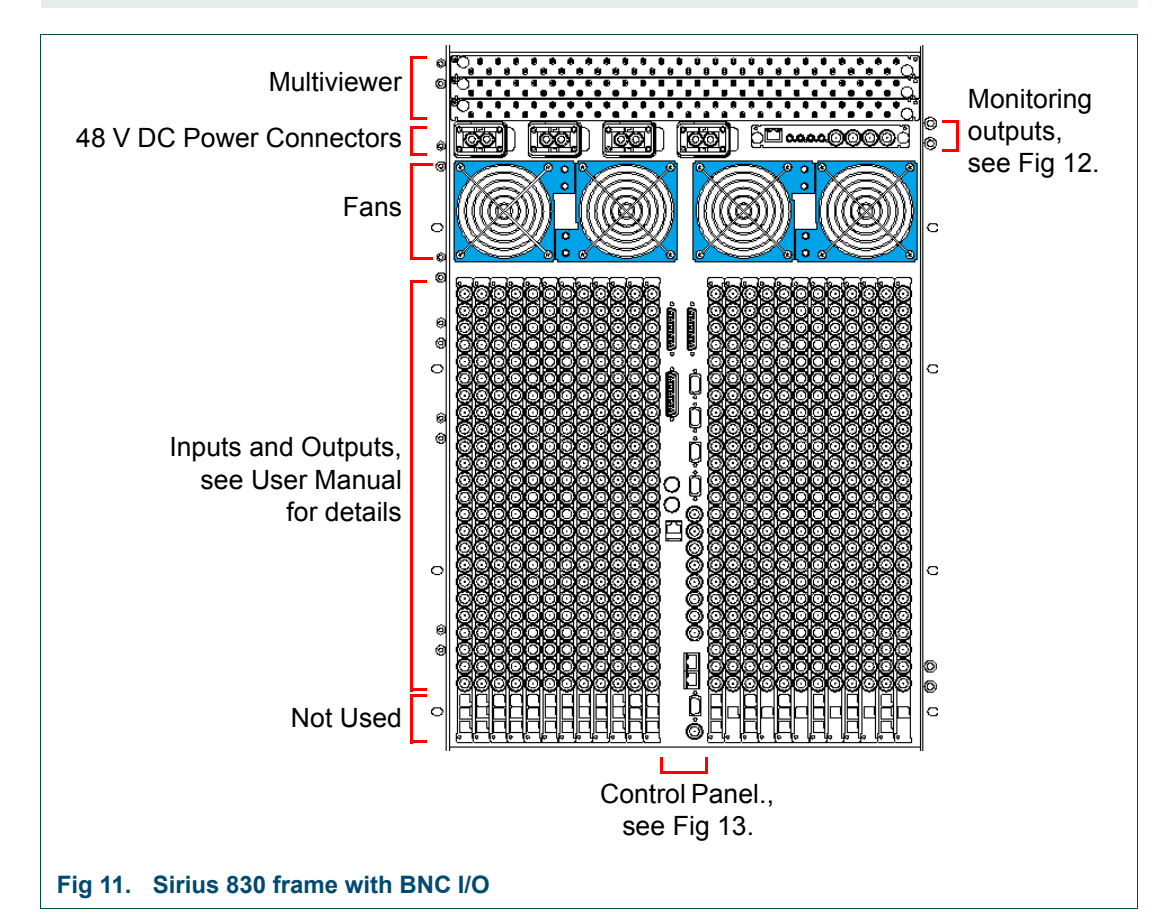

<span id="page-27-2"></span><span id="page-27-1"></span>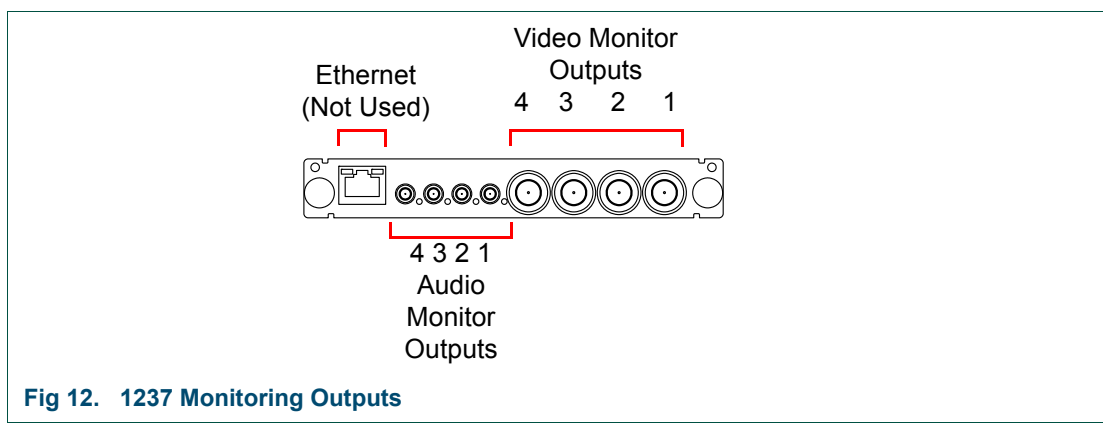

# <span id="page-28-0"></span>**6.2 Control Rear Panel**

[Fig 13.](#page-28-1) shows the Control Rear Panel

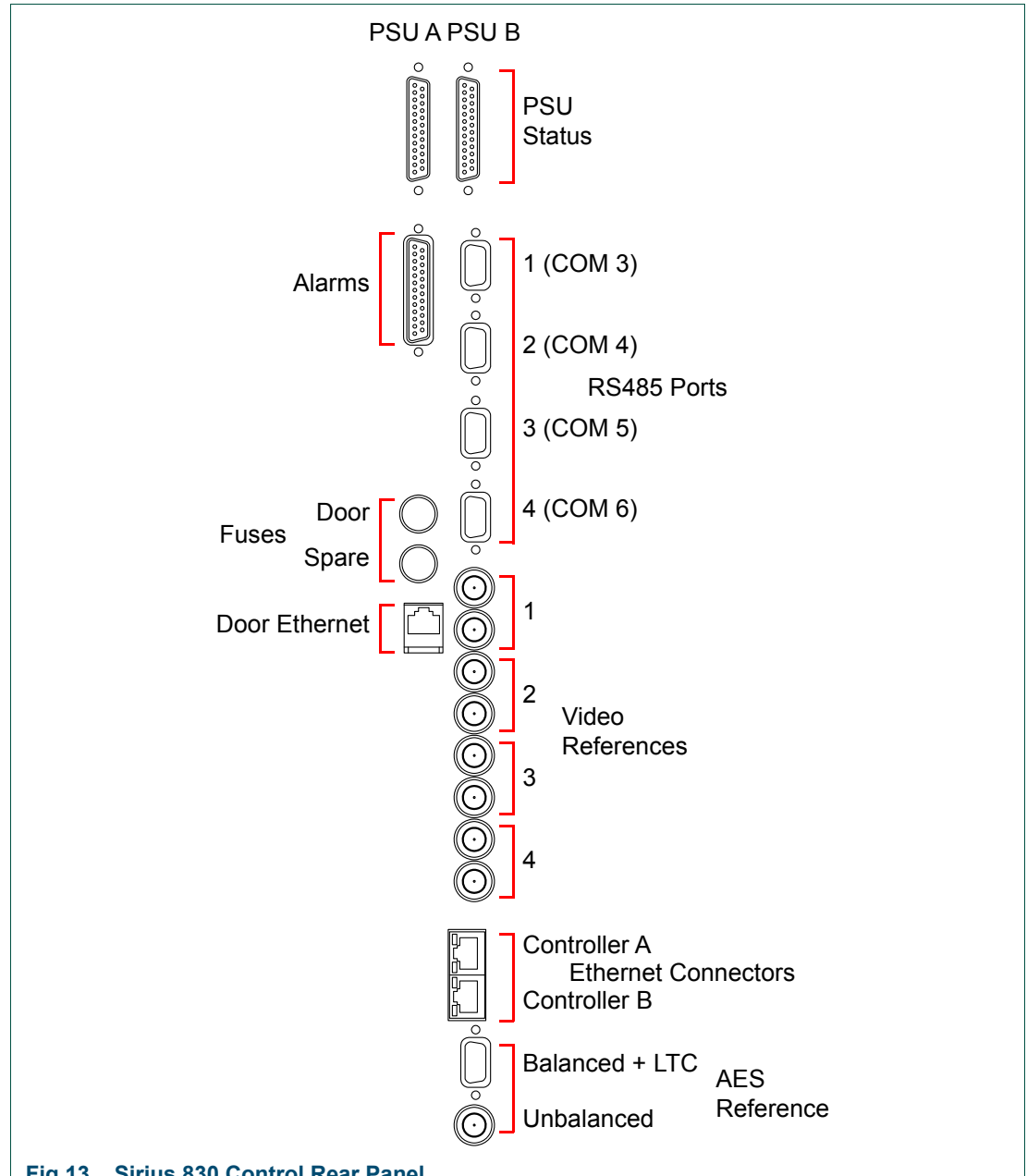

#### <span id="page-28-1"></span>**Fig 13. Sirius 830 Control Rear Panel**

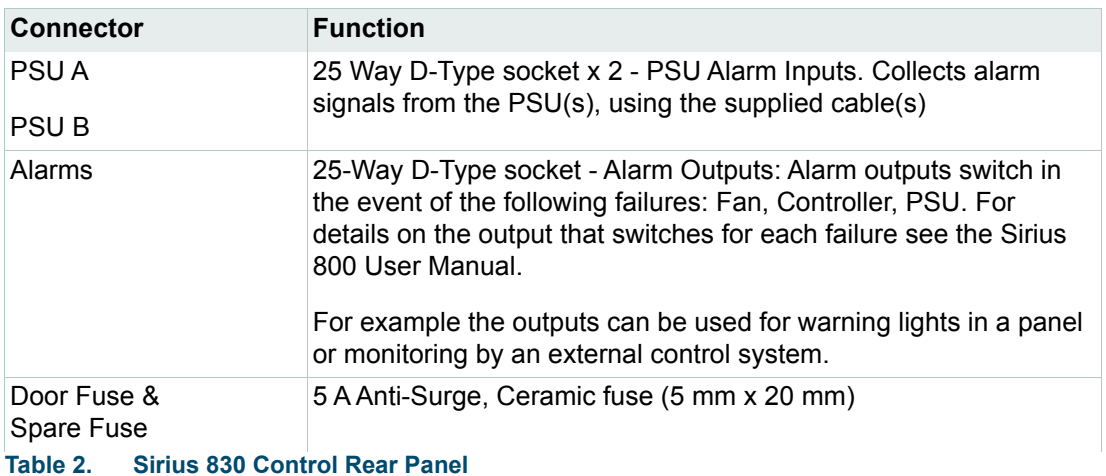

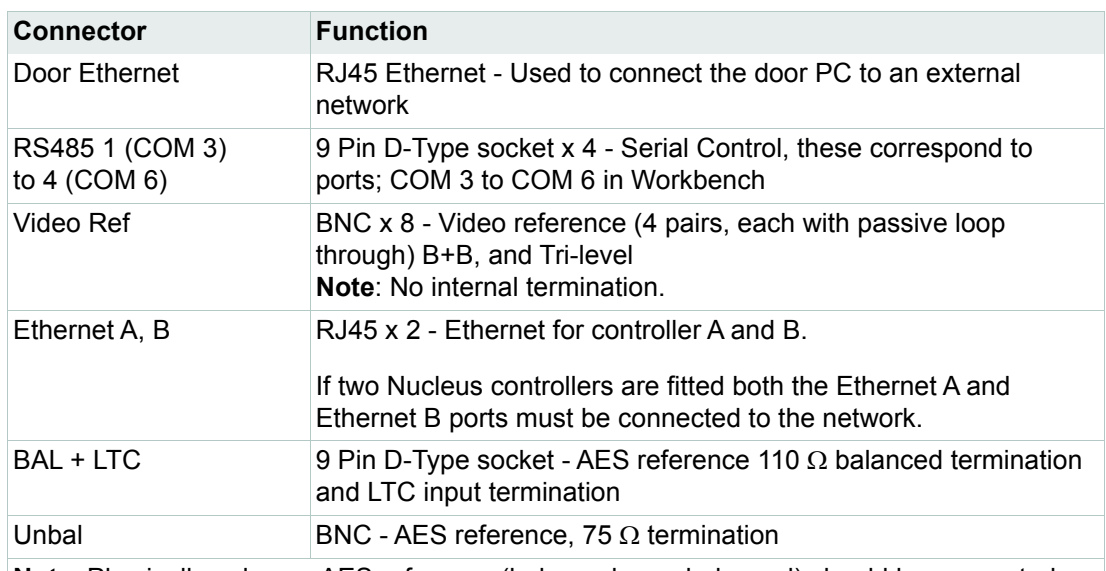

**Note**: Physically only one AES reference (balanced or unbalanced) should be connected. Connecting both will stop the audio router module(s) functioning correctly.

**Table 2. Sirius 830 Control Rear Panel**

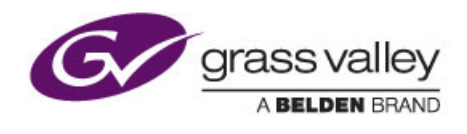

# <span id="page-30-0"></span>**7. Cabling**

This chapter contains:

# **[Cabling](#page-30-0)**

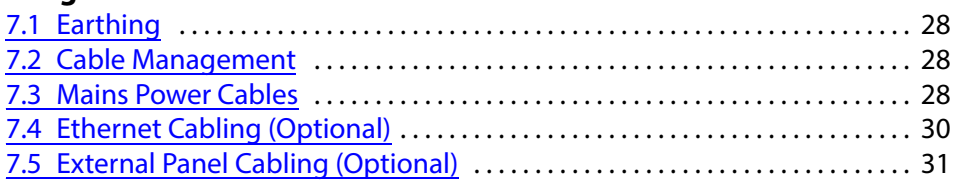

# <span id="page-31-0"></span>**7.1 Earthing**

For full details on the earthing requirements please [see section 2.7.](#page-10-5)

# <span id="page-31-1"></span>**7.2 Cable Management**

See Section [2.5](#page-9-3) for details on cable management.

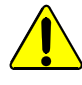

Cables connected to the router must be fitted with adequate vertical and horizontal strain relief to avoid twisting of the rear panels causing damage to the router connectors and loss of electrical/signal connection to the router.

# <span id="page-31-3"></span><span id="page-31-2"></span>**7.3 Mains Power Cables**

For full details on the mains cable requirements please [see section 3.4.3](#page-17-5).

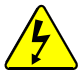

- 1. The following PowerCon connector wiring instructions **MUST** be followed.
- 2. The AC supply feed MUST be isolated before connecting or disconnecting the "PowerCon" connectors. This is required because the "PowerCon" connectors are not suitable for isolating current.
- 3. The mains conductor colors for Live, Neutral and Earth in [Fig 14.](#page-31-4) are only examples and may not match the colors used in your geographical location.

### **PowerCon Wiring**:

- Cable outside diameter: 17 mm (general range: 8.0 to 20.0 mm)
- Cable Connector: Screw-type terminals for stranded wires up to 6.0 mm2 (AWG 10)

<span id="page-31-4"></span>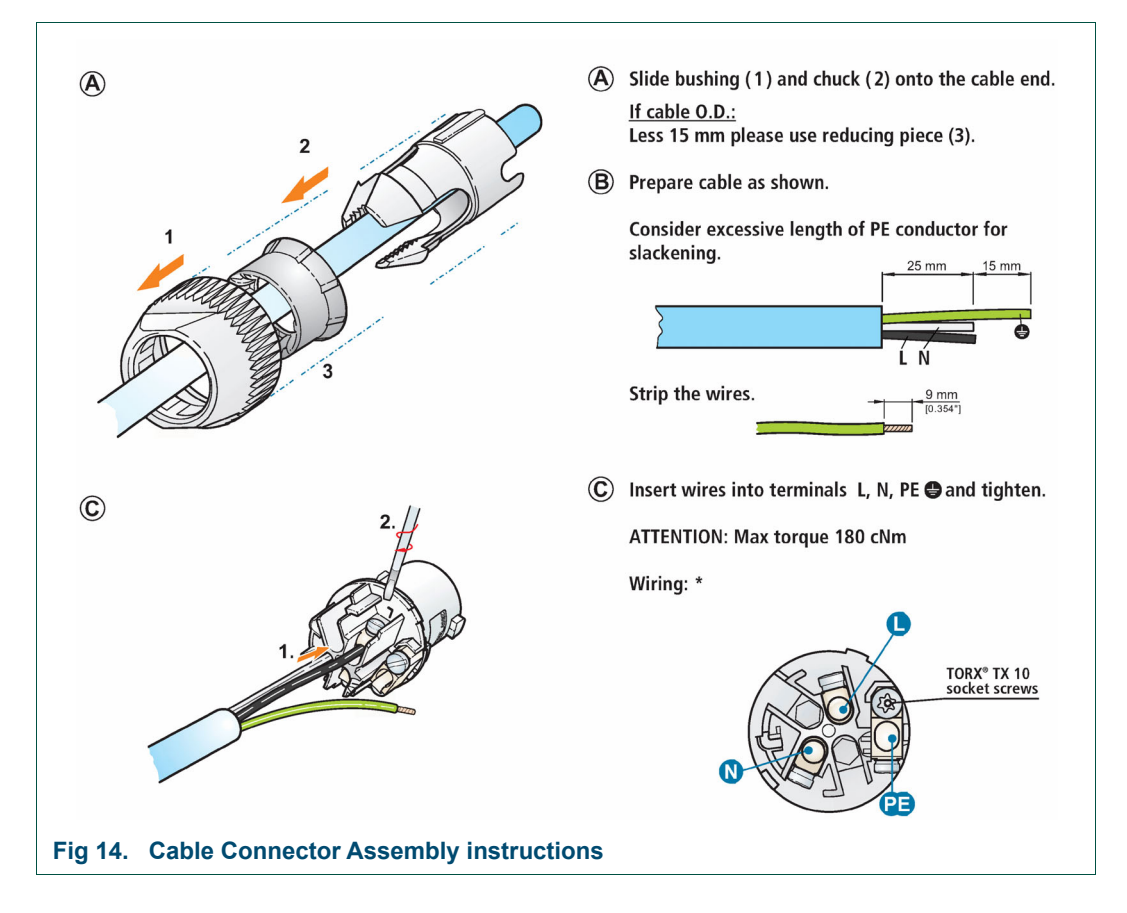

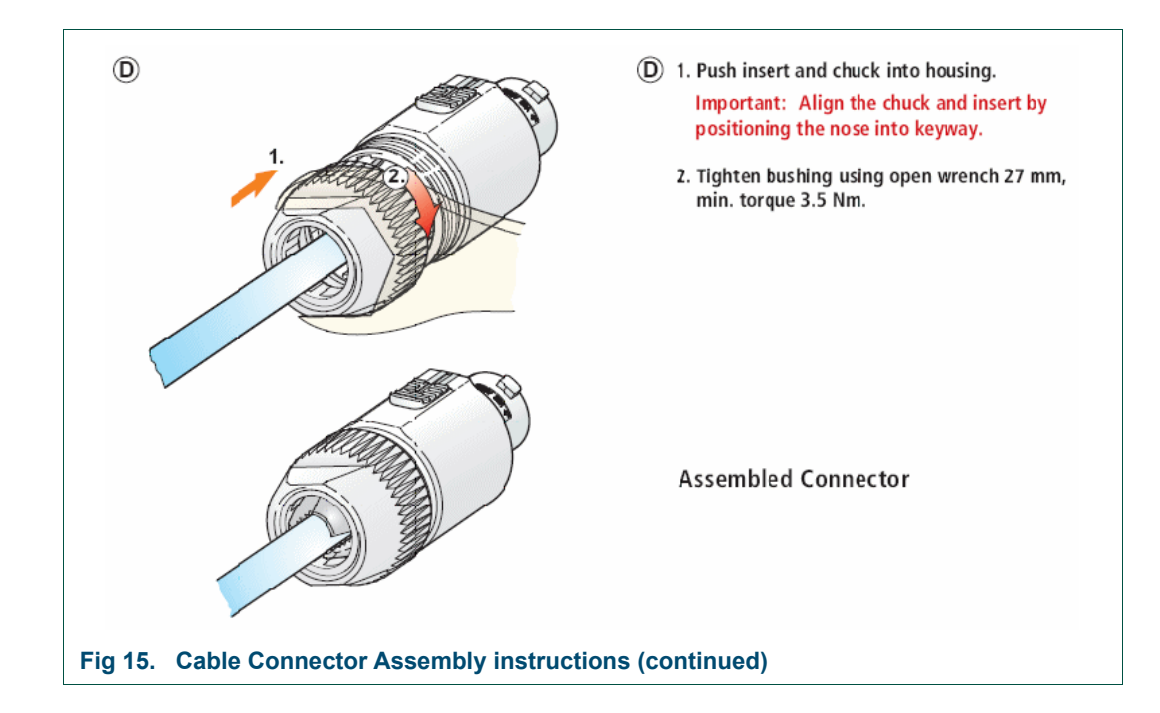

# <span id="page-33-0"></span>**7.4 Ethernet Cabling (Optional)**

The router can be connected to a local network so that it can be monitored and configured from one or more remote Workbench computers. Ethernet cables are used to connect the Door PC and the router controllers to the network.

Connect the Nucleus router control module(s) and router Door PC to a network switch on the same network as the computer(s) that Workbench is being installed on. For Workbench installation details [see section 11.](#page-56-1)

If the router control module(s) are shipped loaded with the sample/default database the default controller and Door PC IP addresses are as listed below.

If the IP addresses don't suit the host network the network switch and the computer running Workbench should form an isolated network until the IP addresses are changed to suit the host network. If the IP Addresses need to be changed [see section 7.4.1](#page-33-1).

- $\sqrt{\text{Note:}}$  If the router is shipped with a custom database the IP addresses may be different from those listed below. See section [7.4.1](#page-33-1) for information on how to check or edit the IP addresses.
	- By default the Nucleus2 2463 router control module will automatically negotiate its communication speed with the network switch. If the network switch is set to force a specific speed the controller must be set to match the network switch setting, see the Sirius 800 User manual for details on changing this setting 10Base-T or 100Base-T only (1000Base-T is not supported).

#### **Sirius 830 Default IP Addresses**:

- Controller A 172.31.9.205
- Controller B 172.31.9.206
- Door PC 172.31.9.207

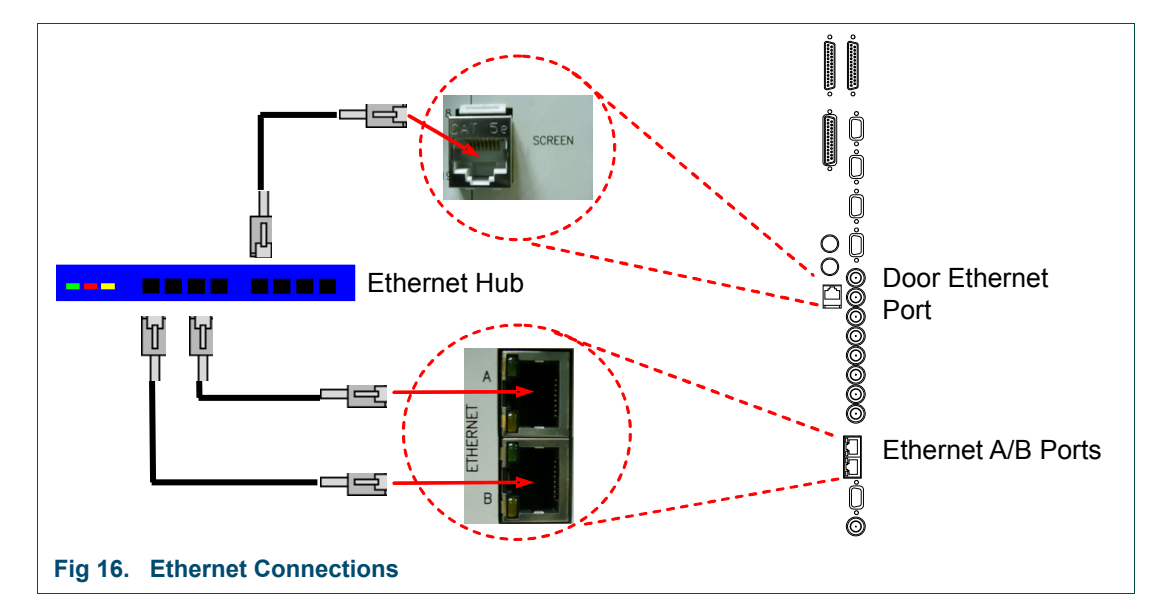

### <span id="page-33-1"></span>**7.4.1 Changing IP Addresses**

- If the controller IP addresses need to be changed, see the Sirius 800 User manual for details.
- The Door PC IP address is changed via Windows XP on the Door PC using Windows remote desktop or by connecting a USB mouse and Keyboard locally. See the Door PC Maintenance section of the Sirius 800 Maintenance & Upgrade manual for login and connection details.

# <span id="page-34-0"></span>**7.5 External Panel Cabling (Optional)**

Grass Valley external panels can be connected to the router by using RS485 cables and the Multidrop Communications protocol (SW-P-06).

The Sirius 830 is supplied with a default database. The default database configures the **RS485 3 (COM 5)** connector on the rear of the router to use the Multidrop Communications protocol (SW-P-06). RS485 3 (COM 5) supports a variety of BPX and XY control panels (see [Table 8.](#page-54-1) on page [51](#page-54-1) for details).

[Fig 17.](#page-34-2) shows the RS485 connector pin-outs for Multi-drop cables. See section [7.5.2](#page-35-0) for details on connecting an external panel to the router and section [10.6](#page-55-2) for operating the panels.

# <span id="page-34-1"></span>**7.5.1 RS485 Control Pin-outs**

|        | <b>Multi-drop RS485 Pin to Pin Connections</b> |                                         |                                                           |
|--------|------------------------------------------------|-----------------------------------------|-----------------------------------------------------------|
|        | <b>Pins</b>                                    | <b>Router RS485</b><br><b>Connector</b> | <b>External Panel</b><br><b>RS485</b><br><b>Connector</b> |
| 1<br>9 | 1                                              | Chassis                                 | Chassis                                                   |
|        | 2                                              | Rx-                                     | Tx-                                                       |
|        | 3                                              | Tx+                                     | Rx+                                                       |
|        | 4                                              | 0V                                      | 0V                                                        |
|        | 5                                              | N/C                                     | N/C                                                       |
|        | 6                                              | 0V                                      | 0V                                                        |
|        | $\overline{7}$                                 | $Rx+$                                   | $Tx+$                                                     |
|        | 8                                              | Tx-                                     | Rx-                                                       |
|        | 9                                              | Chassis                                 | Chassis                                                   |

<span id="page-34-2"></span>**Fig 17. RS485 Connector Pin-outs**

# <span id="page-35-0"></span>**7.5.2 Example Connecting a 6026776 2U Control Panel to the Router**

This example assumes the following:

- The default router database is loaded
- A 6026776 (mimicking a 6276) control panel is available
- Only one control panel is connected to the router
- The control panel will be connected to RS485 3 (COM 5) of the router using an RS485 cable in accordance with the default database (see [Fig 17.](#page-34-2) on page [31](#page-34-2) for cable connections)
- The control panel will be set to address 1 so that any source and any destination can be dialed up in accordance with the default database (see [Table 8.](#page-54-1))

Other control panel types can be connected to the same router using either RS485 Multidrop or Ethernet connections. For details see the control panel user manuals.

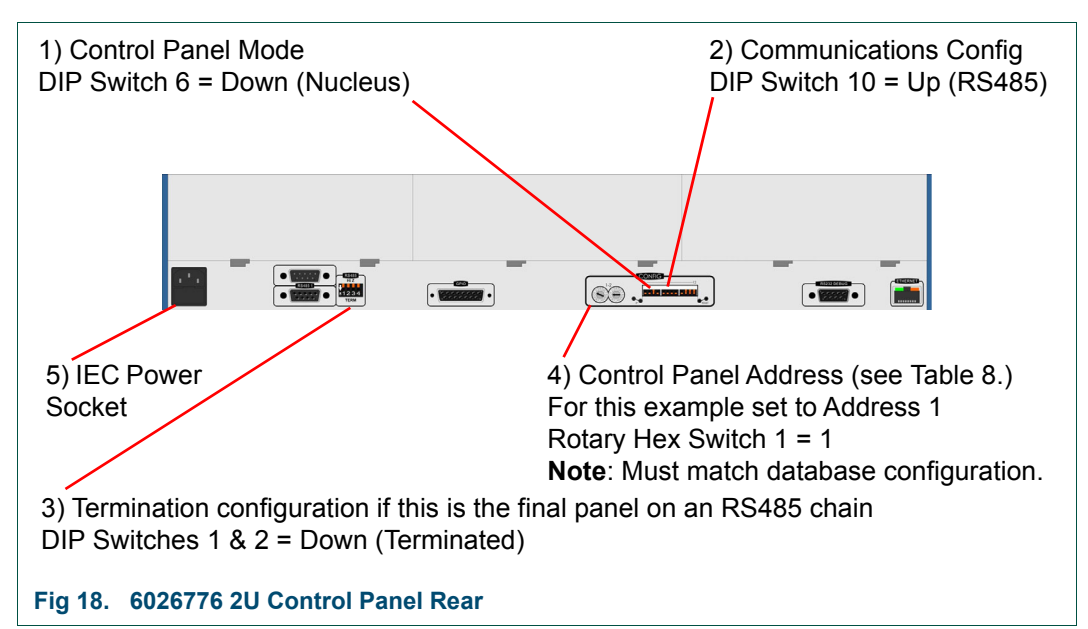

<span id="page-35-1"></span>For details of control panel rear see [Fig 18.](#page-35-1)

- 1. Configure the control panel to be connected to a Nucleus controller: DIP Switch 6 = Down
- 2. Select the communications type to RS485: DIP Switch 10 = Up
- 3. Connect the multidrop pin to pin RS485 cable to either one of the RS485 connectors on the rear of the control panel and to RS485 3 (COM 5) of the router. As this is the only control panel on the RS485 connection terminate the link: DIP Switches 1 & 2 = Down
- 4. Set the control panel address to 1: Rotary Hex Switch 1 = 1 (Must match database configuration)
- 5. Rotary Hex Switch 2 sets the brightness of the control panel keys: Rotary Hex Switch 2 = 0 (minimum brightness) Rotary Hex Switch 2 = 7 (maximum brightness)
#### **7.5.2.1 6276 Control Panel Rear Panel**

If you are connecting the router to an older 6276 control panel the procedure is similar to the 6026776. The 6276 rear panel is different to the 6026776 control panel (for the correct connections and configuration see [Fig 19.\)](#page-36-0)

For information on operating the 6276 control panel [see section 10.6.1.1](#page-55-0).

<span id="page-36-0"></span>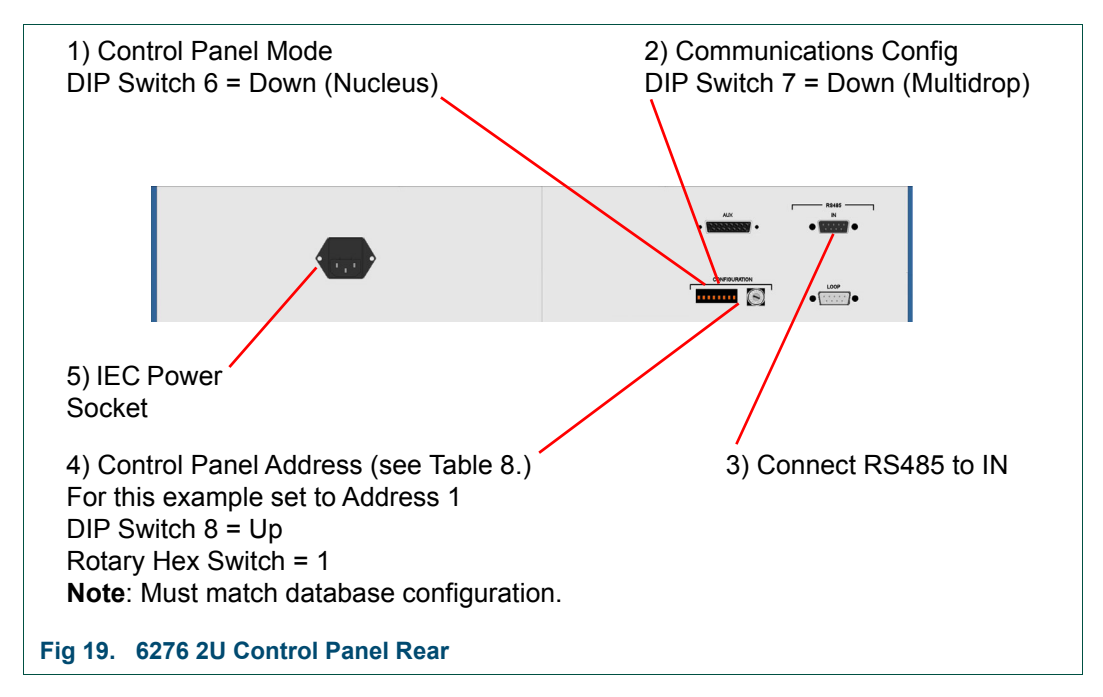

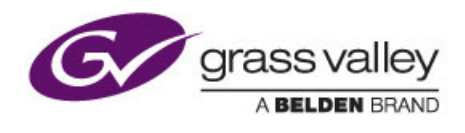

# <span id="page-37-0"></span>**8. Power Supplies**

Chapter contains:

#### **[Power Supplies](#page-37-0)**

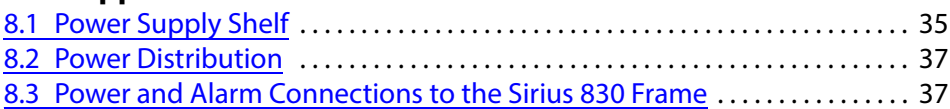

# **8.1 Power Supply Shelf**

<span id="page-38-0"></span>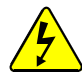

#### **Caution**

- Ensure that the power supply shelves are correctly earthed [see section 2.7](#page-10-0) for details.
- The power supply units contain dangerous high voltages and are **NOT** user-serviceable.
- The DC leads connecting the power supply shelf to the router are capable of supplying very high electric current. Do not short circuit.
- The power supply shelf has a protective metal mesh cover over the front of the individual power supply units, this should only be removed by a qualified engineer. See the Sirius 800 Maintenance & Upgrade manual for details on replacing power supply units.
- There is one spare DC connector on each power supply shelf and up to two on the Sirius 830 router frame. Do not remove the covers of the unused connectors.

A Sirius 800 Power Supply Shelf is a separate 2RU assembly which contains up to four sealed power supply units (PSU's), see [Fig 20.](#page-38-1) The Power Supply Shelf is rack-mountable and can be placed above, below or remote from the Sirius frame. The PSU's are self-contained and do not contain any serviceable components.

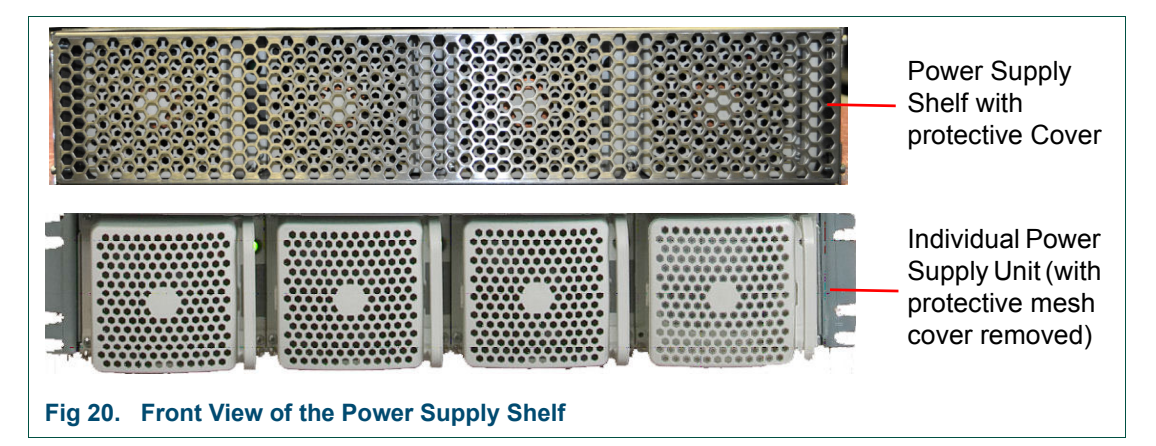

<span id="page-38-1"></span>Each PSU requires an individual AC power input connection, i.e. up to four power cables per 2RU shelf.

The current drawn by each PSU is dependent on the:

- Local mains supply voltage.
- Configuration of the router.
- Number of PSU's installed.

Each individual PSU has auto-sensing inputs. Each individual PSU is rated:

- 100-240 V AC, 50-60 Hz, 25-15 A.
- Routers powered from 100-120 V AC nominal mains supply will draw 25 A maximum per PSU.
- Routers powered from 220-240 V AC nominal will draw 15 A maximum per PSU.

In all router configurations, a non-redundant Sirius 800 router uses one or more power supply shelves fitted with multiple PSU's. A failure of any one of these PSU's is considered a failure of the power feed to the router.

#### For example:

A Sirius 830 for 220-240 V AC mains supply operation is supplied with:

- One shelf containing two PSU's for power feed A.
- Plus two PSU's for power feed B.

A failure of either PSU connected to power feed A is considered a failure of power feed A. In this case, operation of the router on power feed A with one PSU is not guaranteed.

PSU's in a power supply shelf will actively power-share, equalizing the load on each PSU. If one or more PSU's in shelf A fail, each remaining PSU can draw up to 25 A from the AC supply.

At higher AC supply voltages (220-240 V AC), in the event of one PSU failure, the current drawn by the remaining PSU's may exceed the 15 A rated operating current. *This is outside normal operating conditions for this AC supply voltage.*

Depending on the installation, circuit breakers on the remaining PSU's may trip. In this case, power shelf B is required for redundant operation.

Installing the PSU's with 25 A rated breakers and cabling means that in the event of one PSU failing, other PSU's will not draw current beyond the breaker rating and will continue to operate. This can offer an additional level of PSU resilience beyond normal 1+1 redundancy.

Installation should take these factors into account. Installation should be done in accordance with local and national electrical codes. This product is pluggable type B (IEC 60309).

The power supply shelf outputs 48 V DC and the power supply units current-share on the output. Each power supply shelf has three 48 V DC connectors at the rear but only two are used (see [Fig 21.\)](#page-39-0). The power supply shelf can generate alarm signals to indicate presence and output status.

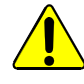

- Do not obstruct the air vents situated on both sides of the power supply shelf, and allow a minimum of 50 mm (2 inches) clearance to allow air flow. The air that is exhausted from the sides must be able to flow past the rear of the power supply shelf without being obstructed.
- The power supply unit is heavy weighing 24 Kg (53 lbs). When lifting use the correct local Health and Safety lifting guidelines.

<span id="page-39-0"></span>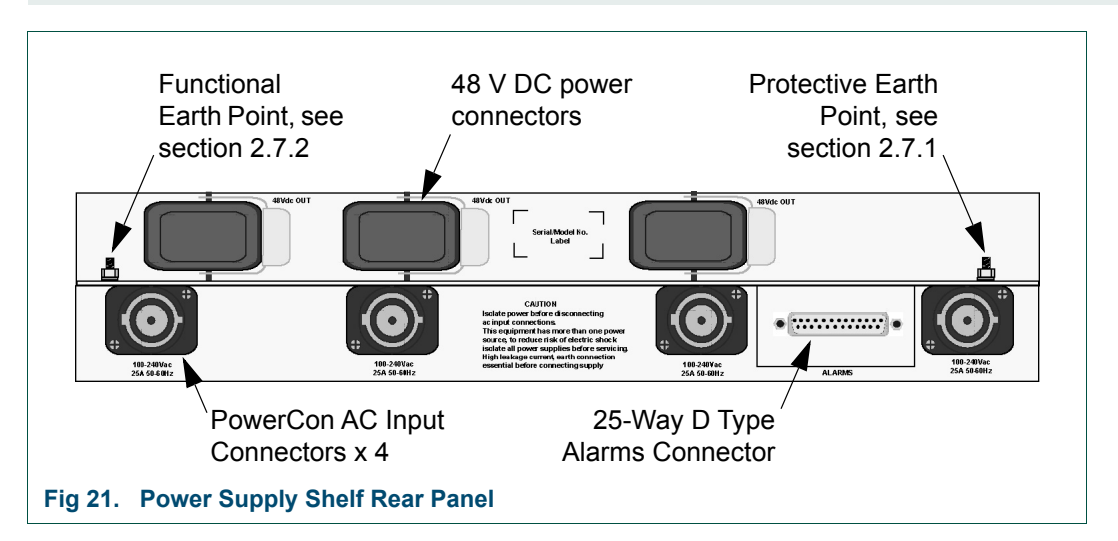

# <span id="page-40-0"></span>**8.2 Power Distribution**

The power supply shelves provide 48 V DC for distribution to the entire frame. All router modules (inside the frame) have on-board DC to DC converters to locally supply the required voltages. A single Green LED on the front edge of each module indicates that all is working correctly. This arrangement provides simple power distribution, as well as effective power de-coupling between modules.

<span id="page-40-1"></span>Important: The Fan Control modules provide power to all fan modules. At least one Fan Control module must be present or the fans will stop, which can cause the Sirius 830 to quickly overheat. To prevent the fans from stopping there are two Fan Control modules.

### **8.3 Power and Alarm Connections to the Sirius 830 Frame**

The Sirius 830 is powered by up to two 2RU power supply Shelves depending on the router configuration and mains voltage [\(see section 3.4.5\)](#page-18-0). The power supply shelves each have up to four PowerCon AC input connectors (see [Fig 21.](#page-39-0)).

Each power supply shelf has three 48 V DC power connectors, only two connectors from each power supply shelf are used to power the Sirius 830. The cover on the unused 48 V DC socket must be left on the power shelf.

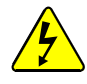

- The power supply shelves MUST be isolated from the AC supply by means of the external distribution switch/circuit breaker before connecting or disconnecting the 48 V DC power cables. This is required because the "PowerCon" connectors are not suitable for isolating current.
- This equipment has more than one power source, to reduce risk of electric shock isolate all power supplies before servicing.
- High leakage current, Protective Earth connection essential before connecting supply ([see section 2.7.1](#page-10-2)).

Up to two power supply alarm cables (636028) are supplied with the Sirius 830 depending on the number of power supply shelves fitted. Connect each power supply shelf to the router alarm rear panel using the 25-Way connector. The alarm signals send a warning to the Door PC, and via external GPIs or an external Workbench system if there is a power supply failure.

The power supply alarm cables are supplied by Grass Valley and can be ordered as either 2.5 metre cables or 8 metre cables.

### **8.3.1 48 V DC Power Out Cables**

See sections [8.3.2](#page-41-0) to [8.3.4](#page-43-0) (depending on the number of power supply shelves used) for the 48 V DC connection details. The 48 V DC cables are supplied by Grass Valley and can be ordered as either 2.5 metre cables or 8 metre cables.

- Important: All of the 48 V DC cables from the power supply shelves to the Sirius 830 router must be the same length to ensure that the voltage drop along each cable is the same at high currents.
	- The power supply shelves MUST be isolated from the AC supply by means of the external distribution switch/circuit breaker before connecting or disconnecting the 48 V DC power cables.

#### <span id="page-41-0"></span>**8.3.2 Single Power Shelf Connections**

This connection method is suitable for a single power shelf fitted with four power supply units.

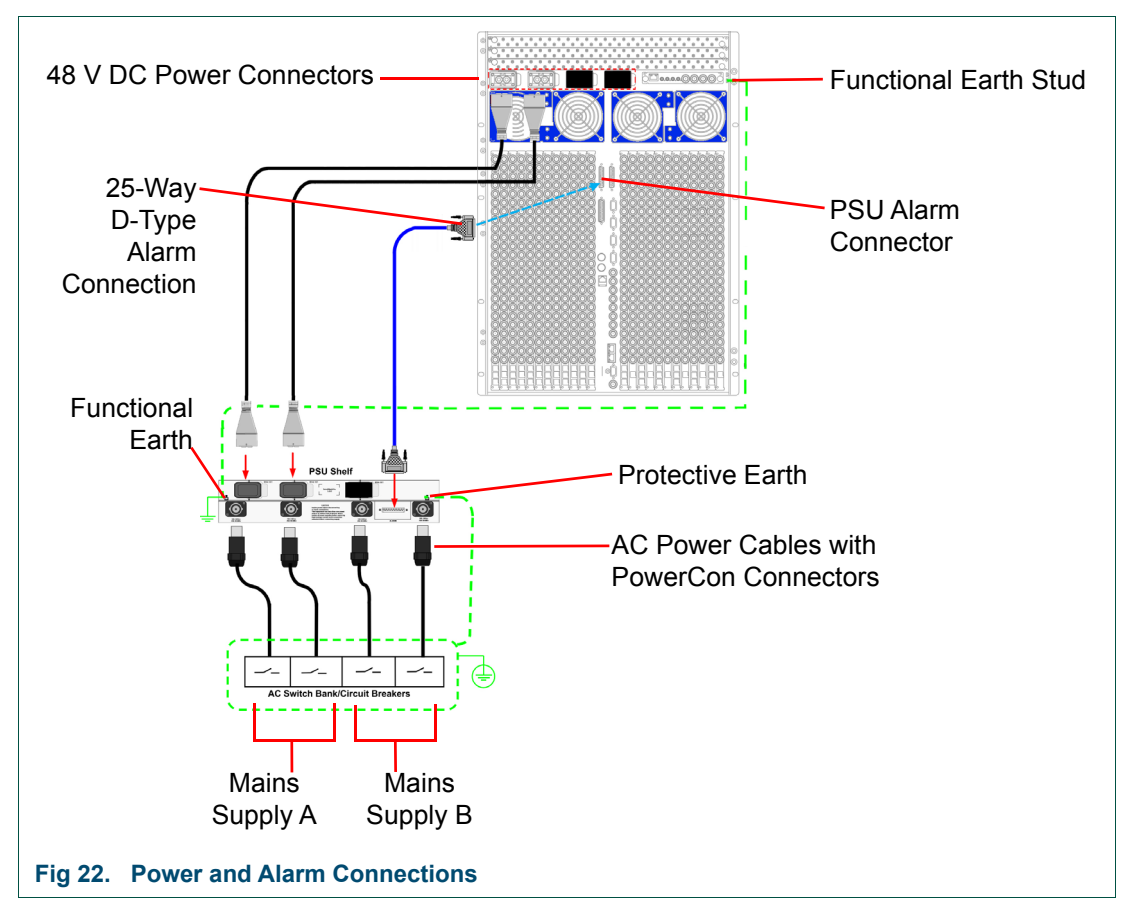

Two separate mains supplies should be used to maintain redundancy in the event of one supply failing.

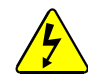

There is one spare 48 V DC connector on the power supply shelf and two on the Sirius 830 router frame. Do not remove the covers of the unused connectors.

- Note: The three 48 V DC power connectors on the power supply shelf are common. Any two of the three sockets on the power supply shelf can be used to power the router.
	- The four 48 V DC power sockets on the router frame are common. Any two of the four sockets on the rear of the router frame can be used to power the router.

#### <span id="page-42-0"></span>**8.3.3 Dual Power Shelf Connections**

This connection method is suitable for systems with two power shelves and allows an individual power supply shelf to be isolated if required (see the Sirius 800 Maintenance & Upgrade Manual for details).

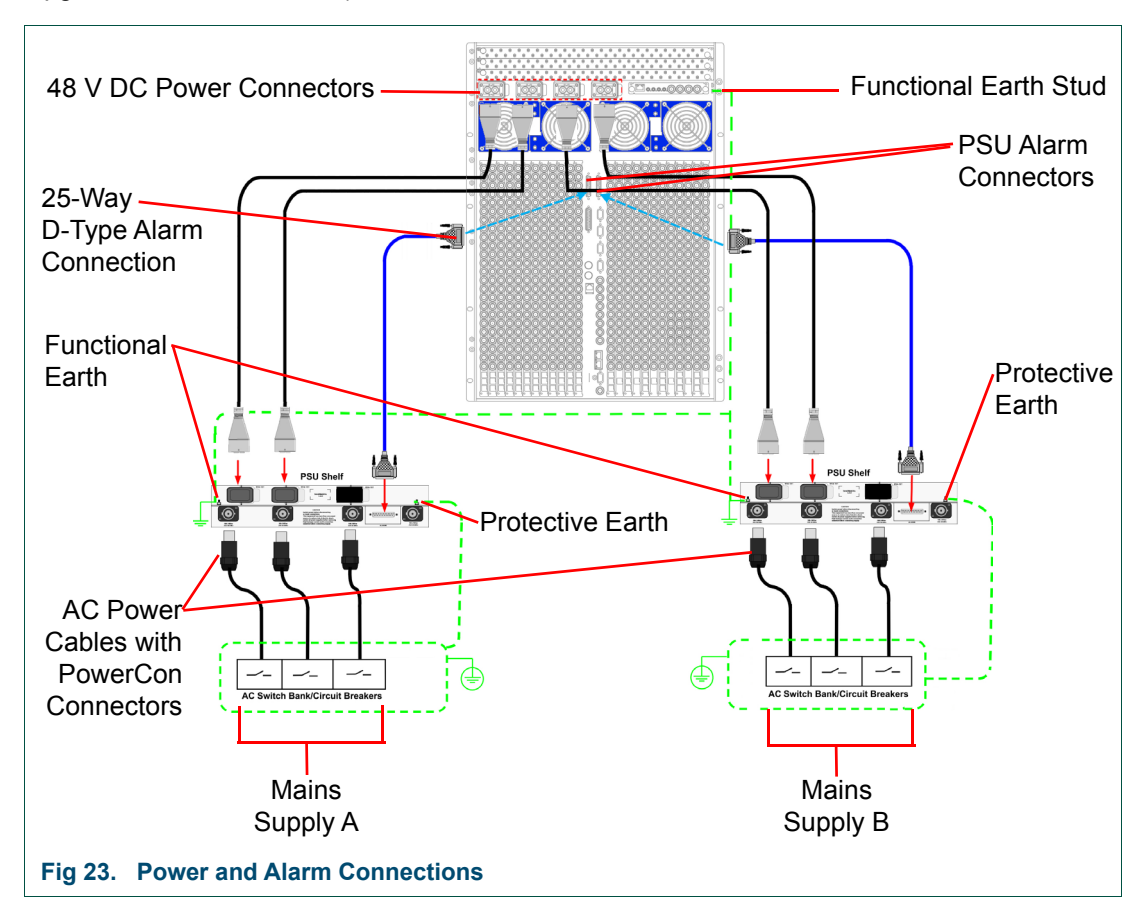

Two separate mains supplies should be used to maintain redundancy in the event of one supply failing.

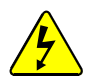

There is one spare 48 V DC connector on each power supply shelf. Do not remove the covers of the unused connectors.

Note: The three 48 V DC power connectors on each power supply shelf are common. Any two of the three sockets on each power supply shelf can be used to power the router.

### <span id="page-43-0"></span>**8.3.4 Alternative Dual Power Shelf Connections**

This connection method is suitable for systems with two power shelves and is often used when a system is expanded from one power supply shelf to two power supply shelves.

Note: An individual power supply shelf cannot be isolated when connected in this configuration. If you need to be able to isolate an individual power supply shelf the mains supplies should be connected as described in section [8.3.3](#page-42-0).

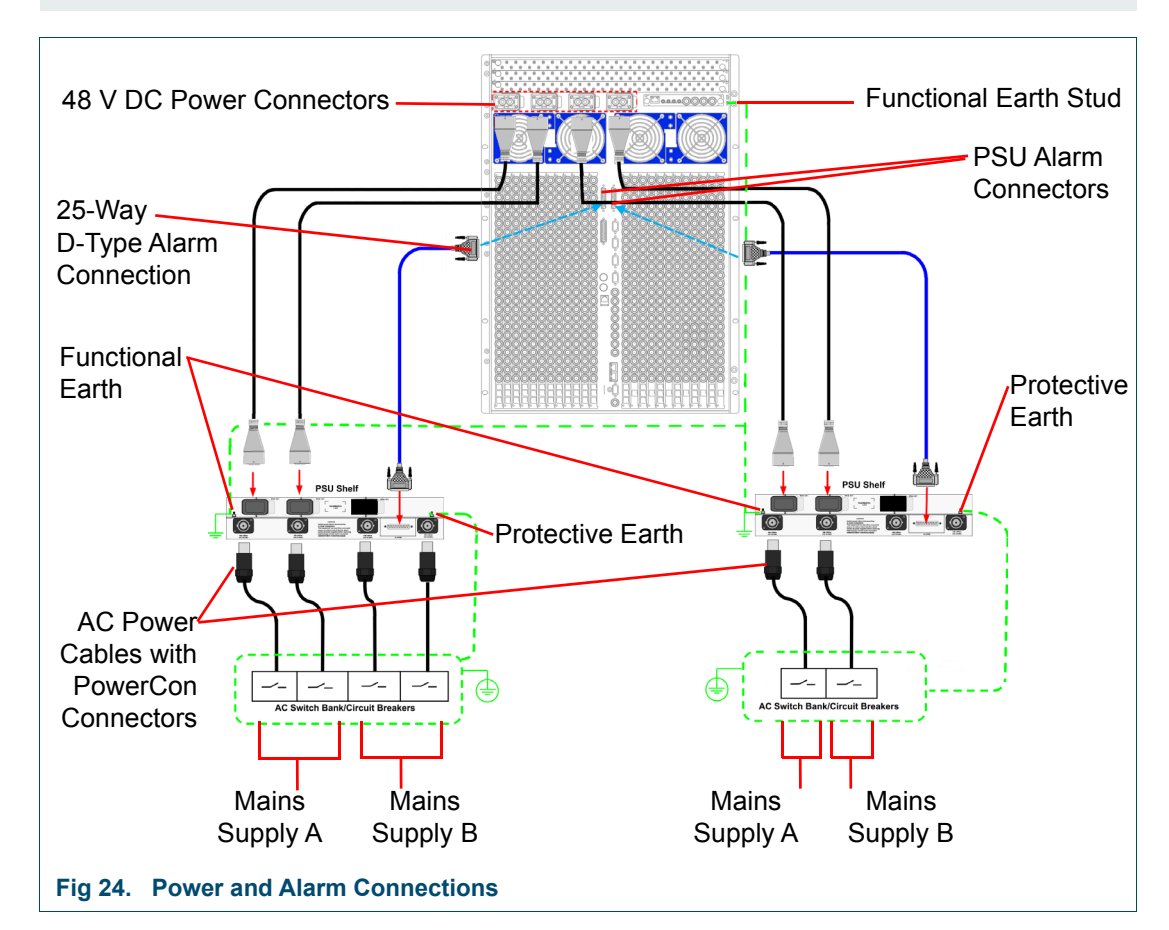

Two separate mains supplies should be used to maintain redundancy in the event of one supply failing.

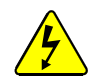

There is one spare 48 V DC connector on each power supply shelf. Do not remove the covers of the unused connectors.

Note: The three 48 V DC power connectors on each power supply shelf are common. Any two of the three sockets on each power supply shelf can be used to power the router.

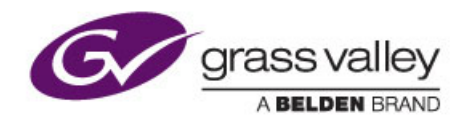

# <span id="page-44-0"></span>**9. Powering the Sirius 830**

Chapter contains:

#### **[Powering the Sirius 830](#page-44-0)**

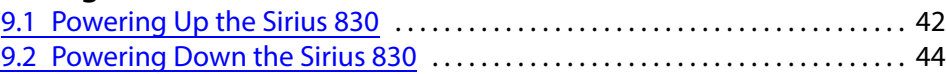

If you have installed the Sirius 830 as described in the preceding sections, you can apply power to the Sirius 830.

## <span id="page-45-0"></span>**9.1 Powering Up the Sirius 830**

When power is connected to the Sirius 830, the controllers and fans switch on immediately. The main signal modules within the Sirius 830 start to power up one second after the 48 V DC supply has been switched on.

Important: To avoid overloading the individual external power supply units, make sure that you power them all up as quickly as possible and at least half of the power supply units within one second of each other.

#### **9.1.1 Power Sequencing**

To reduce the inrush current when the whole unit is powered up, router modules power up over a period of six seconds, starting with controllers/fans, and ending with audio crosspoints.

Note: When hot-plugging a Sirius 830 module, there is a delay before the module powers up.

#### **9.1.2 Power Up and Initialization**

Once the controller has booted (see [Fig 25.](#page-45-2) for LED states when the controller is running), it is ready to setup. Router Configuration is carried out using Workbench. If the system has already been configured, it returns to the state it was in (all signal routing and monitor settings) when it was last powered.

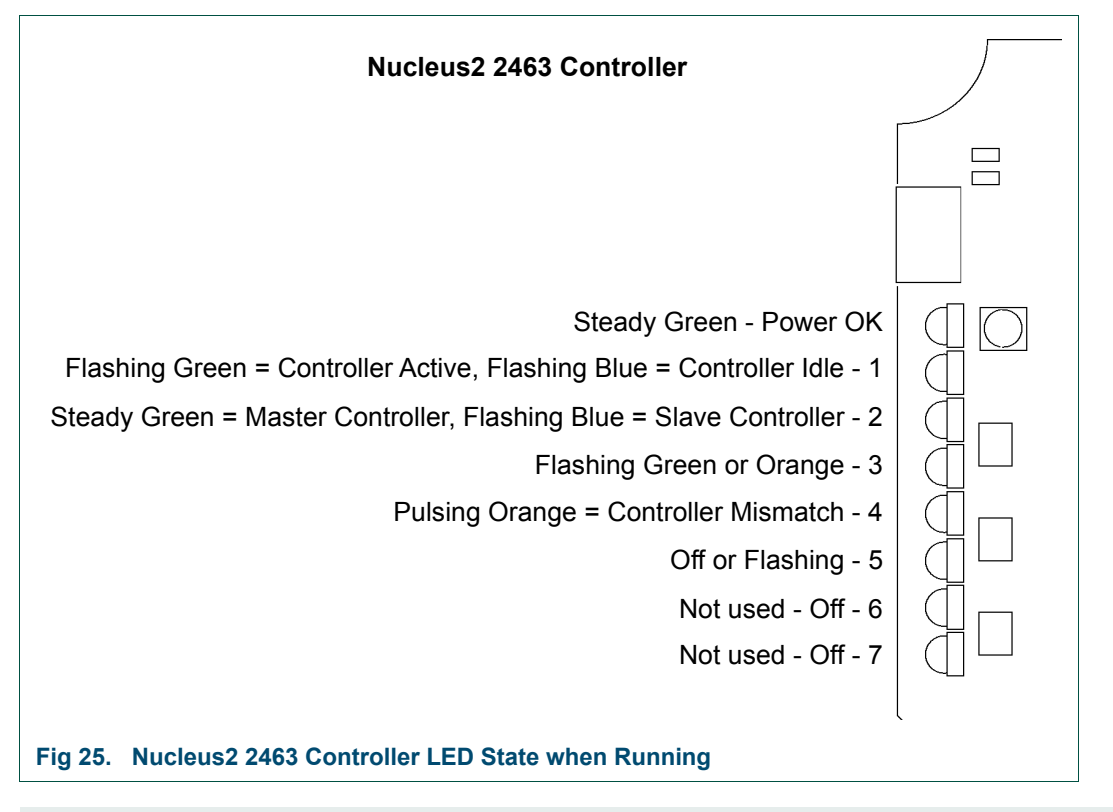

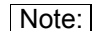

<span id="page-45-2"></span>Note: For full details of the Controller LED colors, see the Sirius 800 User Manual.

#### **9.1.2.1 Configuration Errors**

The router controller generates an error if one or more of the configured modules in the router fails to power up. Errors are displayed on the Door screen and the router controller LEDs (see [Table 3.](#page-45-1) for LED color and [Fig 25.](#page-45-2) for LED location).

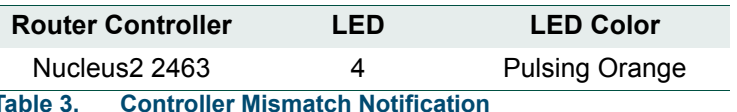

<span id="page-45-1"></span>**Table 3. Controller Mismatch Notification**

If the Door screen and router controller indicate that the configuration is not as expected (i.e. modules added or missing) then this can be resolved using Workbench. For details of how to add modules to the router see the Sirius 800 Maintenance & Upgrade manual.

### **9.1.3 Starting the Door PC Manually**

The Door PC starts automatically when the Sirius 830 is powered up. If the Door PC has been shut down and needs starting manually the following procedure should be used.

- 1. With the Sirius 830 running open the frame door.
- 2. Inside the back of the door is the power switch for the Door PC (see [Fig 26.](#page-46-0)).
- 3. Switch the Door PC on by pressing and releasing the Door PC power switch (it will not latch in place). Wait until the computer is fully booted up before proceeding further.

<span id="page-46-0"></span>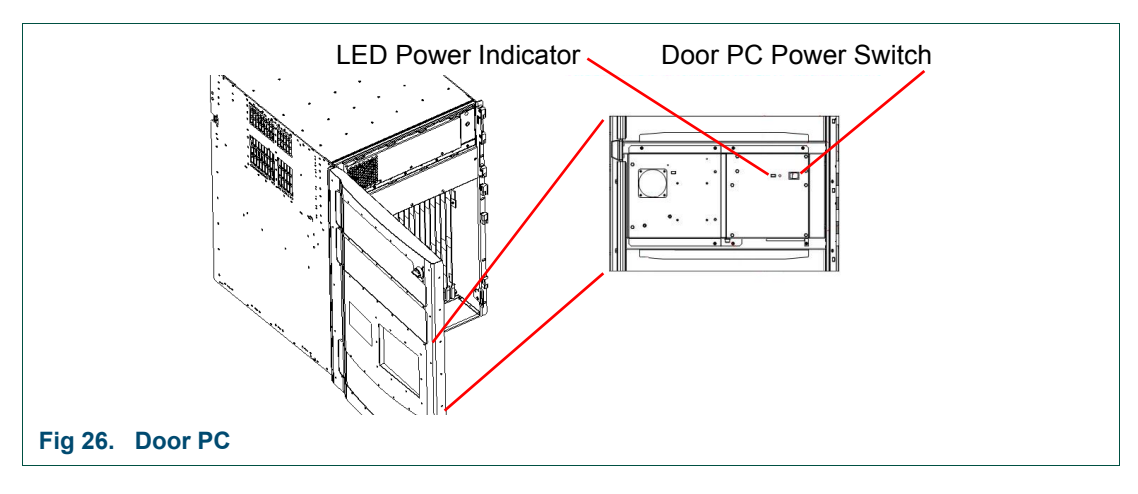

# <span id="page-47-0"></span>**9.2 Powering Down the Sirius 830**

Before powering down the Sirius 830 router switch the Door PC off using one of the following methods:

#### **Method 1**

- 1. Navigate to the Door PC main menu and touch the *Exit* button on the screen.
- 2. A new screen will be displayed with a *Shutdown* button.
- 3. Touch the *Shutdown* button and the Door PC will shutdown.
- 4. Wait until Windows closes and the screen goes black, then power down the Sirius 830. Make sure that all the external power supply shelves are switched off as quickly as possible.

#### **Method 2**

- 1. Alternatively open the door and press and release the Door PC power switch (see [Fig 26.](#page-46-0)). The power switch does not latch in place.
- 2. This causes Live Runner to close and Windows to shut down.
- 3. Wait until Windows closes and the screen goes black, then power down the Sirius 830. Make sure that all the external power supply shelves are switched off as quickly as possible.
- Important: To avoid overloading the individual external power supply units, make sure that all the external power supply shelves are switched off as quickly as possible.

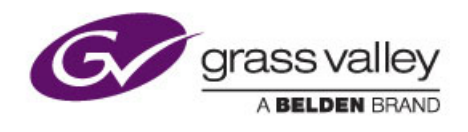

# <span id="page-48-0"></span>**10. Testing the Sirius 830**

This chapter contains:

#### **[Testing the Sirius 830](#page-48-0)**

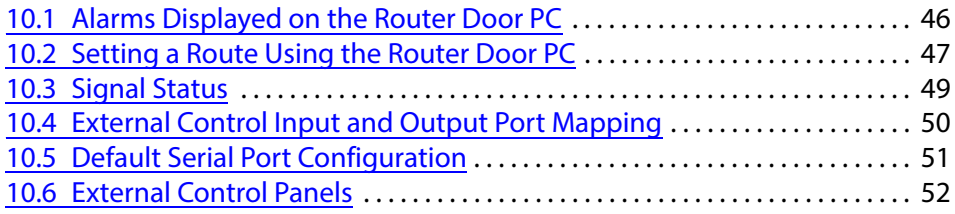

This chapter describes how to test the router to ensure that it can route signals. You will need at least one video source and a video analyzer to check that the video signal is being passed correctly.

# <span id="page-49-0"></span>**10.1 Alarms Displayed on the Router Door PC**

The Alarms block on the right side of the main menu screen displays the status of the fans, the power supply shelves and the redundant crosspoint. Live Runner should run automatically and display a screen similar to [Fig 27.](#page-49-2) 

- If a different Live Runner screen is displayed touch the **Menu** button in the bottom left corner of the screen to display the main menu screen.
- If Live Runner is not running double tap the **Live Runner** shortcut on the Microsoft Windows screen to start it up.

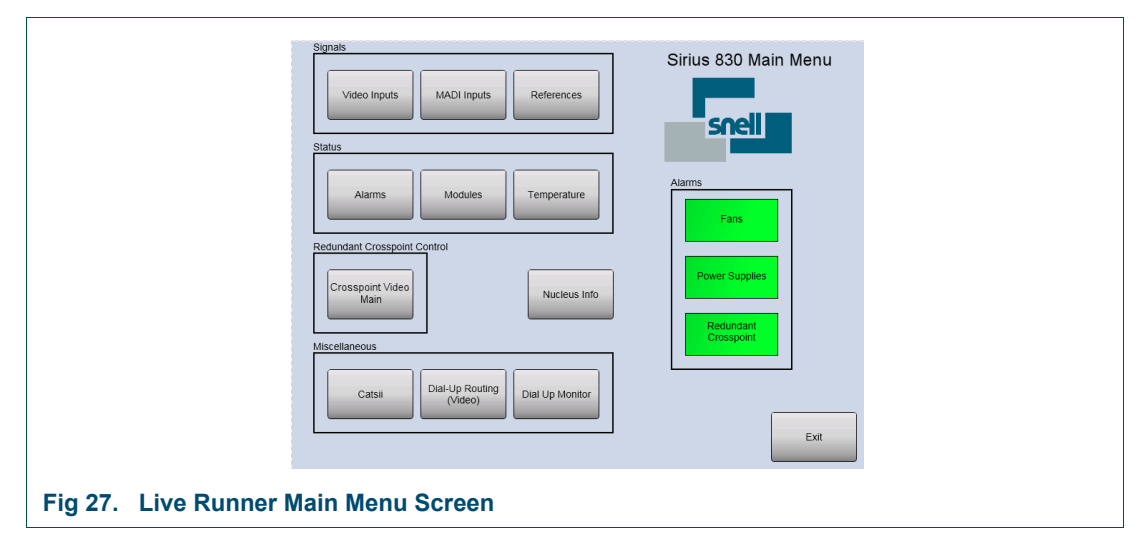

<span id="page-49-2"></span>4. Touch the **Alarms** button on the main menu screen to view the Alarms screen. The alarms screen displays the router status in more detail (see [Fig 28.\)](#page-49-1)

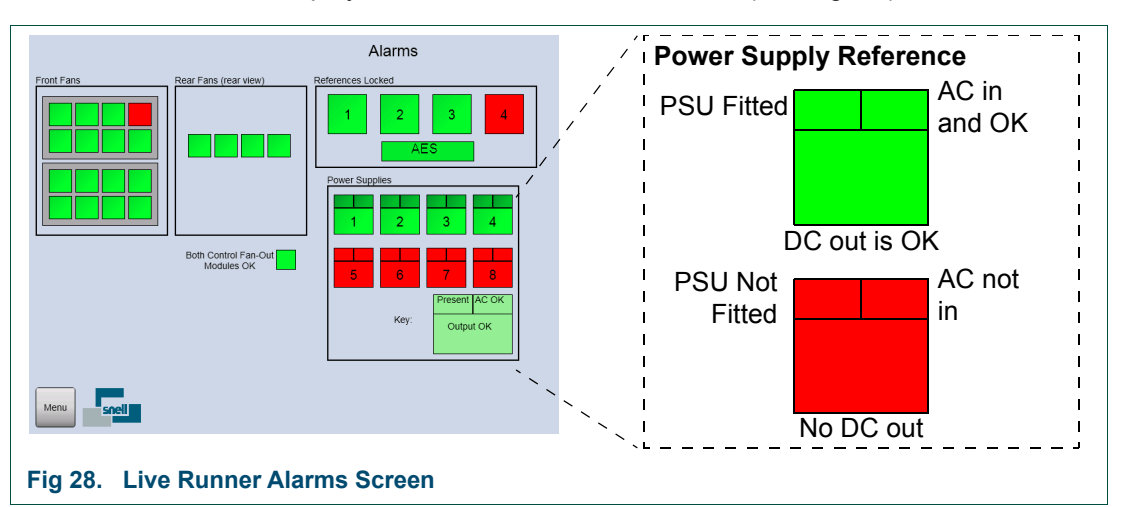

- <span id="page-49-1"></span>• In the Power Supplies area of the screen, when a PSU shelf is Red, it does not necessarily mean that the power supply units are faulty. It may just mean that the PSUs or the alarm cable are not fitted.
- The References Locked block displays the status of the four video reference inputs and one AES reference that come in on the control rear panel (see [Fig 13.](#page-28-0) on page [25\)](#page-28-0) video reference connectors.

# <span id="page-50-0"></span>**10.2 Setting a Route Using the Router Door PC**

This example uses Video input 1 routed to Video output 2. If you have different input and output numbers simply substitute the correct numbers when working through the example.

- 1. Live Runner should run automatically and display a screen similar to [Fig 29.](#page-50-1) 
	- If a different Live Runner screen is displayed touch the **Menu** button in the bottom left corner of the screen to display the main menu screen.
	- If Live Runner is not running double tap the shortcut on the Microsoft Windows screen to start it up.

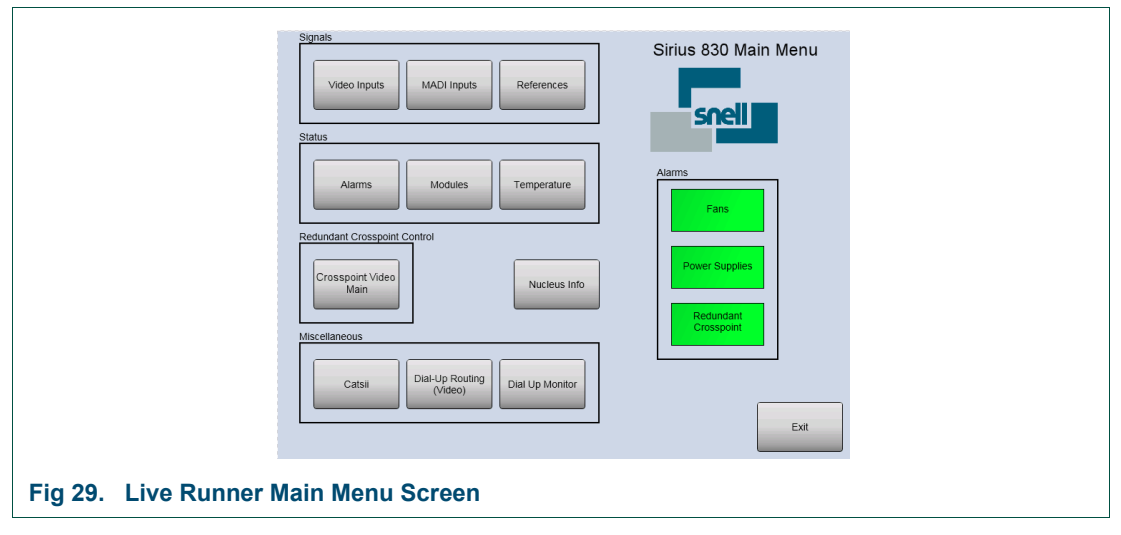

- <span id="page-50-1"></span>2. Open the Catsii Control screen on the Door PC (see [Fig 30.\)](#page-50-2) by touching the **Catsii** button on the Main Menu screen.
- 3. Ensure the Catsii LEDs are enabled by touching the Global Catsii **On** button. Set the Catsii LEDs to signal status mode by touching both of the **Normal** buttons.

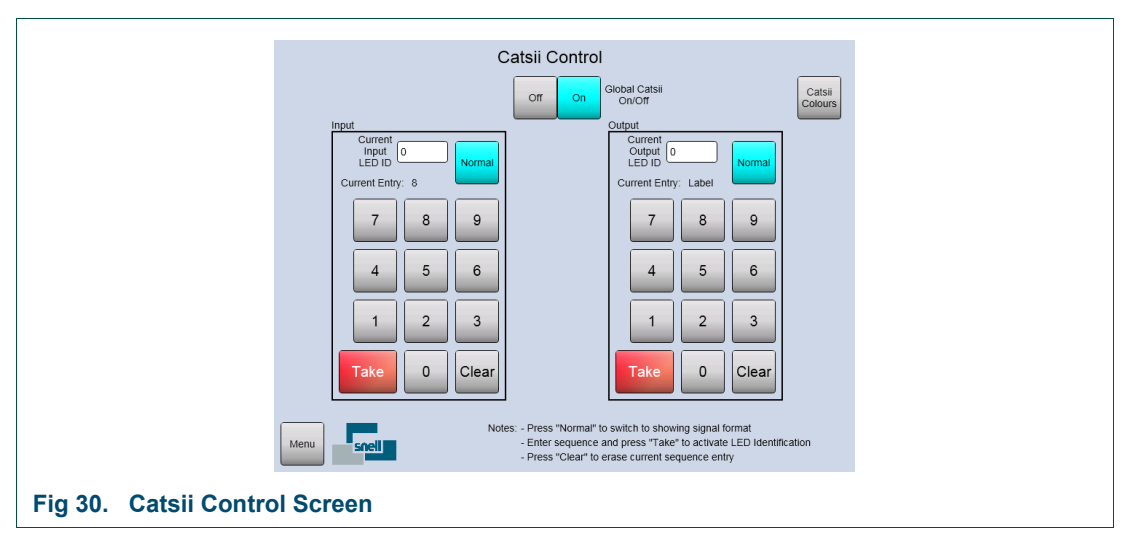

- <span id="page-50-2"></span>4. Return to the main menu screen by touching the **Menu** button in the bottom left of the screen.
- 5. Connect a valid signal source to input 1 on the rear of the router.
- 6. Check the Catsii LED on input 1 on the rear of the router changes from red to another color depending on signal standard [\(see section 10.3](#page-52-0)).
- 7. Route input 1 to output 2 using the Door PC Dial-up Routing Panel ([Fig 31.](#page-51-0)) or other control mechanism.

8. Touch the **Dial-Up Routing (Video)** button from the Main Menu screen and then touch the **Continue** buttons as they are displayed. Finally touch the **Dial-Up** button when it is displayed to access the screen. This procedure avoids the dial-up panel being enabled accidentally in a live environment.

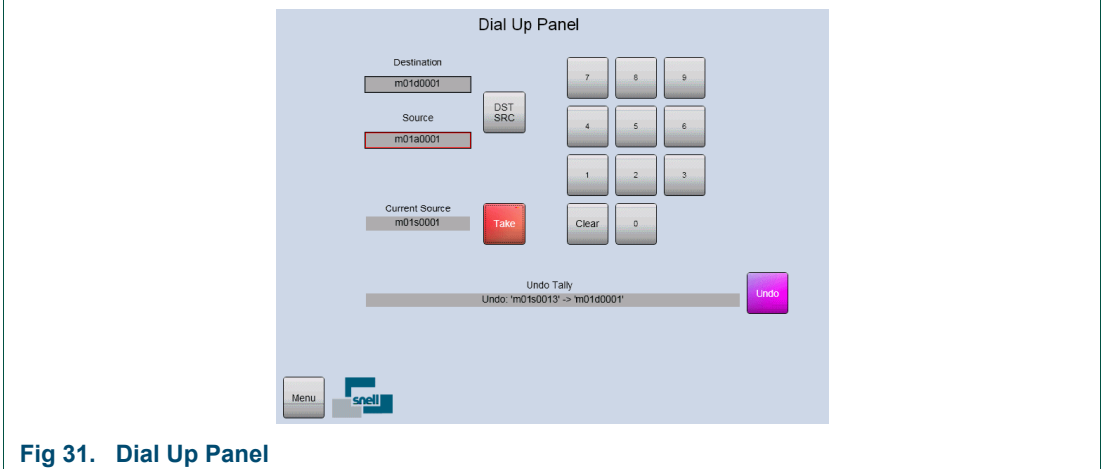

- <span id="page-51-0"></span>9. The **DST/SRC** button toggles between the Destination and Source input (highlighted with a Red box around the selected text box).
- 10. Select the **Destination** text box using the **DST/SCR** button and enter **2** using the numeric keypad and the configured destination name is displayed in the **Destination** text box.

Note: The source for the currently selected destination is displayed in the Current Source text box.

- 11. Select the **Source** text box using the **DST/SCR** button and enter **1** using the numeric keypad and the configured source name is displayed in the **Source** text box.
- 12. To set the route, touch the **Take** button.
- 13. Check the Catsii LED on output 2 on the rear of the router changes from red to the same color as input 1.
- 14. Connect output 2 to a signal analyzer and check the signal is correct.

# <span id="page-52-0"></span>**10.3 Signal Status**

Catsii LED signal status is driven directly from the input and output modules, and changes quickly when a Fiber or BNC cable is connected to the Sirius 830.

#### **10.3.1 Video Signal Catsii Colors**

 $\sqrt{\text{Note:}}$  Pulsed means 75% solid color, 25% pulsed color at  $\sim$  1Hz.

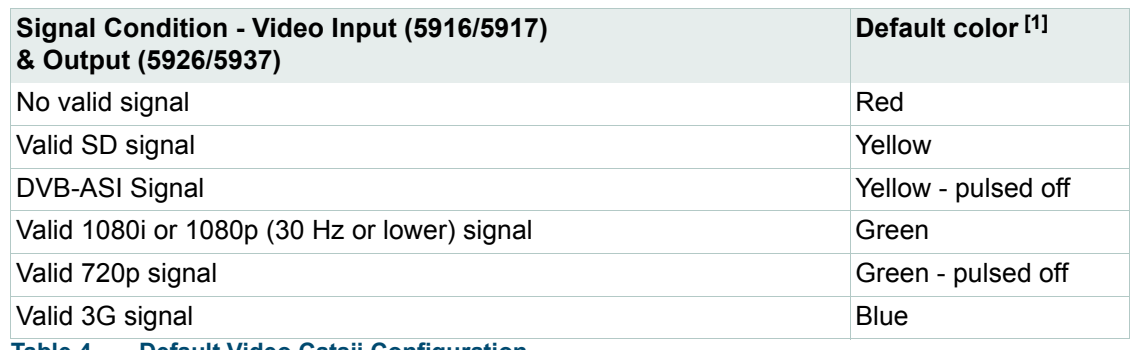

#### **Table 4. Default Video Catsii Configuration**

[1] You can change these defaults through Workbench.

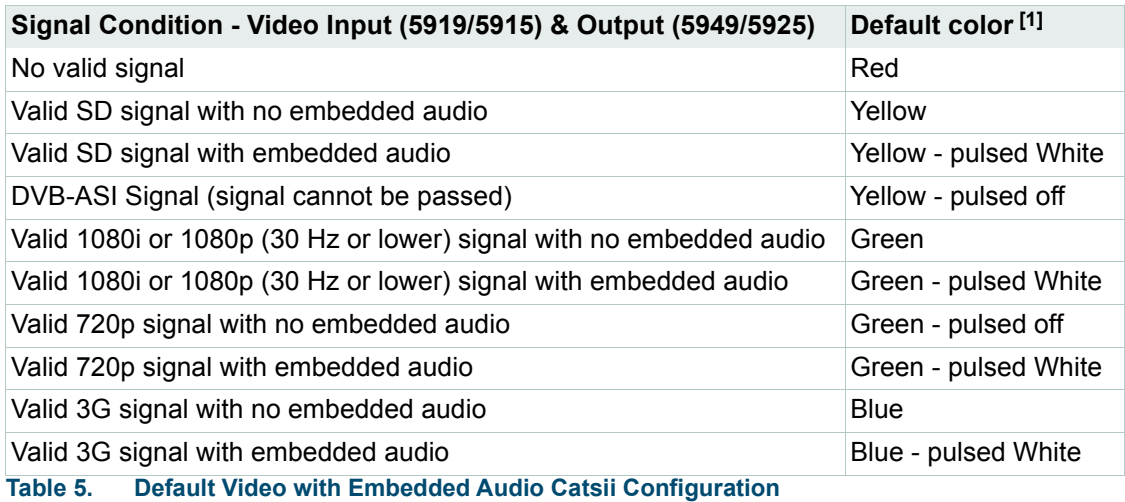

[1] You can change these defaults through Workbench.

#### **10.3.2 MADI Audio Catsii Colors**

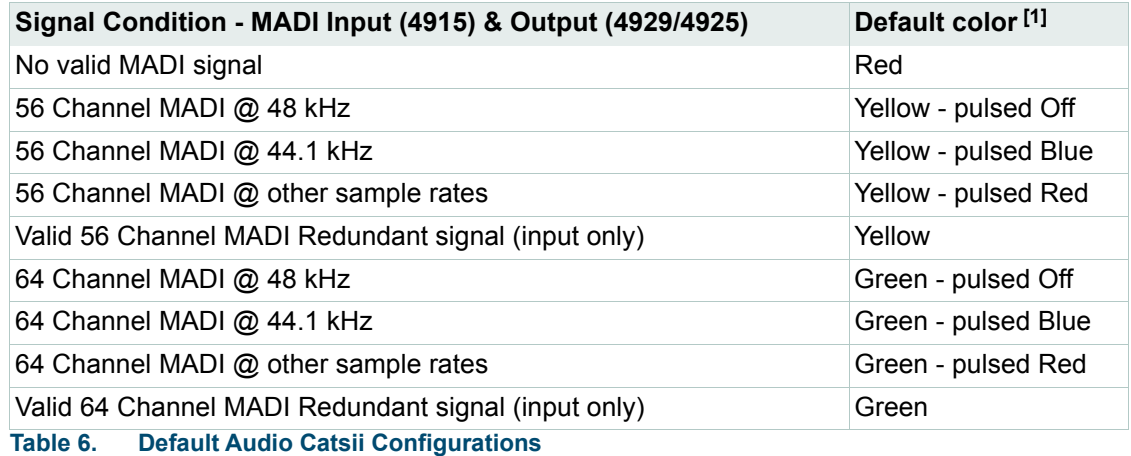

[1] You can change these defaults through Workbench.

# <span id="page-53-0"></span>**10.4 External Control Input and Output Port Mapping**

The Sirius 830 routers are supplied with Workbench, LiveRunner and a sample/default database installed on the Door PC. The installed sample database is either video only or AHP depending on the input/output modules fitted.

- Note: The information in this section is only correct when the Sirius 830 router control module(s) are loaded with the sample/default database. Databases can be modified including the mapping information.
	- If the router is shipped with a custom database the mapping may vary but can be checked and edited using the Workbench software, see the Workbench User Manual for details.

[Table 7.](#page-53-1) shows the Sirius 830 crosspoint address mapping:

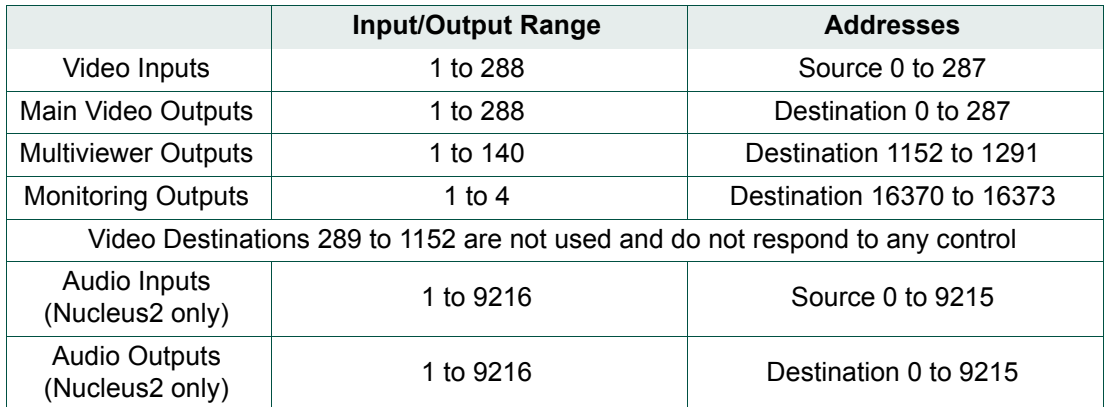

<span id="page-53-1"></span>**Table 7. Sirius 830 Input and Output Port Mapping**

# <span id="page-54-1"></span>**10.5 Default Serial Port Configuration**

When the sample/default database is loaded on the router control module(s) the four RS485 serial communications ports on the rear of the router [\(see section 6.2\)](#page-28-1) are configured as shown in [Table 8.](#page-54-2)

If a custom database is loaded on the router control module(s) the ports may be configured differently. Port configuration can be checked and modified using the Workbench software, see the Workbench User Manual for details.

- **RS485 1 (COM 3)** = General Switcher In (SW-P-02) for external control systems
- **RS485 2 (COM 4)** = General Switcher In (SW-P-02) for external control systems
- **RS485 3 (COM 5)** = Panel Protocol for up to 15 controllers on addresses 1 to 16 as shown in the table below:

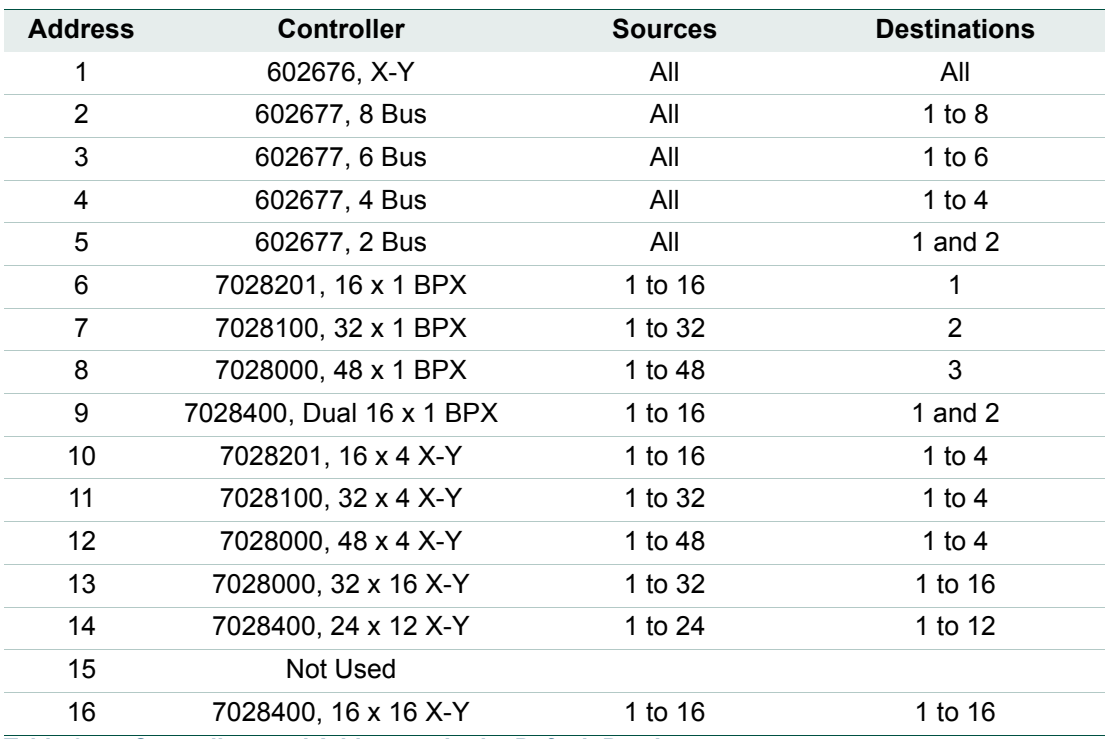

<span id="page-54-2"></span>**Table 8. Controllers and Addresses in the Default Database**

<span id="page-54-0"></span>• **RS485 4 (COM 6)** = General Switcher In (SW-P-02) for external control systems

"Auto" mode has been configured in the default database as the primary reference source for all inputs (see the Sirius 800 User Manual for information on video and audio reference inputs).

# <span id="page-55-1"></span>**10.6 External Control Panels**

The Sirius 830 is supplied with a sample/default database. The default database configures Port 3 to use the Multidrop Communications protocol (SW-P-06). Port 3 supports a variety of BPX and XY control panels (see [Table 8.](#page-54-2) for details). See section [7.5](#page-34-0) for panel connection information.

#### **10.6.1 Powering Up the Panel**

- 1. Connect the IEC power lead to the rear of the control panel ([see section 7.5.2\)](#page-35-0).
- 2. The control panel will power up and the buttons will go through a start-up sequence.
- 3. Once the start-up sequence has been completed the buttons will be lit as shown in [Fig 32.](#page-55-2)
- <span id="page-55-0"></span>4. The control panel is ready to be used.

#### **10.6.1.1 Example: 2RU XY Control Panel Operation**

Dial-up XY panel (6026776 mimicking a 6276 control panel).

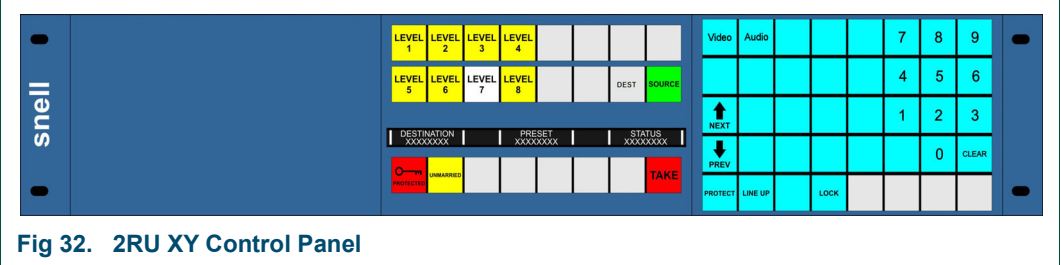

<span id="page-55-2"></span>The following is a brief description of routing a single video signal using an external XY control panel. A full description of control panel usage can be found in the control panel user manual

- 1. Press the **Destination** button so that it displays Cyan (light blue) to indicate that you are going to select a Destination.
- 2. Press the Video button then use the numeric keypad to enter the destination port number that the source is to be switched to.
- 3. The selected destination details will be displayed in the **Destination** display.
- 4. Press the **Source** button so that it displays Green to indicate that you are going to select a Source.
- 5. Press the Video button then use the numeric keypad to enter the source port number to be switched.
- 6. The selected source details will be displayed in the **Preset** display.
- 7. Press the **Take** key to route the selected source to the selected destination.

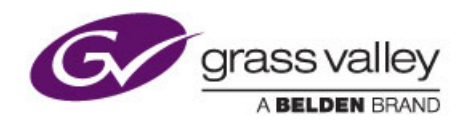

# <span id="page-56-0"></span>**11. Workbench**

This chapter contains:

#### **[Workbench](#page-56-0)**

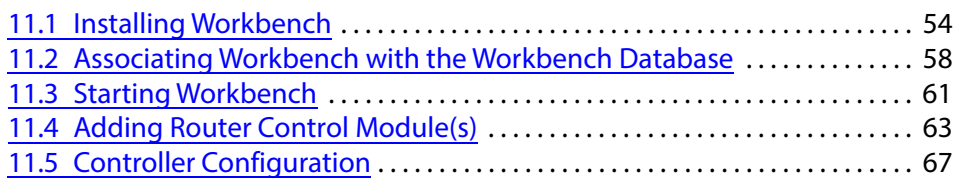

The Workbench software uses a database to store router and system configuration details. The Workbench database is written (pushed) to the router controllers to configure them. Once the router controllers have been configured in this way they store the database locally allowing the router to work independently after a power off even if the connection to the Workbench database PC/server is not available.

The database can be created from scratch, custom built by Grass Valley (chargeable) or based on one of the supplied sample/default databases. See the Workbench User manual for full details of Workbench operation and usage.

The following sections describe basic Workbench installation, connecting Workbench to the router and basic configuration including connecting Workbench to a database.

The router is supplied with Workbench, LiveRunner and a sample database installed on the Door PC. The installed sample database is either video only or AHP depending on the input/output modules fitted.

If one or more LiveRunner clients are to be installed on computers, other than the Door PC, the database shipped on the Door PC must be moved to a separate Workbench server or client/server, [see section 11.2.3](#page-63-0) for details. This does not apply to Workbench clients used for configuration or to RollCall clients connected to the controller(s).

Although Workbench configuration can be carried out using the Door PC (if a USB mouse and keyboard are connected) this is not recommend as the screen resolution on the door screen is relatively low. A Workbench installation DVD is supplied with the router and this can be used to install a Workbench client on a separate computer which can then be used to configure the router.

# <span id="page-57-0"></span>**11.1 Installing Workbench**

Once the router and the computer(s) are connected to a network Workbench can be installed on the computer(s).

#### Note: During the installation, do not close the installation wizard or the Workbench Install Helper. Wait until the entire setup process is complete before exiting the install wizard and Workbench Install Helper.

The router is shipped with a Workbench DVD that contains a copy of the Workbench software. Full installation details, minimum computer specifications and troubleshooting can be found in the Workbench user manual. Workbench should be installed on a computer that has access to the router via a network.

- 1. Insert the Workbench DVD into a suitable computer that is connected to the router via a network.
- 2. The installation starts automatically. If it doesn't start browse to the installation DVD and double click on **Workbenchinstaller.exe**.
- 3. Follow the prompts to install Workbench.
- Note: **•** If a dialog is displayed that says "Install Checker has stopped working" administration rights may not have been granted on the computer.

Close the Install Checker dialog and browse to **Workbenchinstaller.exe** on the DVD. Right-click on **Workbenchinstaller.exe** and select **Run as administrator**  from the menu.

If Workbench is being installed on a Windows 7 computer then the Windows User Account Control (UAC) screen will be displayed.

Click **Yes** and the installation will continue.

• The Windows Installer screen may be displayed, this will depend on which version of Windows is installed.

Click **OK** and the installation will continue.

- 4. The Choose Components screen is displayed [\(Fig 33.](#page-58-0))
	- The grayed out components are mandatory but other components can be selected or deselected as required.
	- The components chosen will depend on the type of installation being carried out, for details see [Table 9.](#page-58-1)
	- Position the mouse cursor over each component to see a description of its purpose to the right of the list.
	- The installer checks to see whether the component is already installed and only installs it if the component is not found.

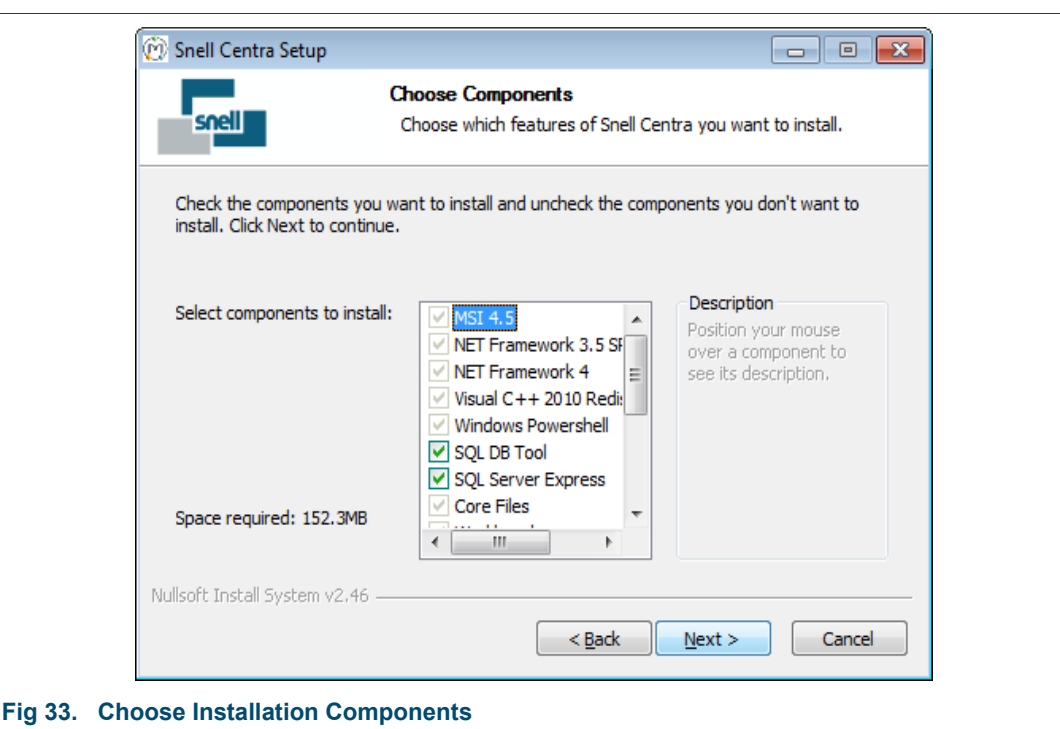

<span id="page-58-0"></span>Note: The actual version numbers of components may differ from those shown.

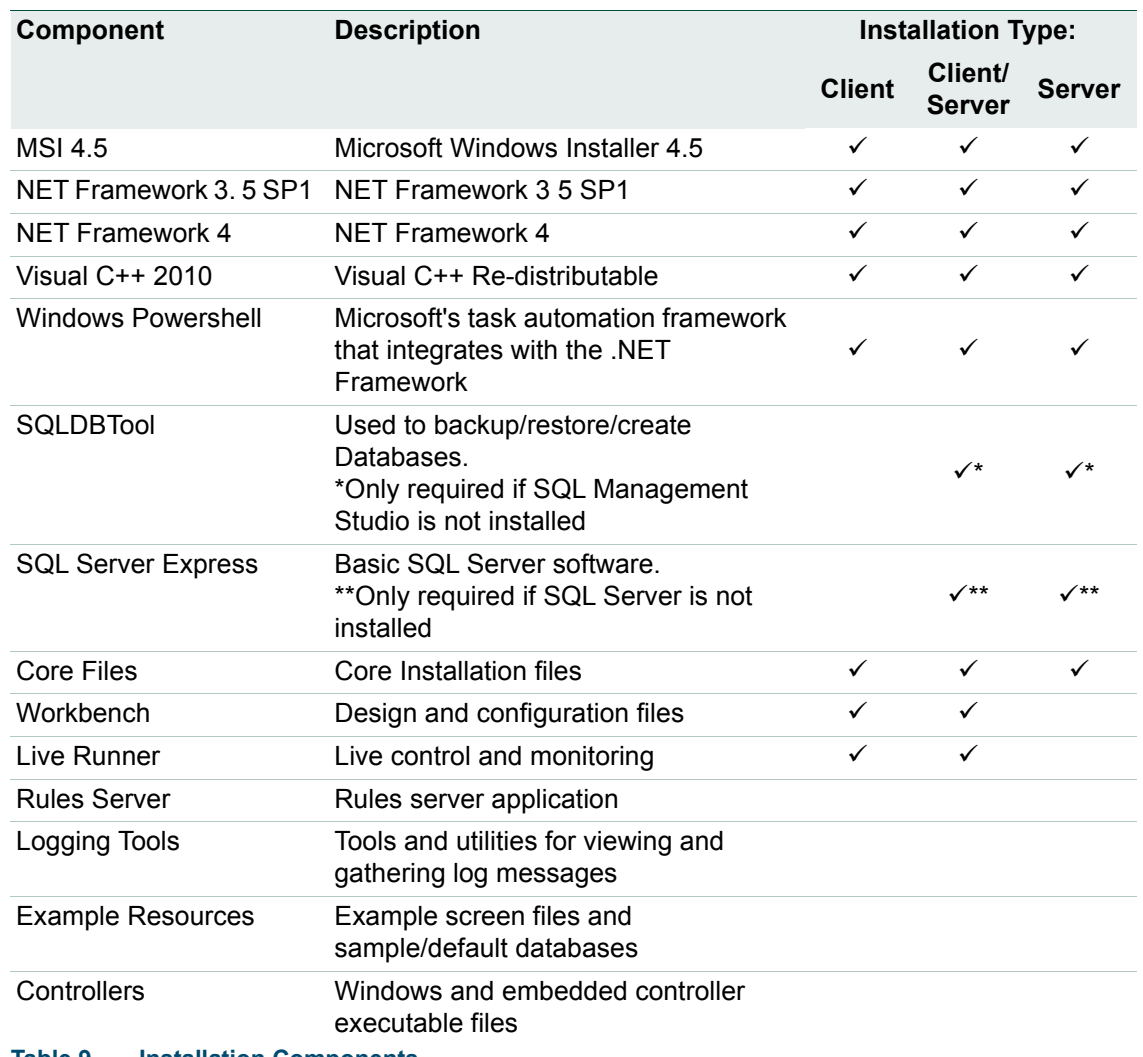

<span id="page-58-1"></span>**Table 9. Installation Components** 

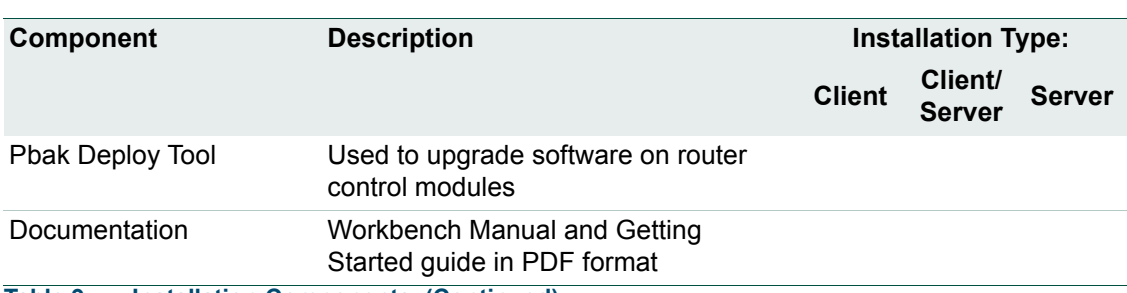

**Table 9. Installation Components (Continued)**

- 5. Click **Next >** once the installation components have been selected.
- 6. Follow the prompts to continue with the installation.
- 7. When the installation is nearing completion the Configuration Helper will be displayed in a new window.

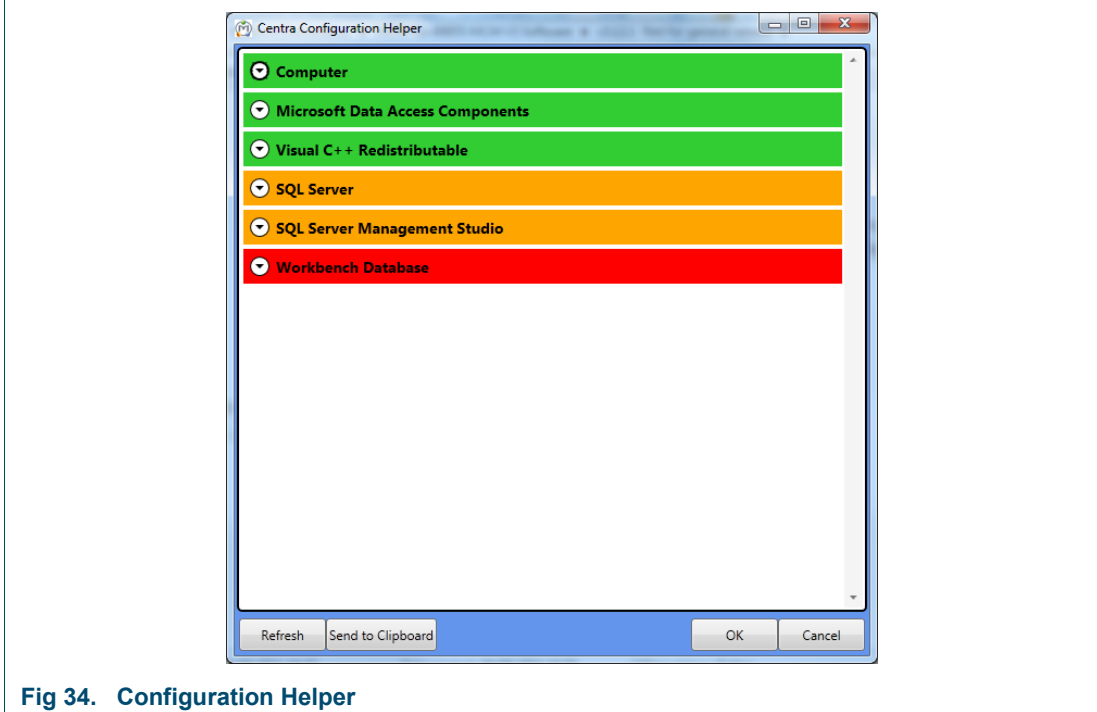

The Configuration Helper indicates the status of each of the Workbench components. The components can be in one of three states:

- Green: The component installed correctly.
- Orange: Optional item that has not been installed. If the Computer component is Orange it indicates that the screen resolution is not high enough.
- Red (yellow during update): Required by Workbench but not yet installed.

Note: The Workbench Database component will display red until Workbench is associated with a Workbench Database.

- 8. The Workbench Database component will be red as Workbench has not yet been associated with a database, this is normal.
- 9. If the Configuration Helper indicates that all other components are installed correctly (green), click **OK**. The Configuration Helper screen closes, and the Completing installation screen displays.

If the Configuration Helper displays components that have not installed (red) these need to be manually installed before continuing. See the Workbench User manual for details.

- Note: If Workbench is run while there are components marked as red, an error message is displayed.
	- 10. The Installation will be completed and the following screen is displayed to indicate that the installation has finished.

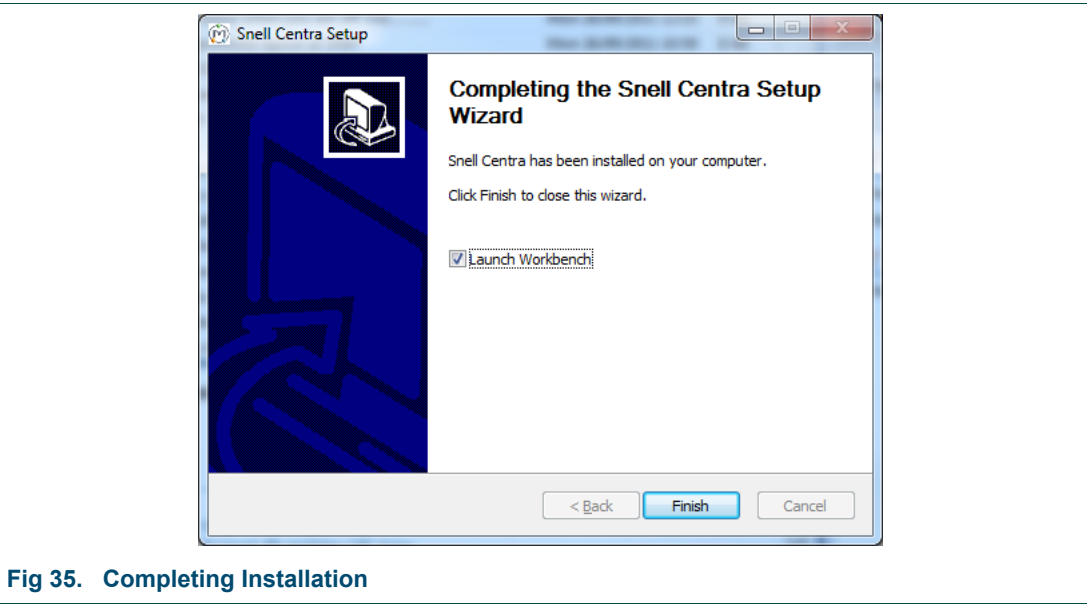

- 11. To stop Workbench starting immediately after installation, uncheck the Launch Workbench check box.
- 12. Click **Finish**.
- 13. Go to section [11.2](#page-61-0) for details on associating Workbench with the Workbench database.

# **11.2 Associating Workbench with the Workbench Database**

<span id="page-61-0"></span>**Important:** The Workbench database must be installed on the server. Therefore, unless already installed, install SQL Server Express and SQL Server Management Studio (or the optional SQLDBTool) on the server.

> Workbench requires a working connection to the Workbench database. Until connected to the database, the Install Helper displays the connection as red (required by Workbench, but not yet installed).

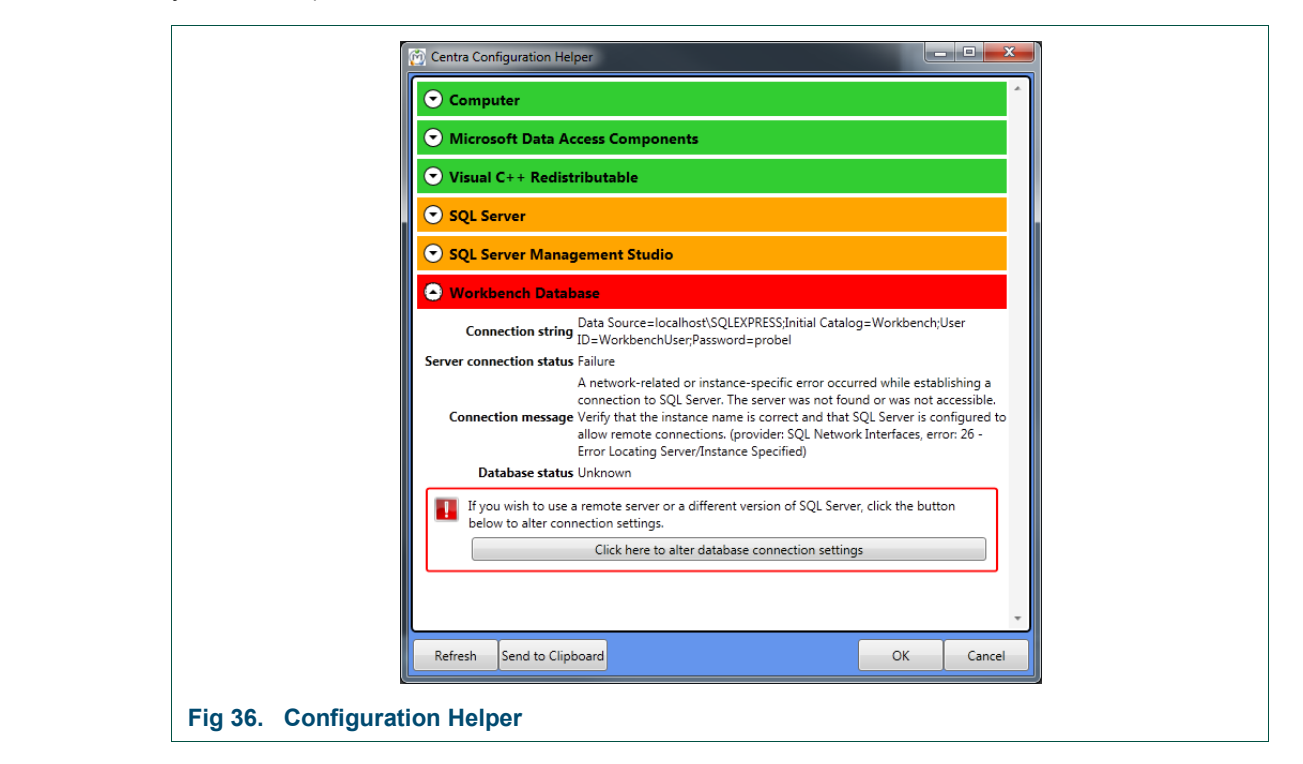

- Important: When the Workbench database is installed on the Door PC the Door PC can support one or more Workbench clients (configuration only) and/or RollCall clients.
	- If one or more LiveRunner client is to be connected to the Door PC the Workbench database must be hosted on a separate Workbench server or client/server. If the database is shipped on the Door PC it must be moved to a separate Workbench server or client/server.

There are three options for connecting to a Workbench database:

- Create a new blank database.
- Connect to the existing database on the Door PC (or other PC on the network if the database has already been installed elsewhere).
- Move the existing database from the router Door PC to a server or client/server and then connect Workbench to it.

### <span id="page-62-1"></span>**11.2.1 Create a New Blank Workbench Database**

To create a new Workbench Database:

- 1. Expand the Workbench Database section.
- 2. Click on the words: **Click here to create databases and permissions**. A command window displays briefly and connects to the database.
- 3. From the Install Helper, click the **Refresh** button.

The Workbench Database displays green (installed correctly).

#### <span id="page-62-0"></span>**11.2.2 Connect to an Existing Workbench Database**

If an existing Workbench database is available, provide the file path, and login credentials:

- Note: Remember all of the Workbench and LiveRunner clients on the system need to be associated with the database location and this includes Workbench and LiveRunner on the Door PC.
	- 1. Expand the Workbench Database section. Click on the words: **Click here to alter database connection settings**.

The Connection String Editor dialog box displays.

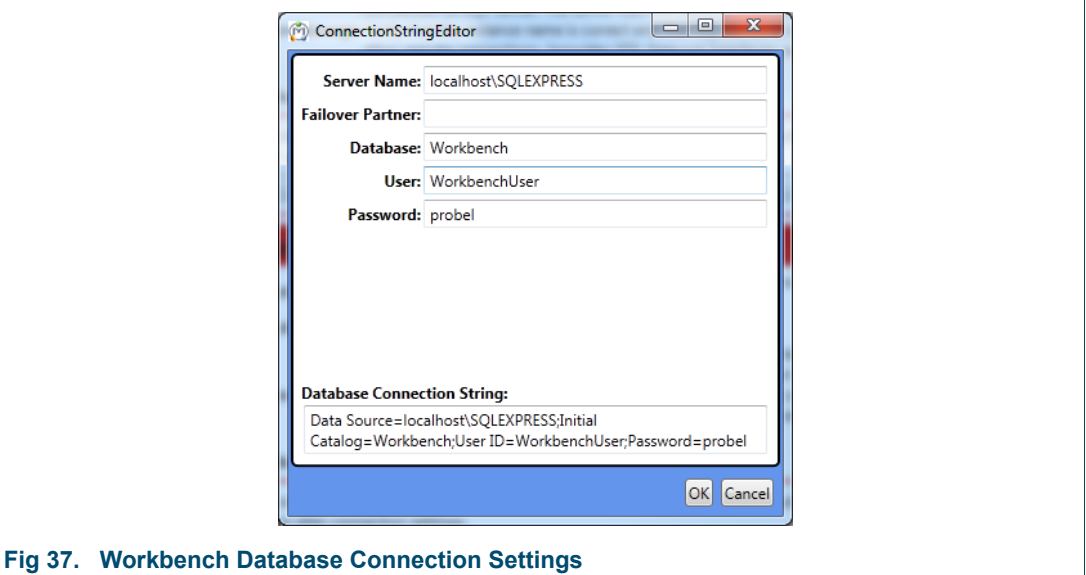

2. Either, type the server details, or edit the Database Connection String.

Note: The Server Name can be an IP address or a name. When using SQL Express (the default for a standalone PC) the Server Name must also contain an SQL instance name at the end. For example, the default server name is typically "localhost\SQLEXPRESS"

- 3. If using a mirrored server, enter Failover Partner backup server details. These details may be added later. See the Workbench user manual for details.
- 4. Click **OK**.
- 5. From the Install Helper, click the **Refresh** button.

The Workbench Database displays green (installed correctly).

### <span id="page-63-0"></span>**11.2.3 Move the Existing Workbench Database from the Router Door PC**

- 1. Ensure Workbench is installed on the server or client server computer that the Workbench database is to be hosted on, [see section 11.1](#page-57-0).
- 2. Backup the Door PC database as described in the Workbench User manual. The backup is carried out from the Workbench computer across the network.
- 3. Once the backup is complete the database must be restored to the Workbench server or client server computer. The Workbench database should be restored with the name "WorkBench". If the database is restored with a different name the program shortcuts for Workbench and LiveRunner will need to be updated, see the Workbench User manual for details on restoring the database and changing the program shortcut names.
- 4. Workbench now needs to be associated with the restored database, [see section](#page-62-0)  [11.2.2](#page-62-0) for details.
- Note: Remember all of the Workbench and LiveRunner clients on the system need to be associated with the new database location and this includes Workbench and LiveRunner on the Door PC.

# <span id="page-64-0"></span>**11.3 Starting Workbench**

Workbench should be associated with the database before it is started for the first time, [see](#page-61-0)  [section 11.2.](#page-61-0)

1. Start Workbench from the Windows Start menu.

#### **Start | All Programs | Snell | MCM | Workbench**

2. The first time that Workbench is started the database will need to be updated and the Database Update screen will be displayed ([Fig 38.](#page-64-1))

```
Note: Workbench cannot start without updating the database.
```
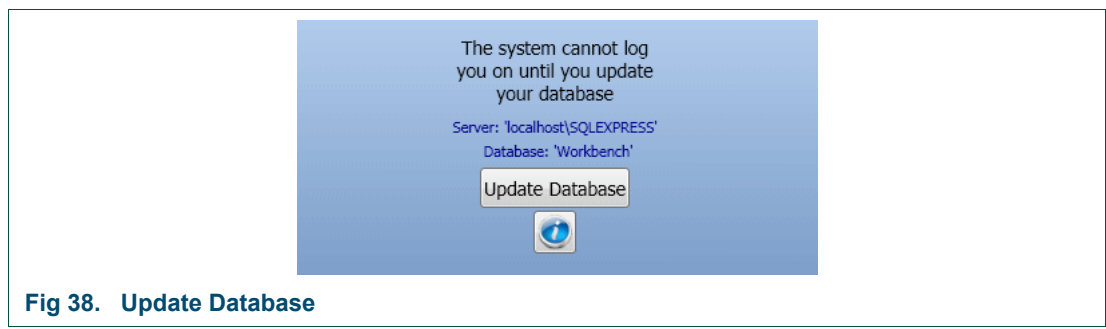

- <span id="page-64-1"></span>3. Click on the **Update Database** button.
- 4. Click **OK**. The login screen displays, see [Fig 39.](#page-64-2)

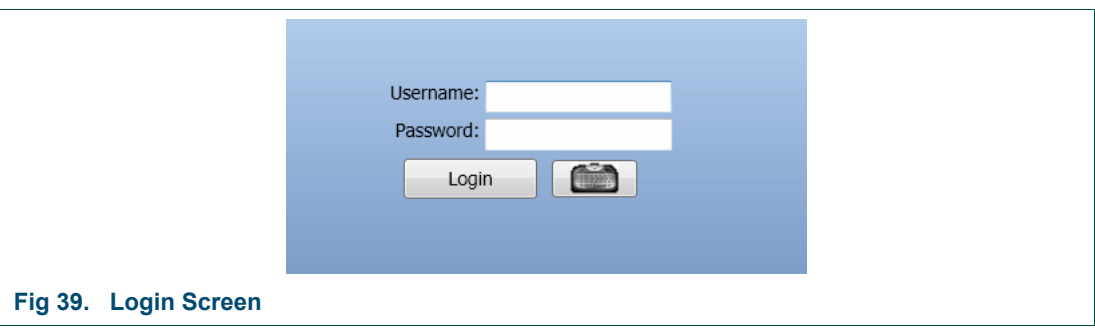

<span id="page-64-2"></span>When Workbench is first installed, there is only are two users, see [Table 10.](#page-64-3)

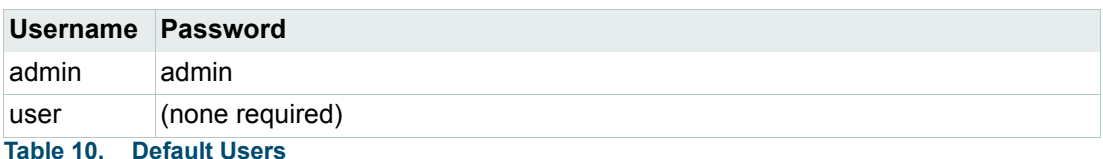

- <span id="page-64-3"></span>5. Type the username. As this is the first login the admin username is recommended as it allows configuration of both Workbench and the router.
- 6. Type the associated password, if required.
- 7. Click on the **Login** button, or press the **Return** key. The home screen will be displayed, see [Fig 40.](#page-65-0)

<span id="page-65-0"></span>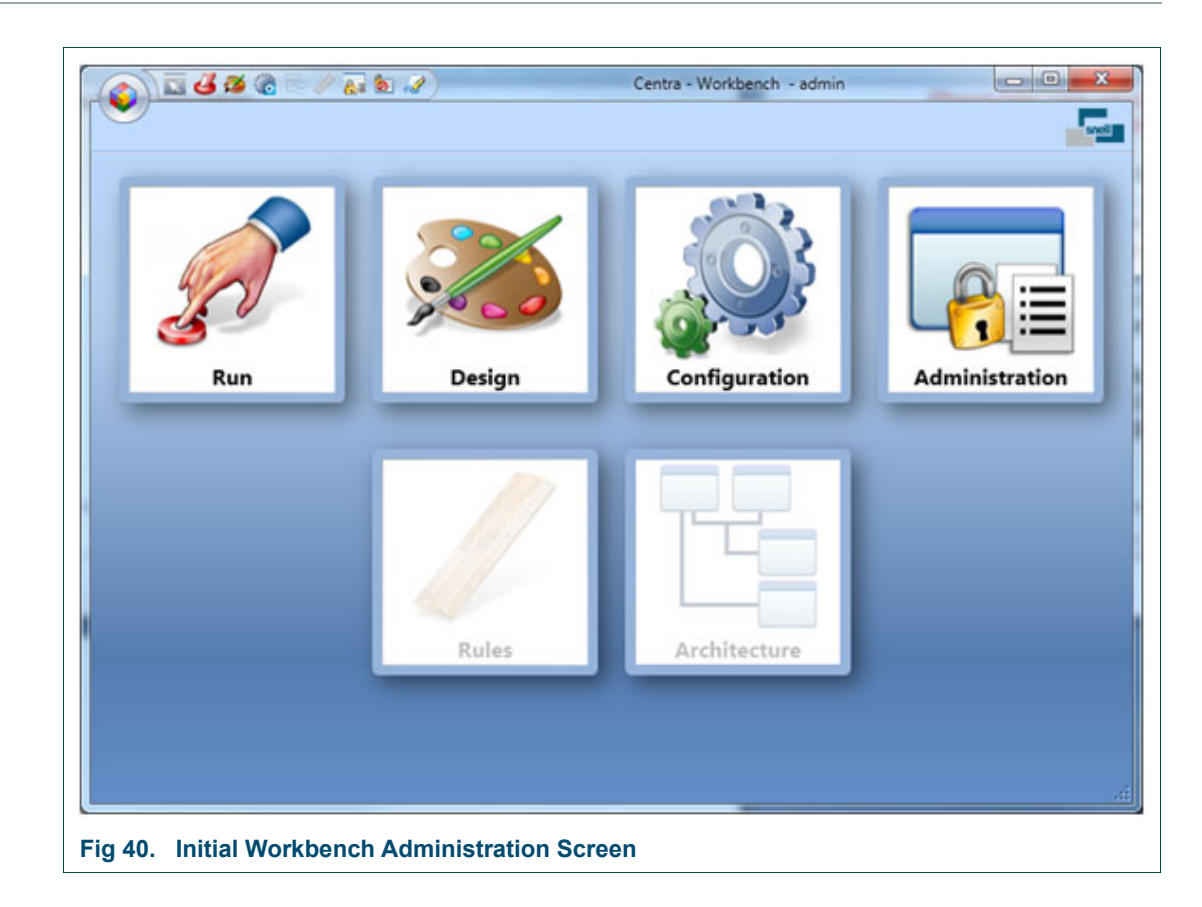

# <span id="page-66-0"></span>**11.4 Adding Router Control Module(s)**

This step is only required if Workbench is associated with a Workbench database that doesn't contain details of the controllers such as when connecting to a new blank database, as created in section [11.2.1.](#page-62-1)

If Workbench is associated with a sample/default or custom database the router control module(s) will already be configured and will be displayed in the configuration screen, move on to section [11.5](#page-70-0) for details on editing the controller configurations.

1. Click on the **Configuration** button and the Workbench Configuration screen will be displayed.

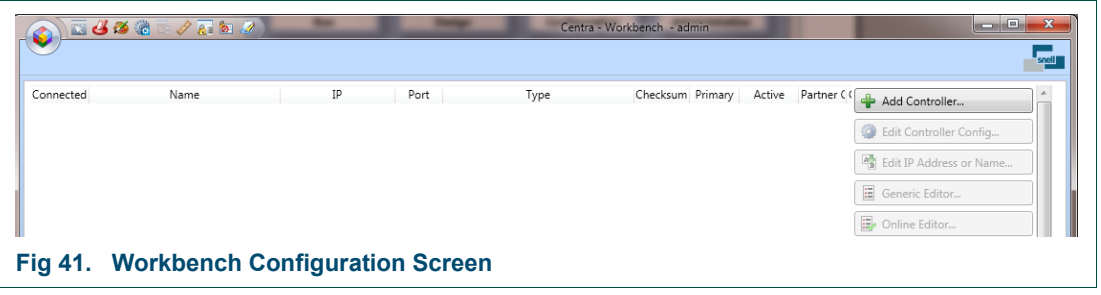

<span id="page-66-1"></span>2. Click on the **+Add Controller...** button on the right of the Workbench Configuration screen ([Fig 41.](#page-66-1)) and the Controller Wizard screen will start.

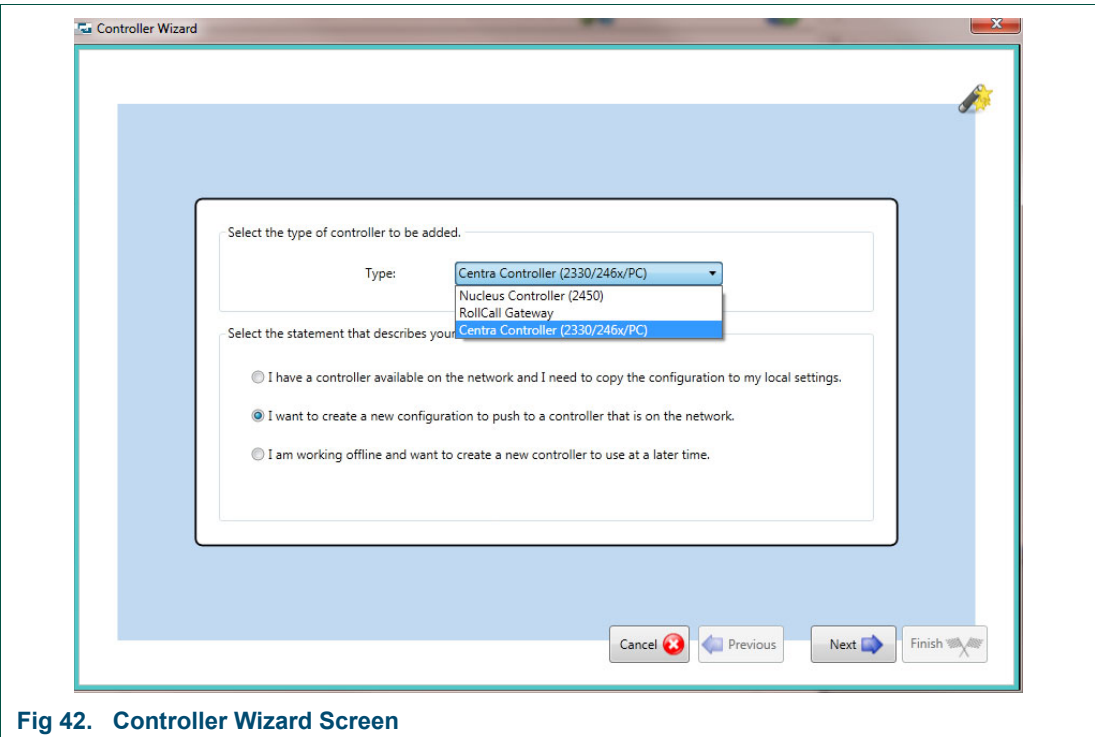

3. Select the router control module type fitted to the router from the drop down menu.

Nucleus2 2463 - select **Centra Controller (2330/246x/PC)**

Nucleus 2450 - select **Nucleus Controller (2450)**

4. When starting with a new blank database select the radio button for:

#### **I want to create a new configuration to push to a controller that is on the network**

See the Workbench user manual for details of the other options.

5. When the controller type and setup type have been selected click the **Next** button.

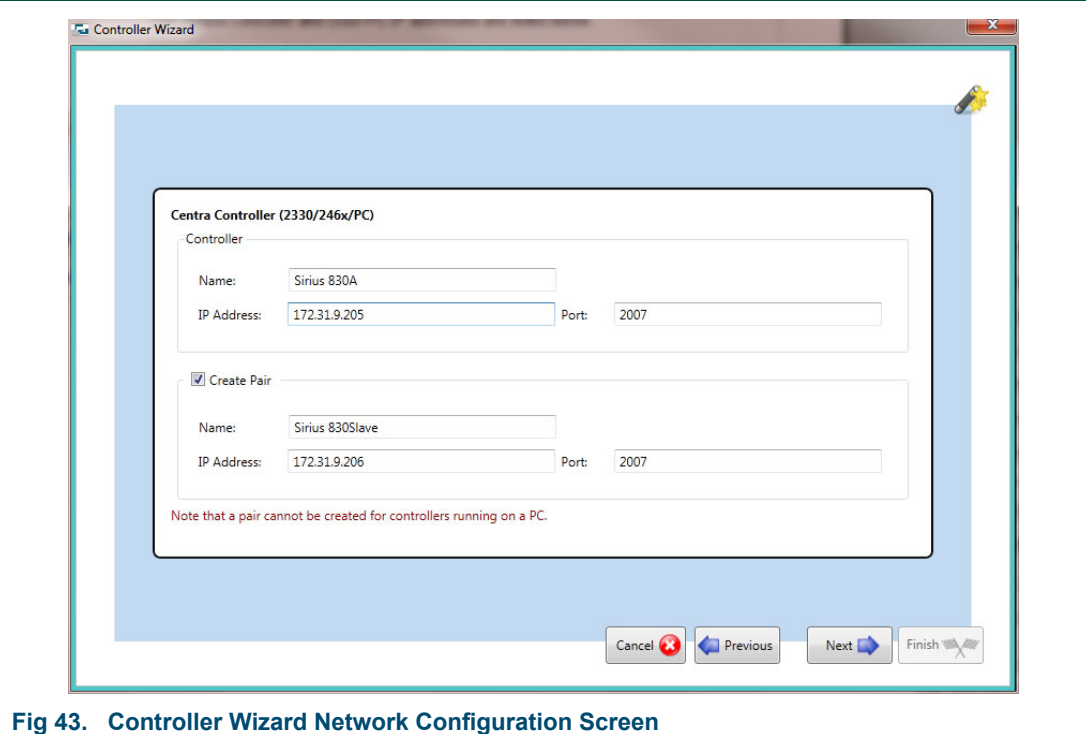

6. Enter the Name, IP address and IP Port for the main controller and, if the router contains two router control modules, tick the Create Pair check box.

**Name** - Enter the controller name to be displayed by Workbench

**IP Address** - Edit the controller IP address to match the main router control module.

**IP Port** - Enter the controller IP port address, this is usually 2007

**Create Pair** - Tick the **Create Pair** check box to enter details of the second router control module if one is fitted.

Workbench automatically sets the IP address to be xxx.xxx.xxx.xx+1 where  $xxx.xxx.xxx = \text{main controller IP address.}$ 

7. Click the **Next** button.

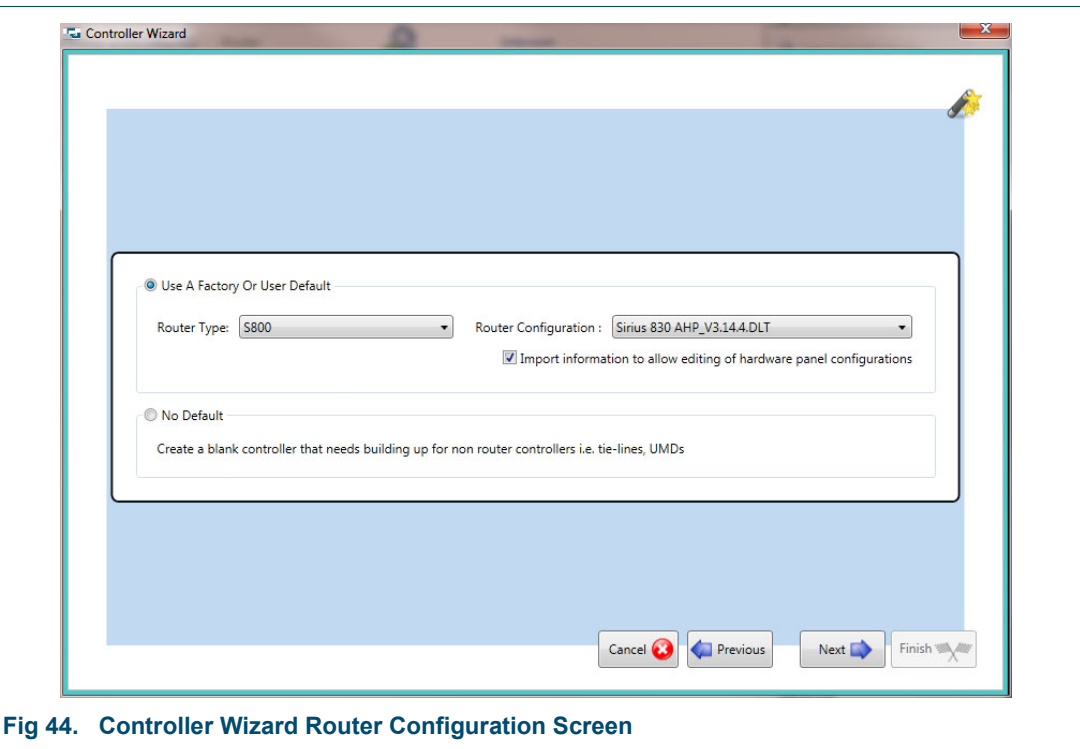

- 8. Select the **Use a Factory Or User Default** radio button.
- Note: The **No Default** option is used when installing a new system similar to a previously installed one. The existing configuration is then copied as a basis for the configuration of the new controller.
	- 9. Select the correct router type from the **Router Type** drop down list, **S800** for the Sirius 830 router.
	- 10. Select the router configuration closest to the one required from the **Router Configuration** drop-down list.
	- 11. Tick the **Import information to allow editing of hardware panel configurations** check box.
	- 12. Click the **Next** button.

13. A summary screen is displayed ([Fig 45.](#page-69-0)). If any of the parameters on this screen are incorrect, click the **Previous** button to return to the screen that requires amendment. edit the details, and continue through the Controller Wizard as before.

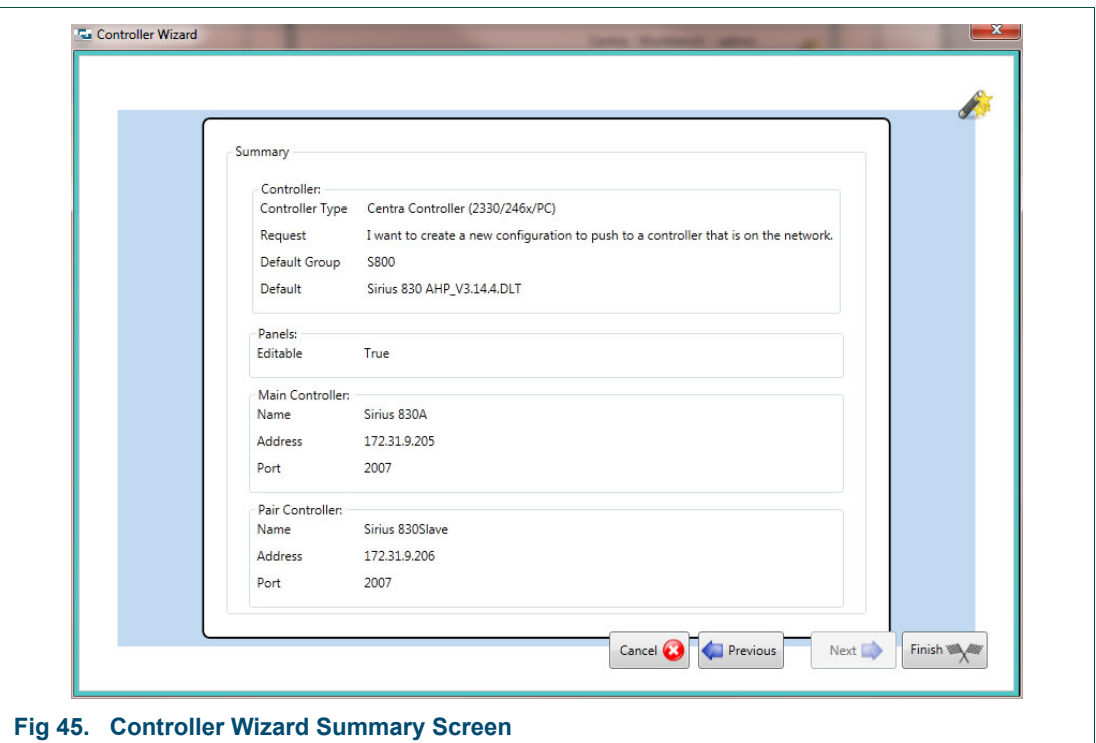

- <span id="page-69-0"></span>14. Confirm all of the configuration details are correct and click on the **Finish** button.
- 15. The controllers are added to the Workbench Configuration screen.

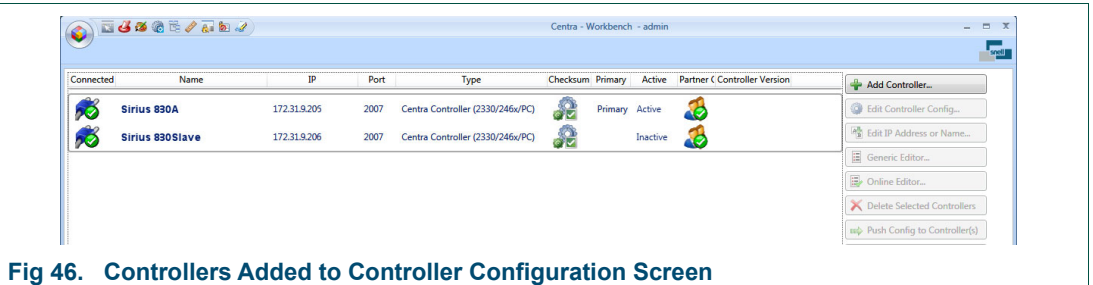

<span id="page-69-1"></span>[Fig 46.](#page-69-1) shows an example screen for both controllers and [Table 11.](#page-69-2) describes the status of the controllers in the example. For full details of the status displays see the Workbench User manual.

<span id="page-69-2"></span>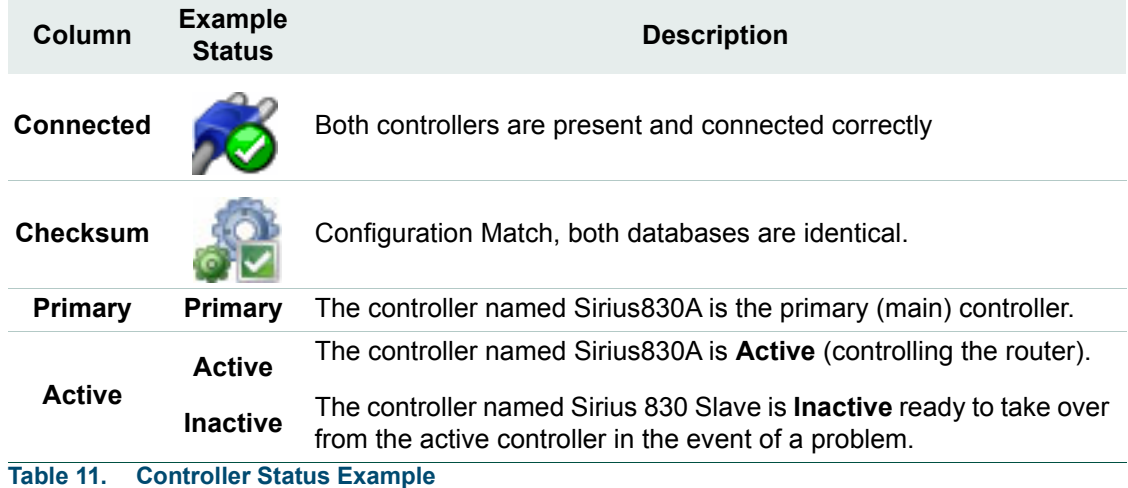

# <span id="page-70-0"></span>**11.5 Controller Configuration**

There are three methods of configuring the router control module and an example of each is described in the following sections.

- $\sqrt{\frac{Note}{n}}$  If the router contains two router control modules the inactive controller should be configured first and once that process is complete the other controller is made inactive and the configuration changes can be copied to it.
	- On a dual redundant controller system the router controllers can be configured while the router is on-air, if required.
	- If the router only has a single controller then this can be configured while the router is on-air but all communication with the router controller will be lost during the database push of the configuration changes and subsequent reset. Because of this the crosspoints cannot be switched and tallies are not reported during this process. Video and audio processing is unaffected.
	- 1. Select the inactive controller and click on the **Edit Controller Config...** button. The Controller Configuration window is displayed, see [Fig 47.](#page-70-1)

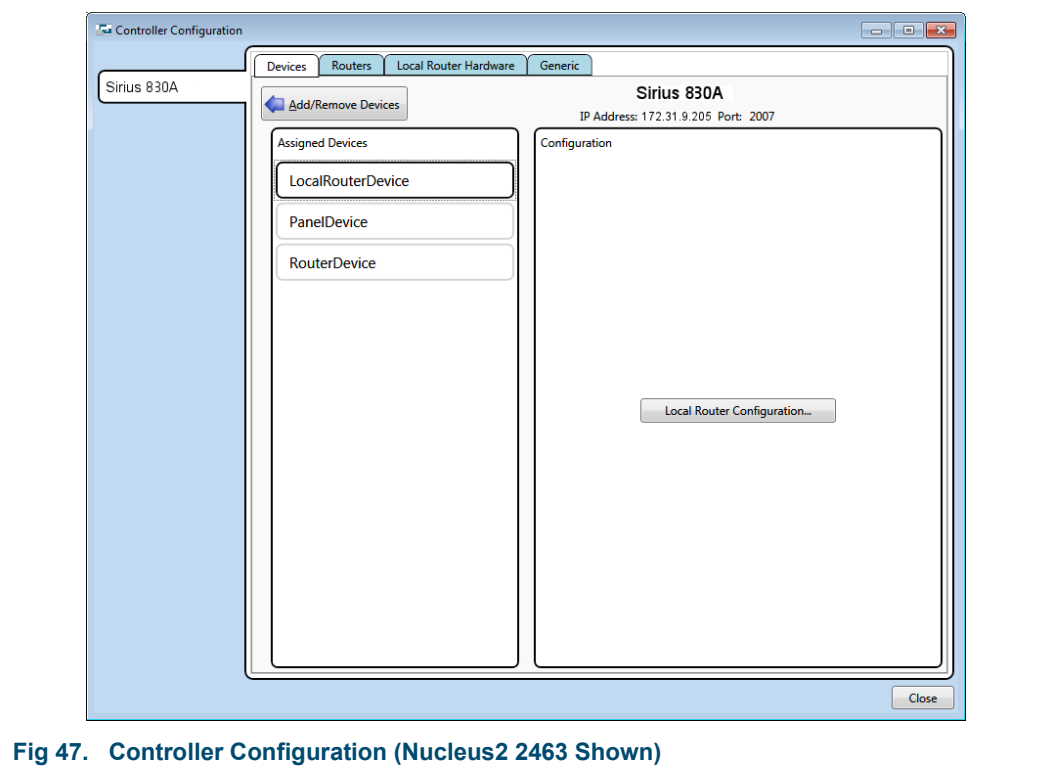

<span id="page-70-1"></span>The Controller Configuration screen is displayed with the **Devices** tab open. The Tabs on this screen are shown below, see the Workbench User manual for full details:

- **Devices** Nucleus router control modules have default devices already selected.
- **Routers** Basic configuration of the router, [see section 11.5.1](#page-71-0) for an example.
- **Local Router Hardware** Additional configuration required when configuring a Nucleus2 2463 router control module.
- **Generic** The **Generic Editor** ([see section 11.5.2](#page-73-0)) and **Generic Online Editor** ([see](#page-74-0)  [section 11.5.3](#page-74-0)) tools are accessed from this tab. They allow advanced configuration changes to be made using a logical tree structure format.

## <span id="page-71-0"></span>**11.5.1 Configuration Using the Workbench Configuration Screens**

The Workbench configuration screens are used to view and edit the router control module configuration settings (see [Fig 48.\)](#page-71-1)

To configure the router control module from the Workbench configuration screens:

1. Click on the **Routers** tab from the Controller Configuration screen. The Routers tab shows the currently configured router matrices, buttons for basic configuration settings and a button to open the advanced configuration options.

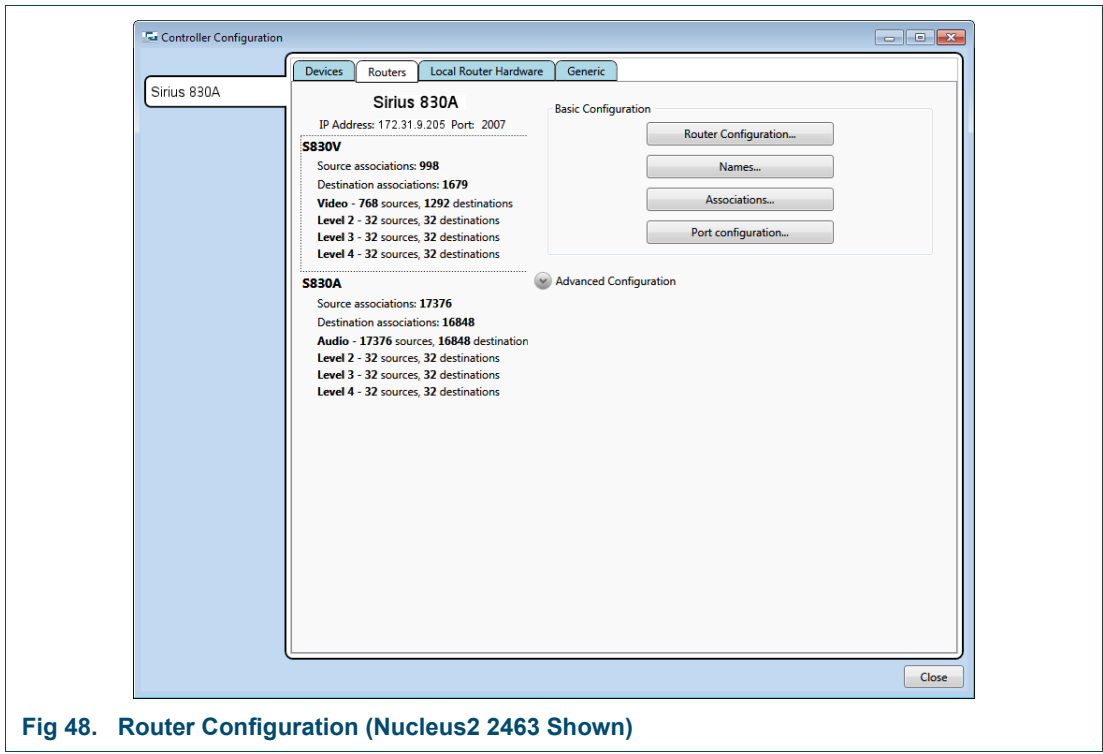

<span id="page-71-1"></span> $\sqrt{\text{Note:}}$  In the example shown in [Fig 48.](#page-71-1) the router control module is configured with a video matrix (S830V) and an audio matrix (S830A).

- 2. Make any changes required using the menu buttons and click the **Close** button.
- 3. Any configuration changes must be pushed from the Workbench computer to the router control module. See section for [11.5.4](#page-75-0) details.
#### **Example Setting a Switch Point Reference for a Video Input**

The following examples describe how to select the switch point reference for one or more of the video inputs in the matrix. For information on references and switch points see the Sirius 800 User Manual.

1. From the **Routers** tab click on the Advanced Configuration expand button and then click the **References...** button.

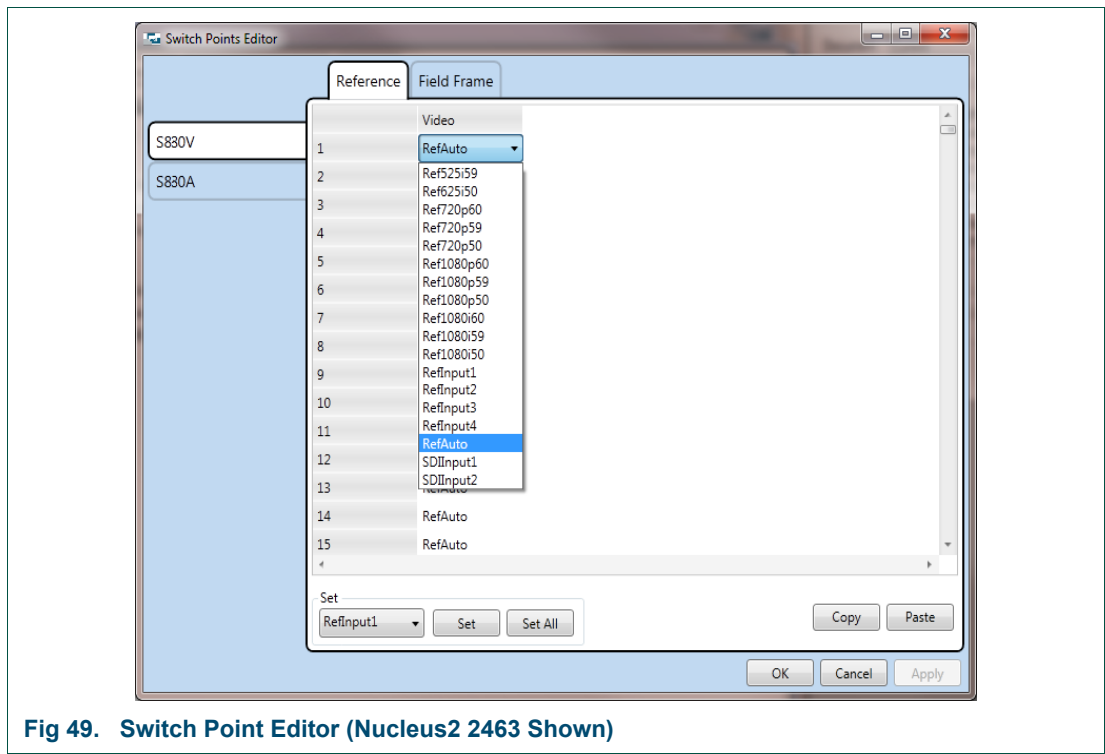

2. The Switch Point Editor screen is displayed.

<span id="page-72-0"></span>3. The switch points can be selected individually for each input or all of the inputs can be set to use the same switch point reference.

#### **Setting an Individual Switch Point for a Video Input**

- 1. Select the video input to be set by clicking on it. Once selected open the drop down list as shown in [Fig 49.](#page-72-0)
- 2. Select the required Switch Point for the input from the drop down list.
- 3. Repeat as required for the other inputs and then click the **OK** button to finish.
- 4. Any configuration changes must be pushed from the Workbench computer to the router control module. See section for [11.5.4](#page-75-0) details.

#### **Setting a Common Switch Point for all Video Inputs**

Note: This setting will overwrite any individual selections already made.

- 1. Select the switch point for all of the video inputs by opening the **Set** drop down list at the bottom of the Switch Point Editor screen.
- 2. Click the **Set All** button to assign the selected switch point to all of the video inputs in the matrix.
- 3. Any configuration changes must be pushed from the Workbench computer to the router control module. See section for [11.5.4](#page-75-0) details.

### <span id="page-73-1"></span>**11.5.2 Configuration Using the Generic Configuration Editor**

The Generic Configuration Editor is used to edit a router control module in a logical tree structure format, see [Fig 50.](#page-73-0) It can be used to edit or view the controller configuration. The Generic Configuration Editor is useful for grabbing DCCP elements for screen design.

To configure the router control module using the Generic Configuration Editor:

- 1. Click on the **Generic** tab from the Controller Configuration screen shown on page [67](#page-70-0)  in [Fig 47.](#page-70-0)
- 2. Click on the **Edit Controller...** button to display the Generic Configuration Editor, [Fig 50.](#page-73-0)

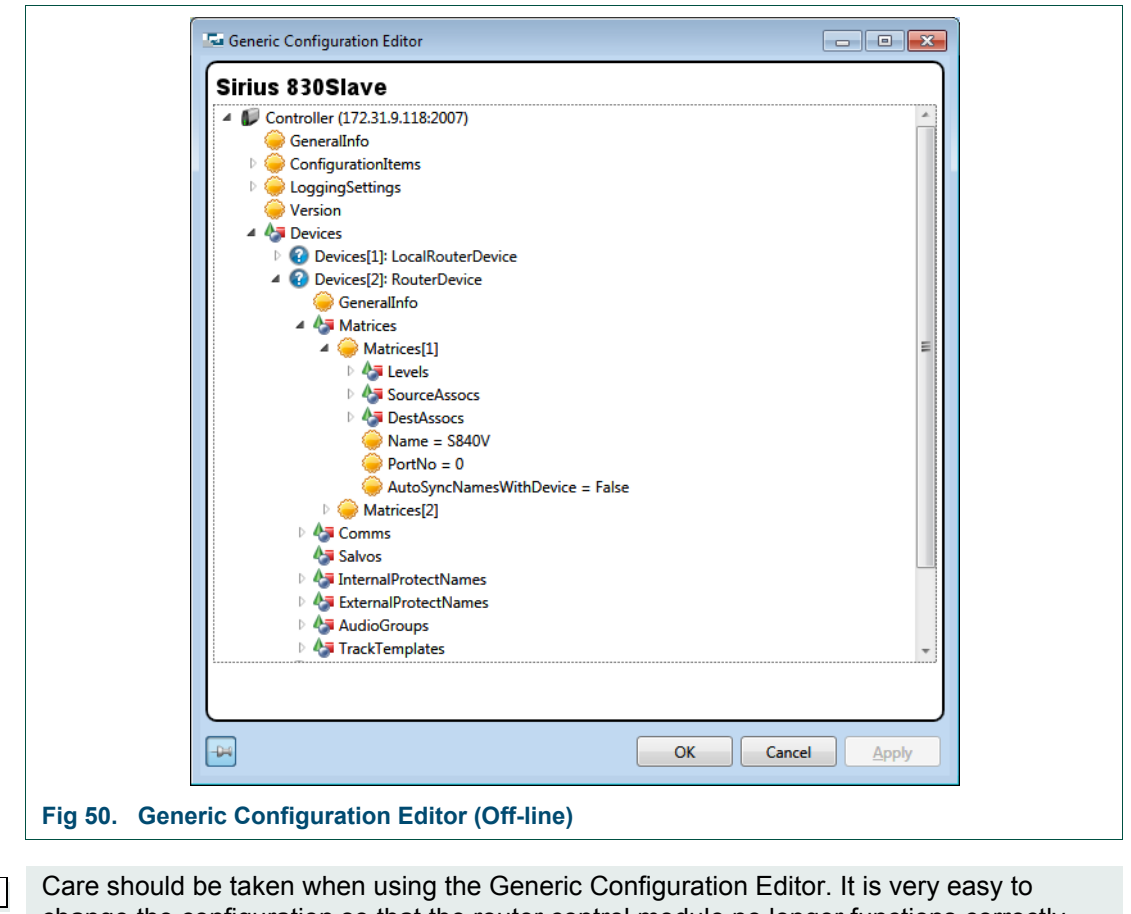

<span id="page-73-0"></span>Important: Care should be taken when using the Generic Configuration Editor. It is very easy to change the configuration so that the router control module no longer functions correctly, and in a way that is difficult to fault-find. For example, changing the baud rate can stop the controller from communicating correctly, if a device has not had the same change in baud rate.

The controller's configuration parameters display in a tree.

- Click on a  $\parallel$  symbol to expand the node below it.
- Click on a symbol to collapse the node.

The nodes depend on the type of device.

Important: Removing an item from the middle of an array can 'break' the controller and links to soft panels.

3. Select the parameter to be configured and make the change(s) required.

There are three types of controls used to build the configuration. Depending on the selection, the appropriate control displays at the bottom of the screen, see [Table 12.](#page-74-0) and [Fig 50.](#page-73-0)

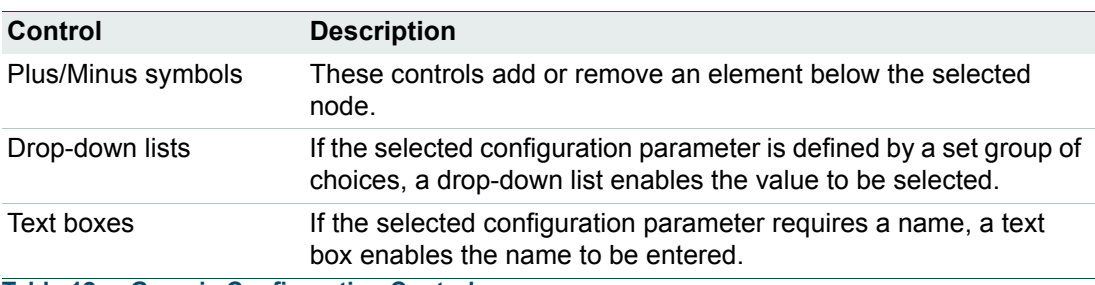

#### <span id="page-74-0"></span>**Table 12. Generic Configuration Controls**

- 4. Click on the **Apply** button to apply each change made to the configuration.
- 5. Once complete click on the **OK** button to close the window.
- 6. Any configuration changes must be pushed from the Workbench computer to the router control module. See section for [11.5.4](#page-75-0) details.

### **11.5.3 Configuration Using the Generic Online Configuration Editor**

The Generic Online Configuration Editor displays the current configuration status of the live system. It is mainly used for diagnostic purposes to identify failures. The display and editing of the Generic Online Configuration Editor is similar to that for the Generic Configuration Editor, [see section 11.5.2](#page-73-1).

Important: Any changes made to the configuration in the Online Editor occur in real-time on a live controller. It is generally recommended that configuration changes are made using the Generic Configuration Editor.

To configure the router control module using the Generic Editor:

- 1. Click on the **Generic** tab from the Controller Configuration screen shown in [Fig 47.](#page-70-0)
- 2. Click on the **Edit Controller Online...** button to display the Generic Online Editor.
- 3. As changes are applied in real-time they do not need to be pushed to the router control module.

## <span id="page-75-0"></span>**11.5.4 Pushing the Configuration to the Controller(s)**

Any configuration changes must be pushed from the Workbench computer to the router control module(s) so that the controller(s) can use the new configuration.

The configuration changes are first pushed to the modified inactive controller and it is then made active. The changes are then copied to the unmodified inactive controller (was active) and pushed to it. This then means that both controllers contain the same configuration as the Workbench database.

In a frame with a single controller this is not possible and the database must be pushed to the single active controller. All communication with the router controller will be lost during the database push of the configuration changes and subsequent reset. Because of this the crosspoints cannot be switched and tallies are not reported during this process. Video and audio processing is unaffected.

- 1. With the modified controller selected click on the **Push to Controller(s)** button.
- 2. The Workbench controller Connected status icon will return to the connected state

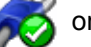

once the database push and reset have been completed.

Note: In a router equipped with a single controller the configuration change is now complete.

- 3. The active unmodified controller must be must now be made inactive. Select the active controller and click on the **Reset** button on the right of the Workbench screen.
- 4. The active controller will become the inactive controller and the modified controller will become the active controller.
- 5. Select the active updated controller and click on the **Copy config to Partner** button. This will push the updated configuration to the inactive controller.
- 6. The Workbench controller Connected status icon will return to the connected state

once the database push and reset have been completed.

7. Both controllers will now contain the same configuration as the Workbench database

as indicated by the Checksum status icon

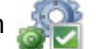

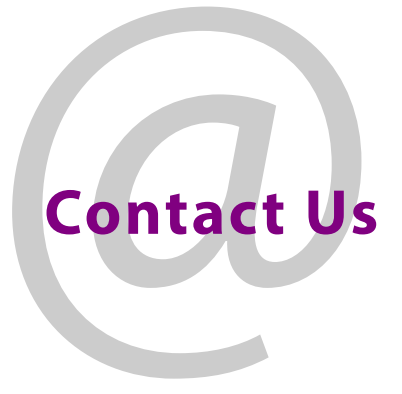

# **Grass Valley Technical Support**

For technical assistance, contact our international support center, at 1-800-547-8949 (US and Canada) or +1 530 478 4148.

To obtain a local phone number for the support center nearest you, please consult the Contact Us section of Grass Valley's website (www.grassvalley.com).

An on-line form for e-mail contact is also available from the website.

https://www.grassvalley.com/contact/support/

## **Corporate Head Office**

Grass Valley 3499 Douglas-B.-Floreani St-Laurent, Quebec H4S 2C6 Canada Telephone: +1 514 333 1772 Fax: +1 514 333 9828 www.grassvalley.com